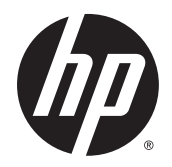

# HP Elite x2 1011 G1

Maintenance and Service Guide IMPORTANT! This document is intended for HP authorized service providers only.

© Copyright 2015 HP Development Company, L.P.

Bluetooth is a trademark owned by its proprietor and used by HP Inc. under license. DTS, the Symbol, & DTS and the Symbol together are registered trademarks, and DTS Sound is a trademark of DTS, Inc. © DTS, Inc. All Rights Reserved. Intel and Core are U.S. registered trademarks of Intel Corporation. Microsoft and Windows are U.S. registered trademarks of Microsoft Corporation. SD Logo is a trademark of its proprietor.

The information contained herein is subject to change without notice. The only warranties for HP products and services are set forth in the express warranty statements accompanying such products and services. Nothing herein should be construed as constituting an additional warranty. HP shall not be liable for technical or editorial errors or omissions contained herein.

Second Edition: August 2015

First Edition: February 2015

Document Part Number: 780896-002

#### **Product notice**

This guide describes features that are common to most models. Some features may not be available on your slate.

Not all features are available in all editions of Windows 10 and Windows 8. This slate may require upgraded and/or separately purchased hardware, drivers, and/or software to take full advantage of Windows 10 and Windows 8 functionality. See for <http://www.microsoft.com>details.

#### **Safety warning notice**

**A WARNING!** To reduce the possibility of heat-related injuries or of overheating the device, do not place the device directly on your lap or obstruct the device air vents. Use the device only on a hard, flat surface. Do not allow another hard surface, such as an adjoining optional printer, or a soft surface, such as pillows or rugs or clothing, to block airflow. Also, do not allow the AC adapter to contact the skin or a soft surface, such as pillows or rugs or clothing, during operation. The device and the AC adapter comply with the useraccessible surface temperature limits defined by the International Standard for Safety of Information Technology Equipment (IEC 60950).

# **Table of contents**

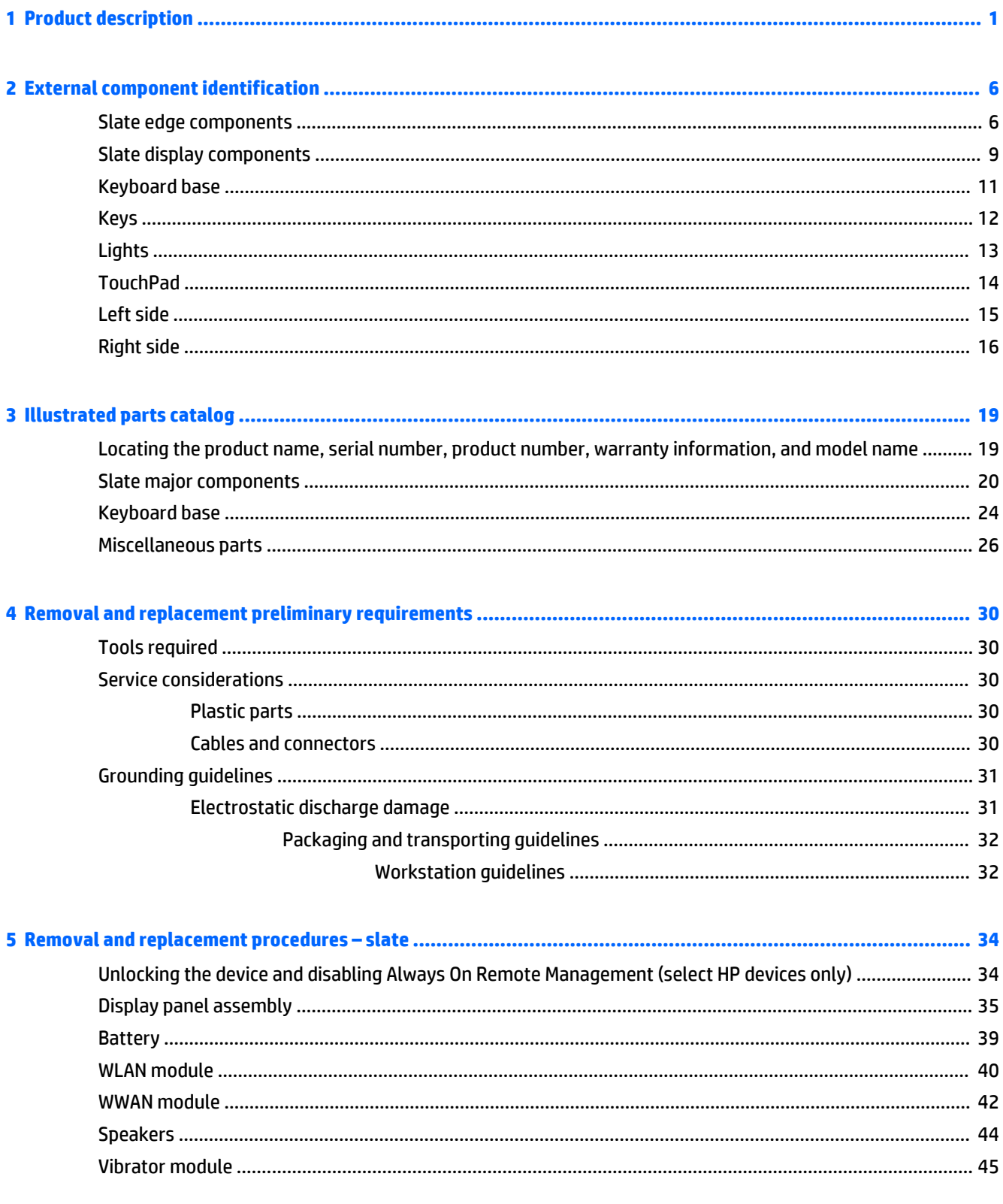

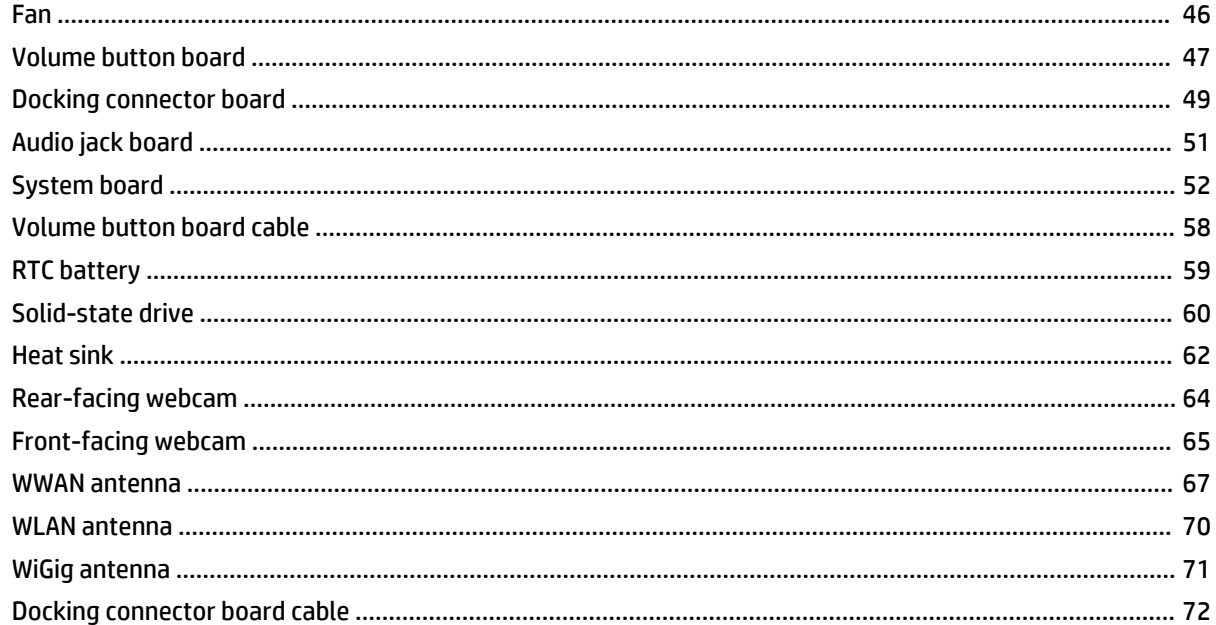

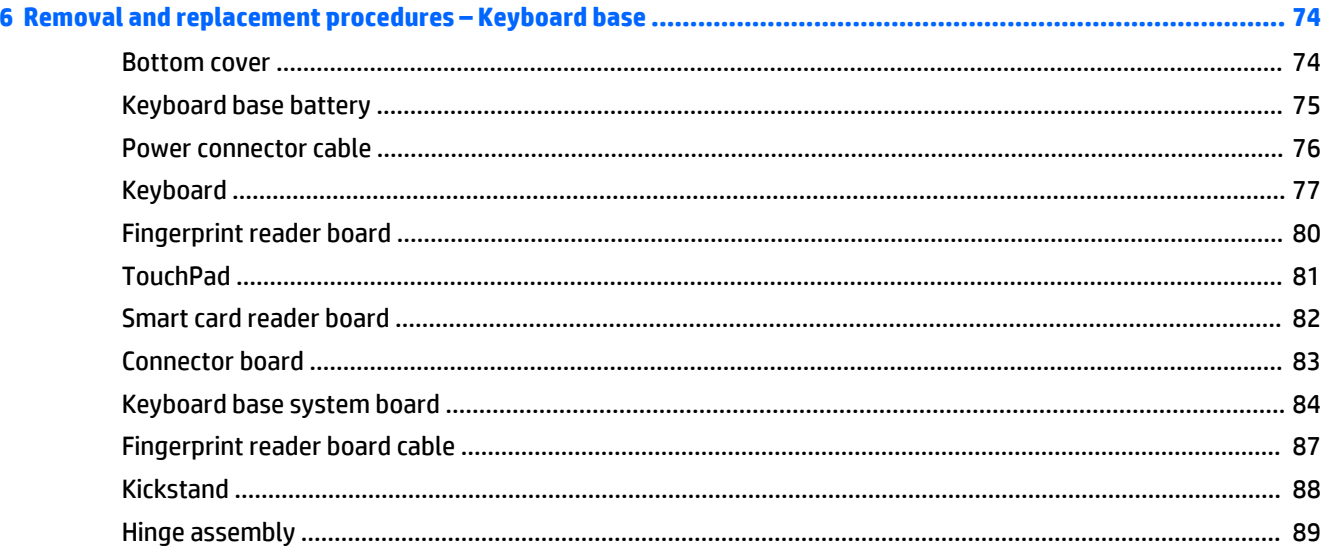

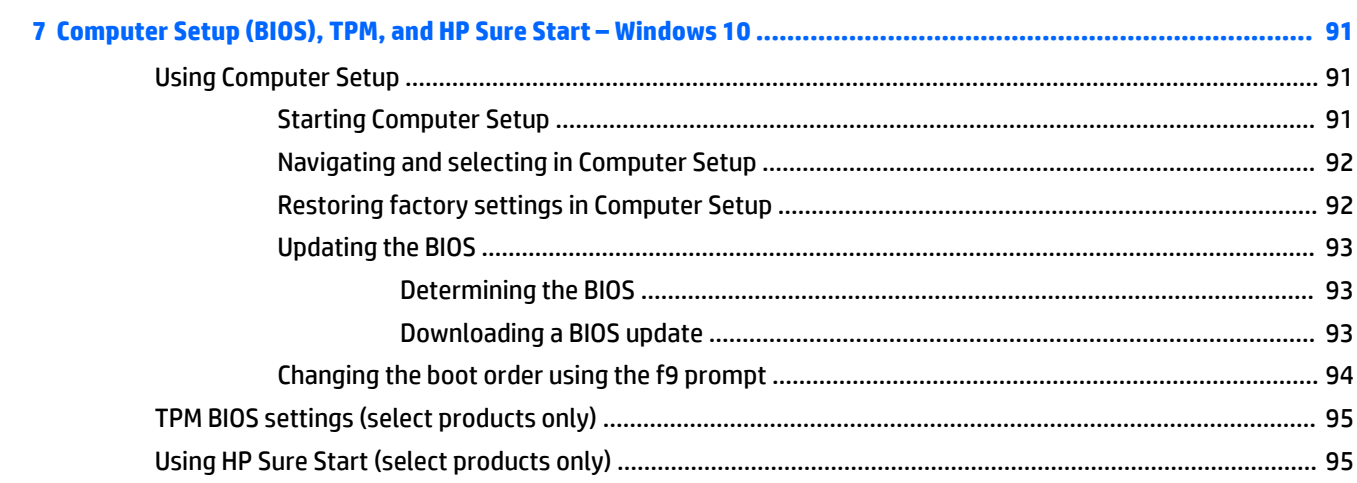

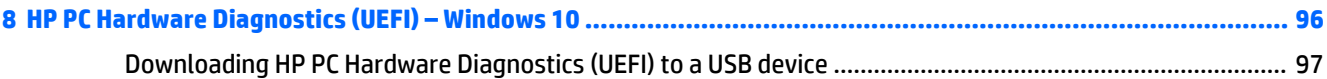

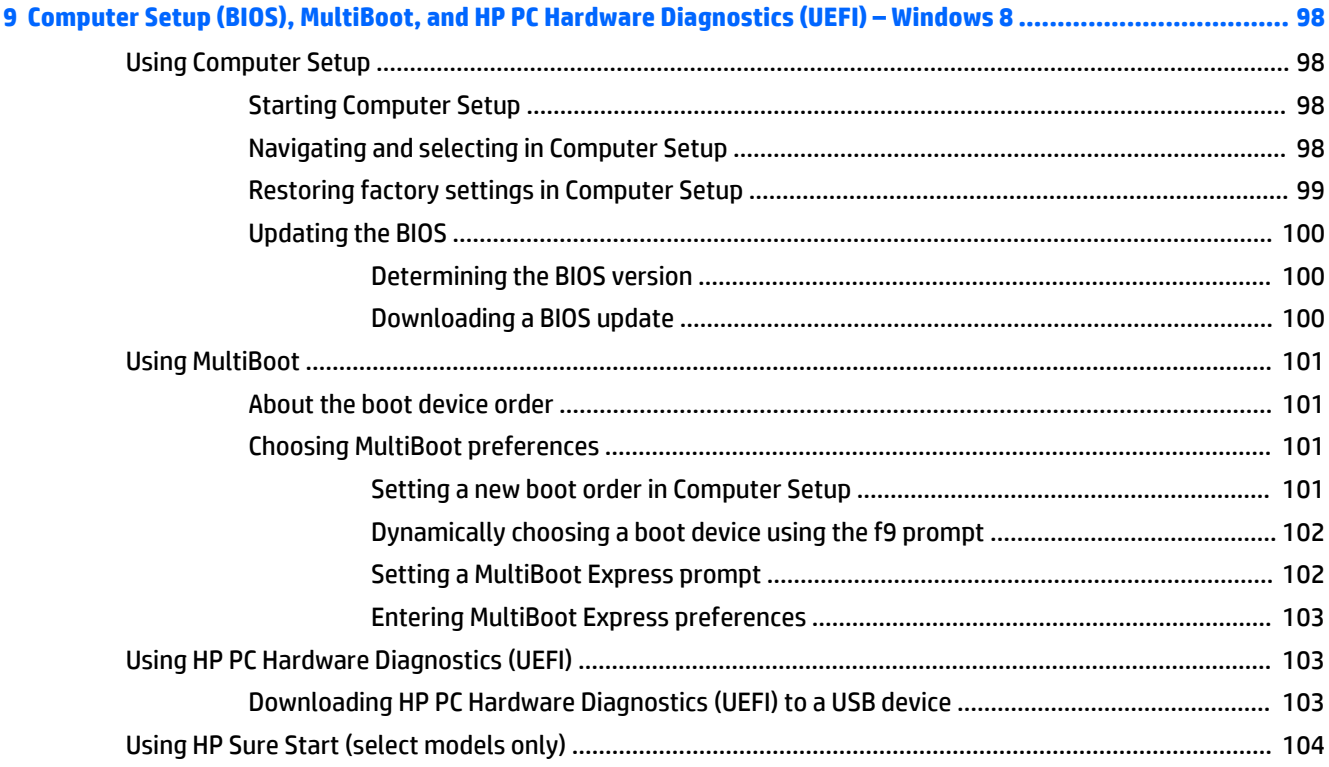

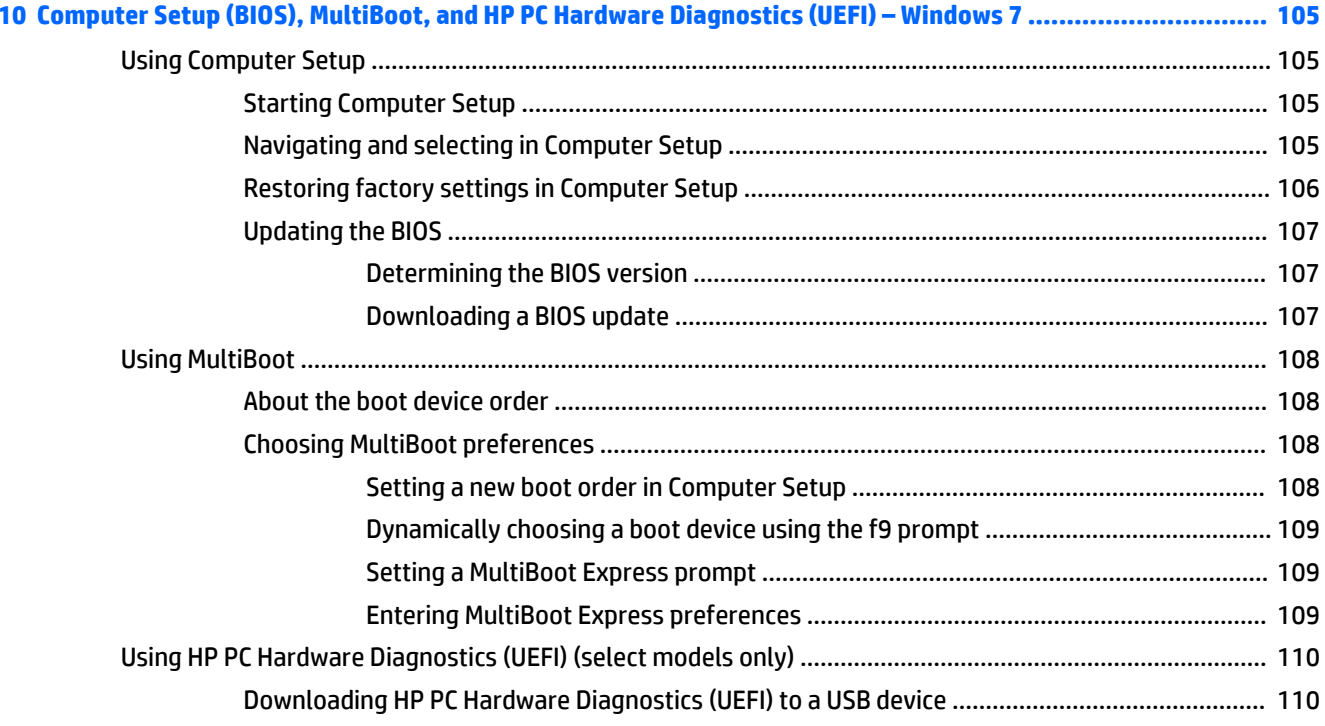

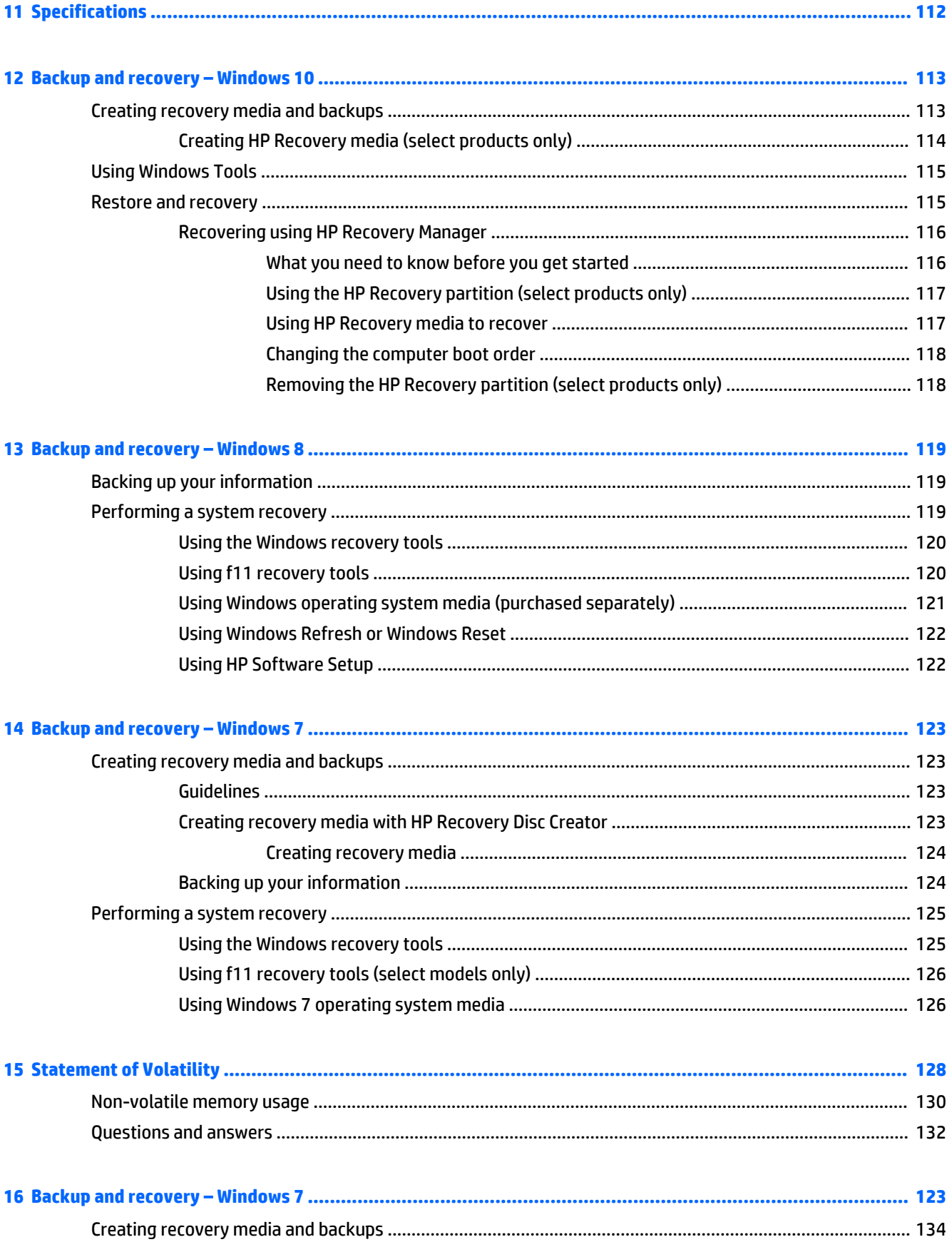

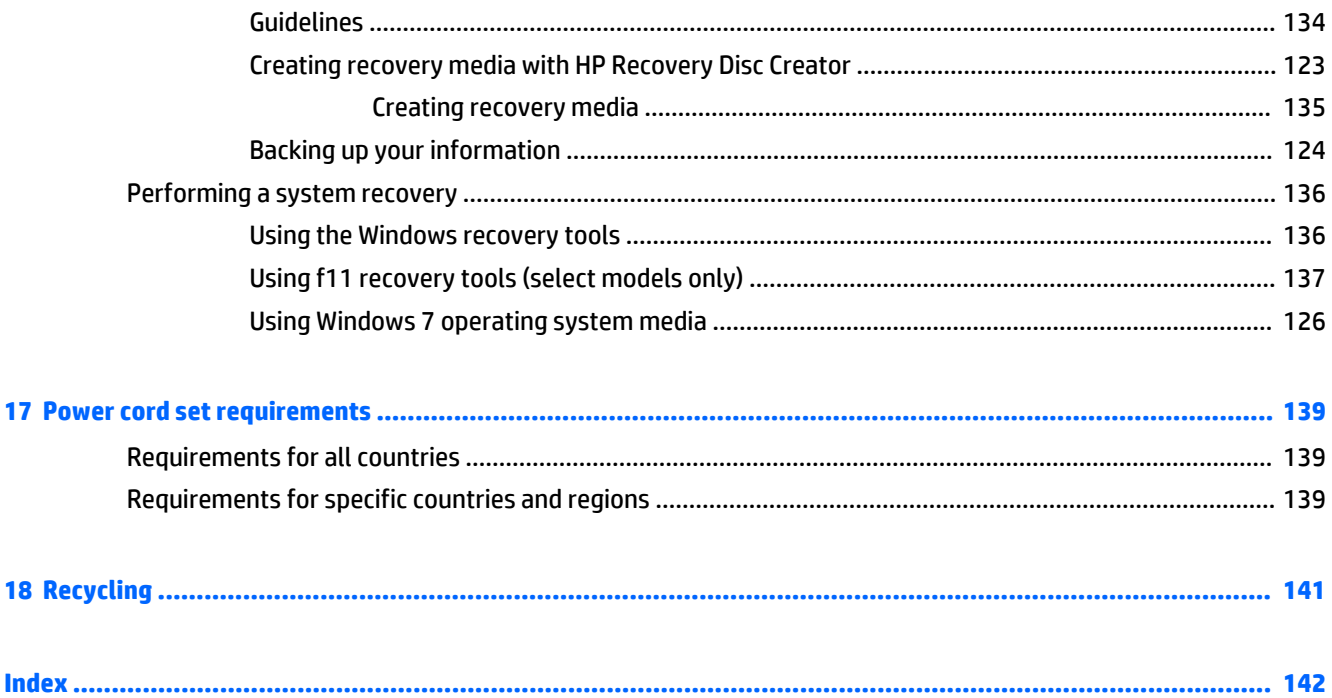

# <span id="page-10-0"></span>**1 Product description**

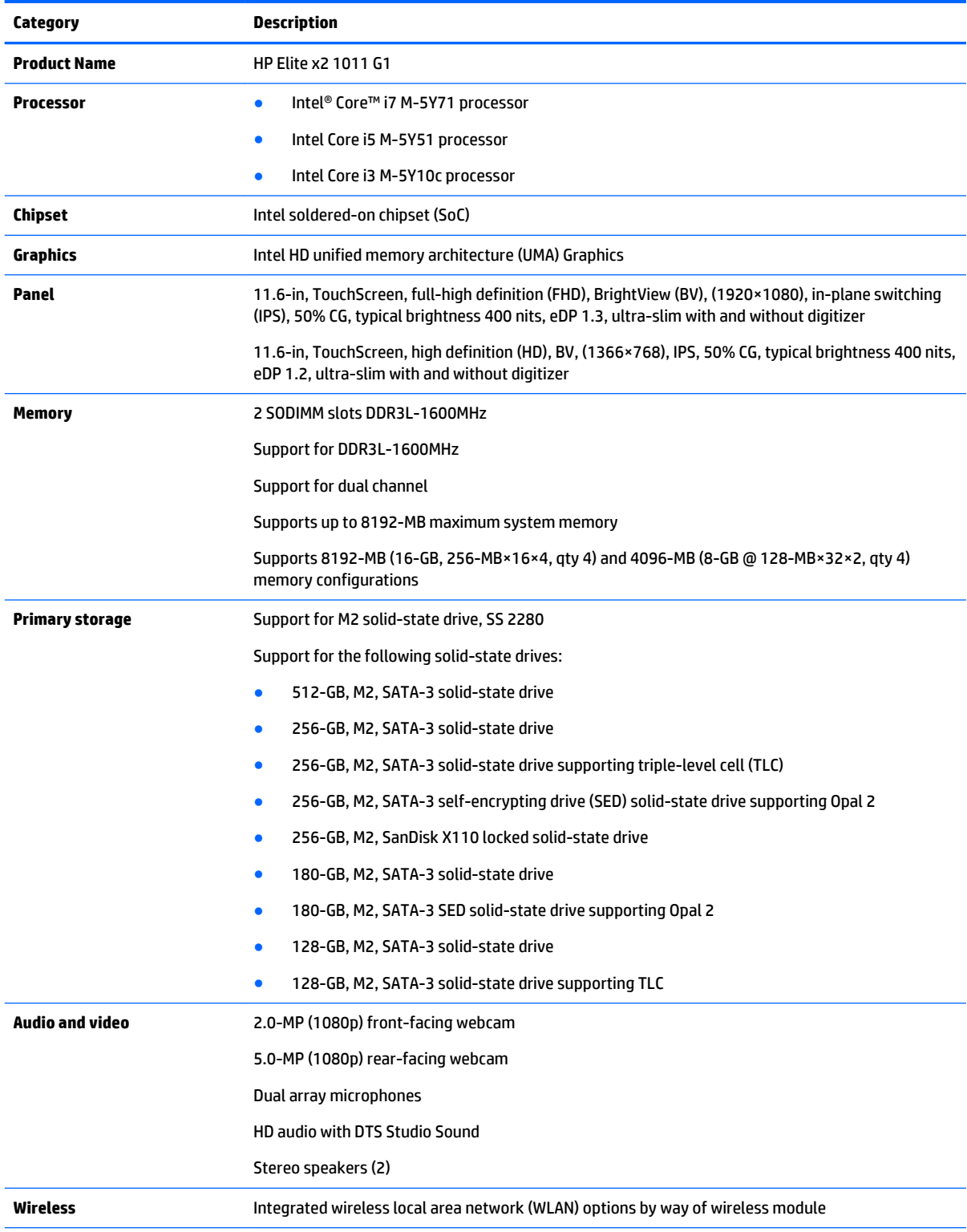

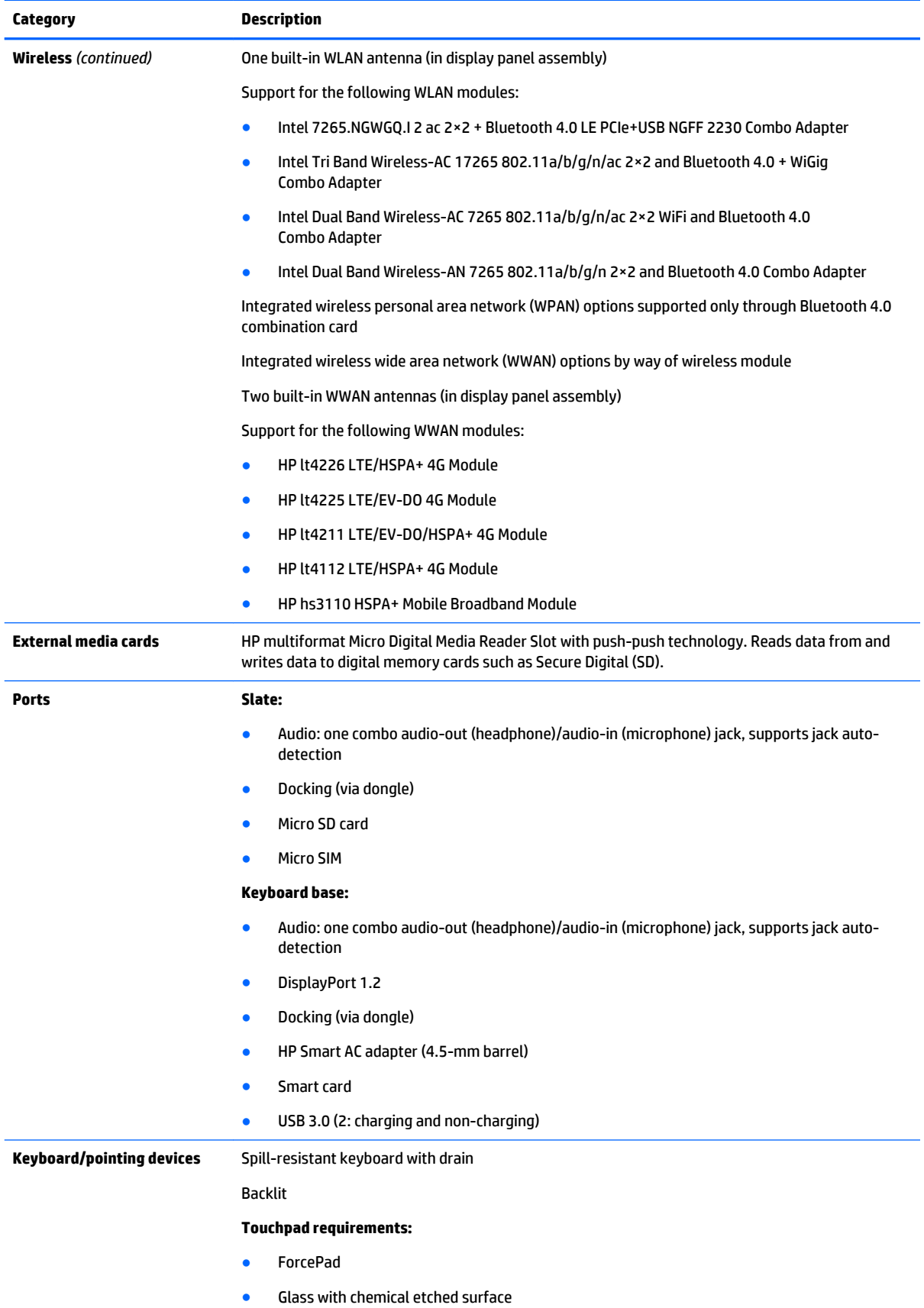

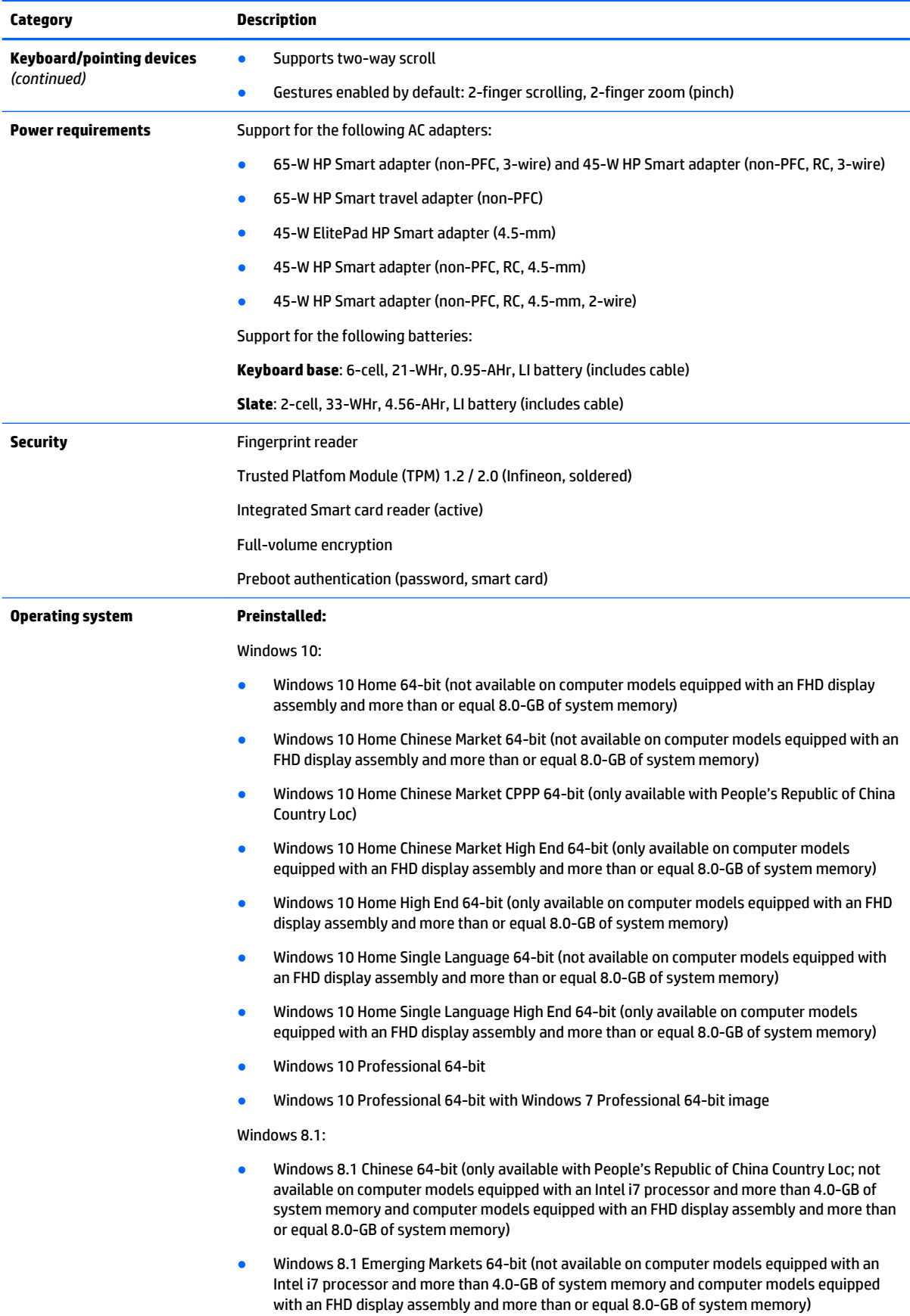

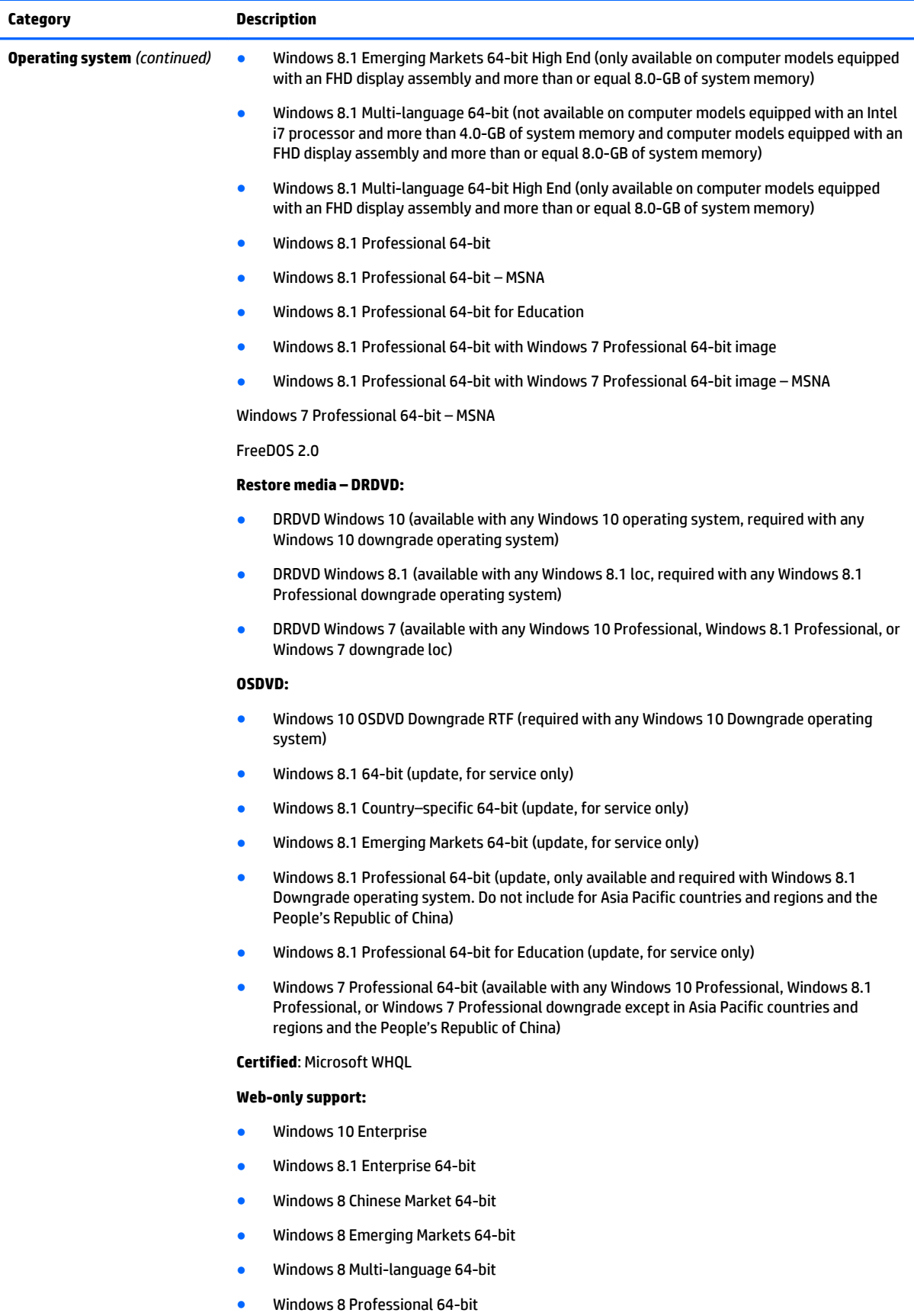

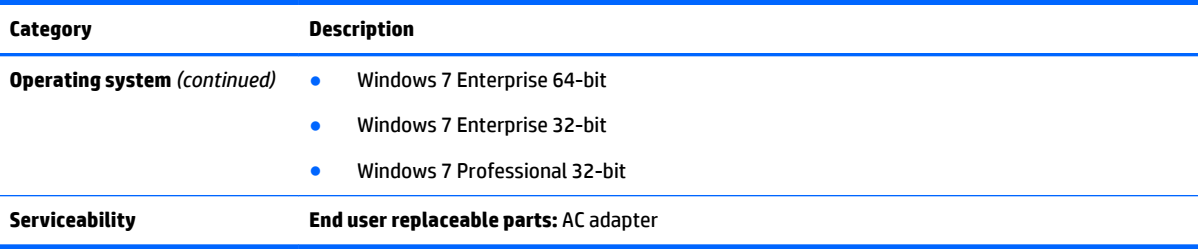

# <span id="page-15-0"></span>**2 External component identification**

#### **Slate edge components**

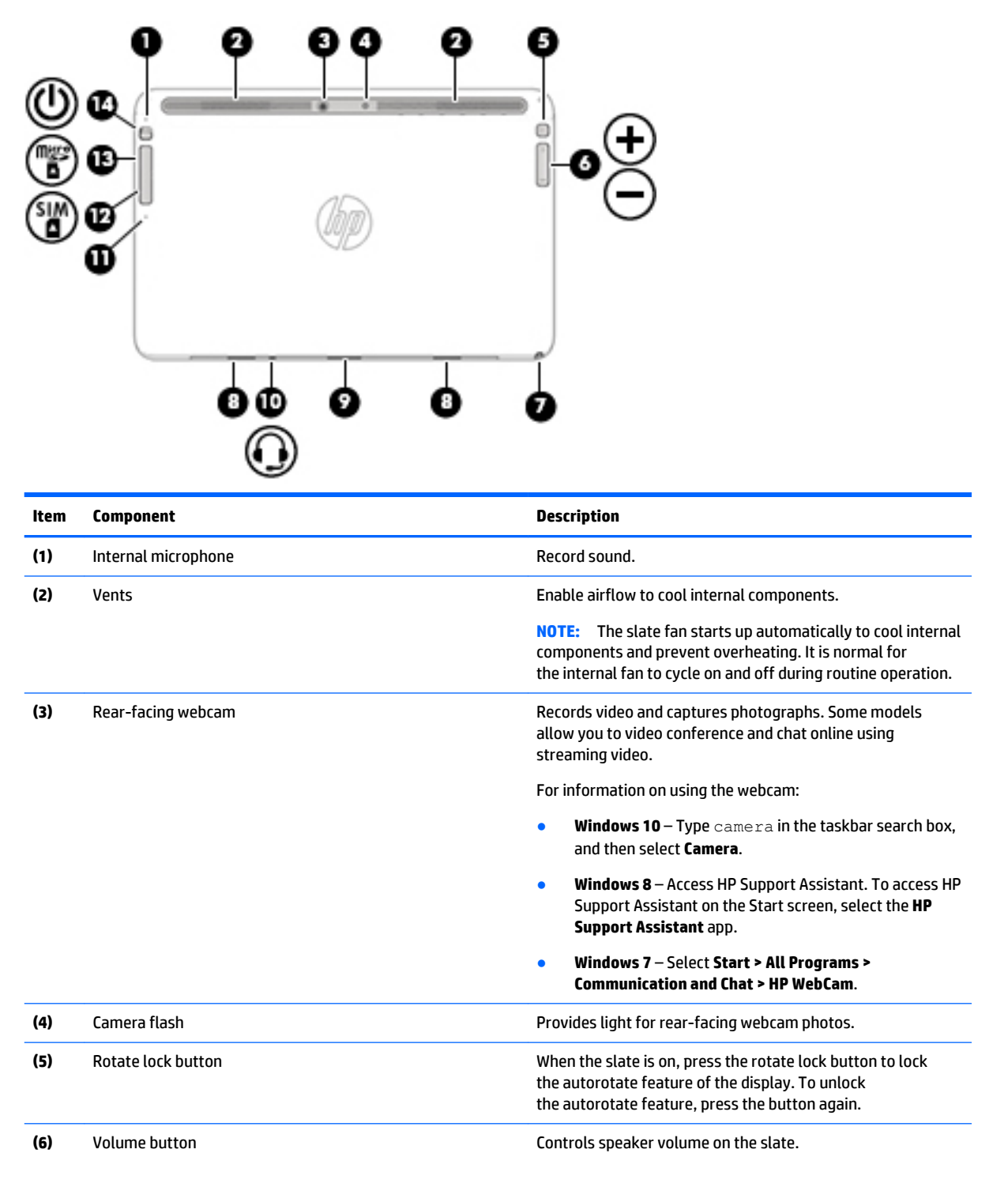

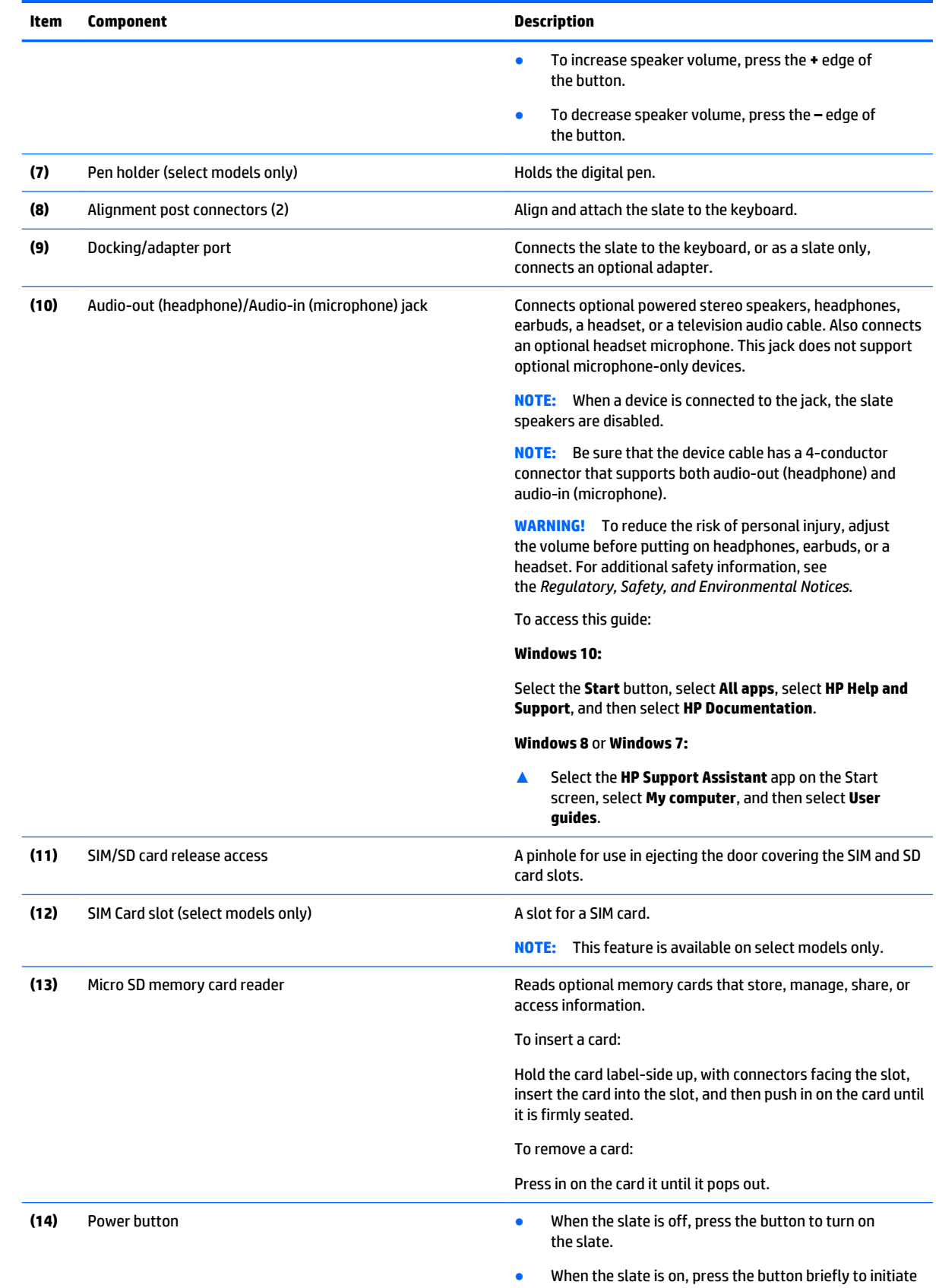

Sleep.

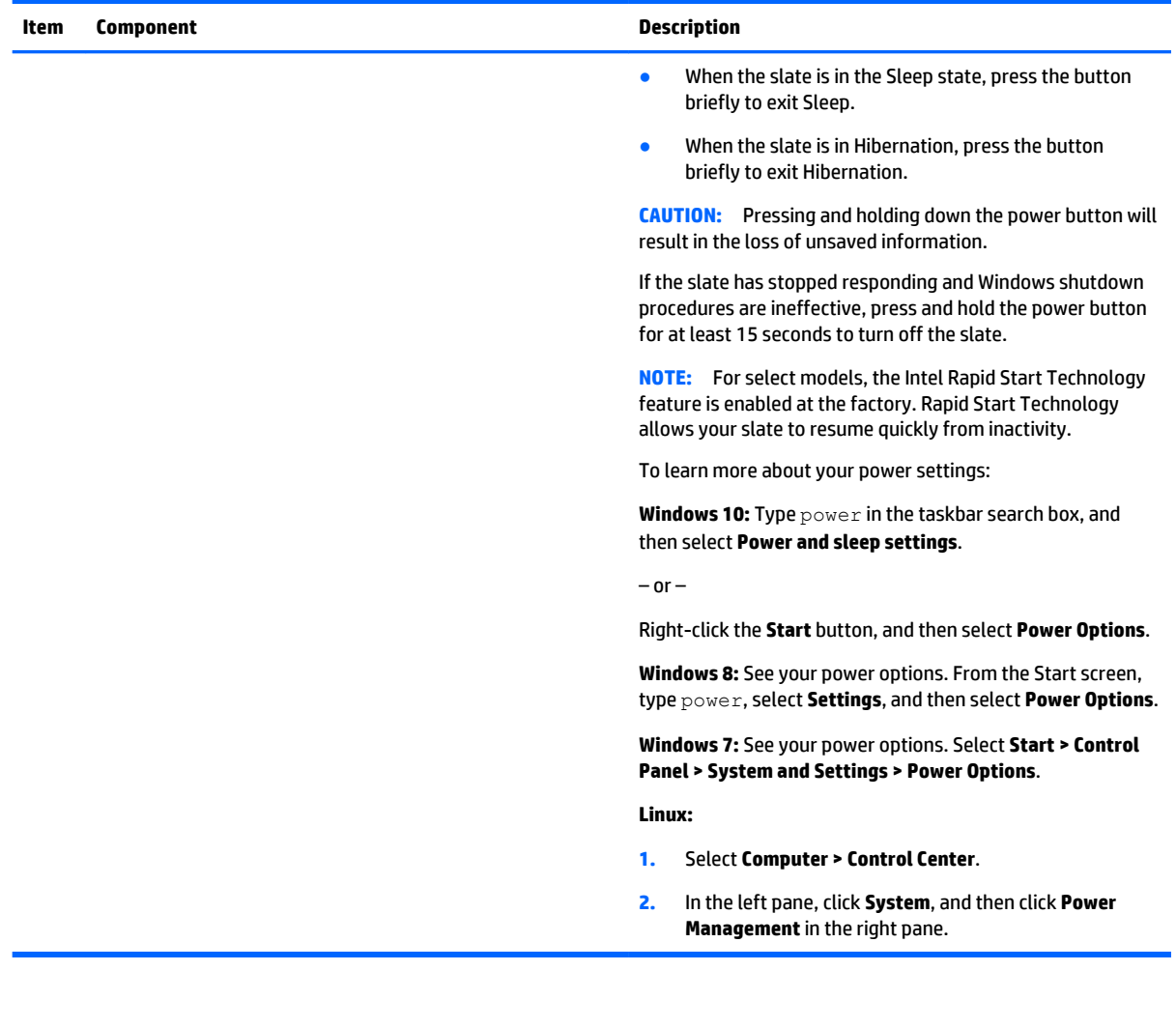

## <span id="page-18-0"></span>**Slate display components**

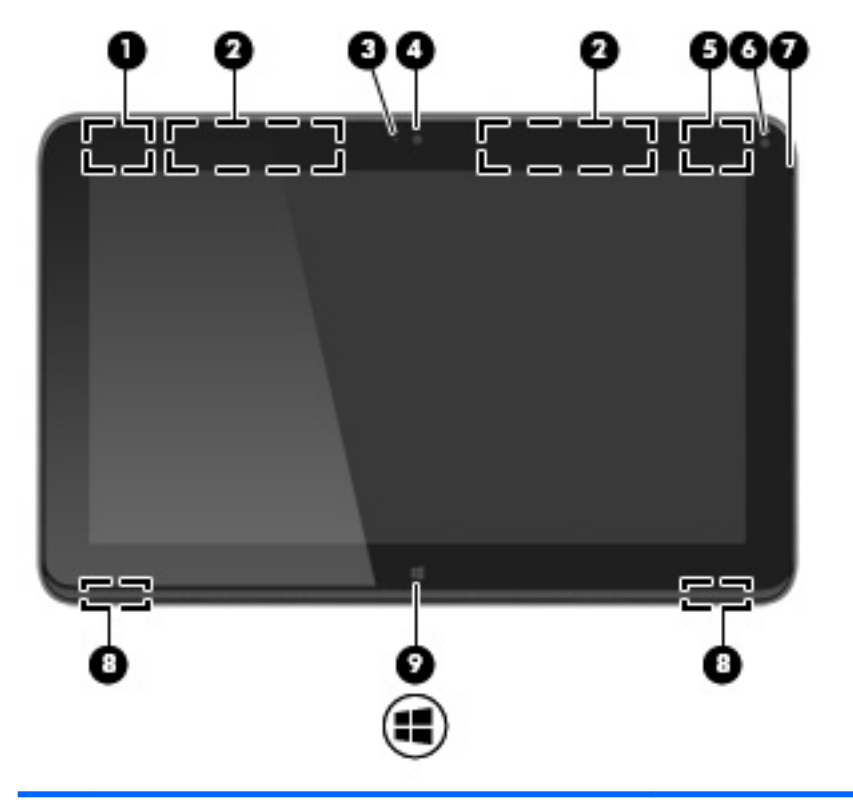

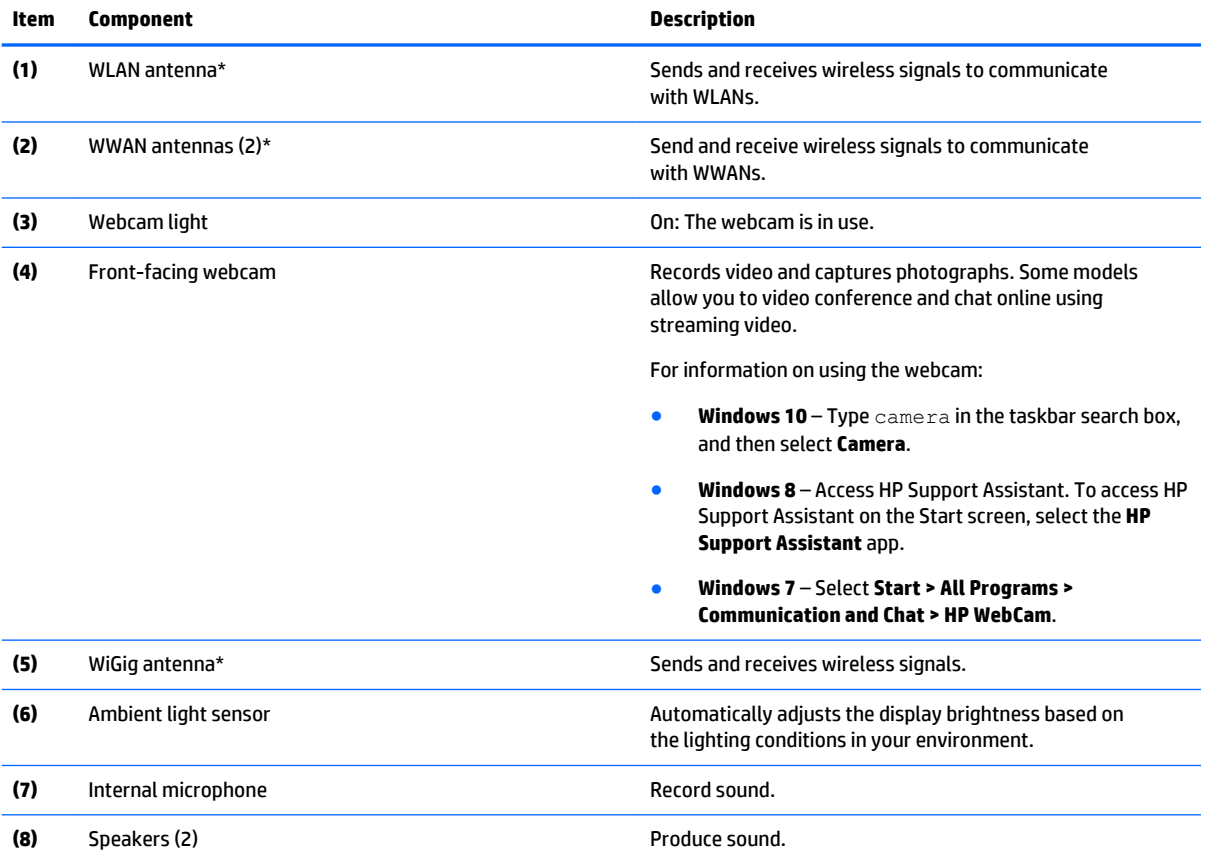

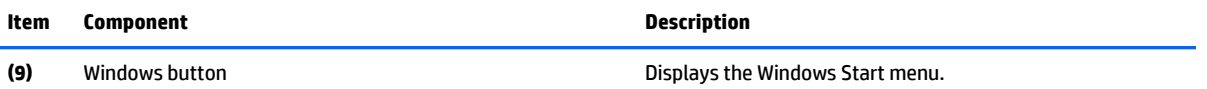

\*The antennas are not visible on the outside of the computer. For optimal transmission, keep the areas immediately around the antennas free from obstructions.

For wireless regulatory notices, see the section of the *Regulatory, Safety, and Environmental Notices* that applies to your country or region.

To access this guide:

#### **Windows 10:**

Select the **Start** button, select **All apps**, select **HP Help and Support**, and then select **HP Documentation**.

#### **Windows 8** or **Windows 7:**

▲ Select the **HP Support Assistant** app on the Start screen, select **My computer**, and then select **User guides**.

#### <span id="page-20-0"></span>**Keyboard base**

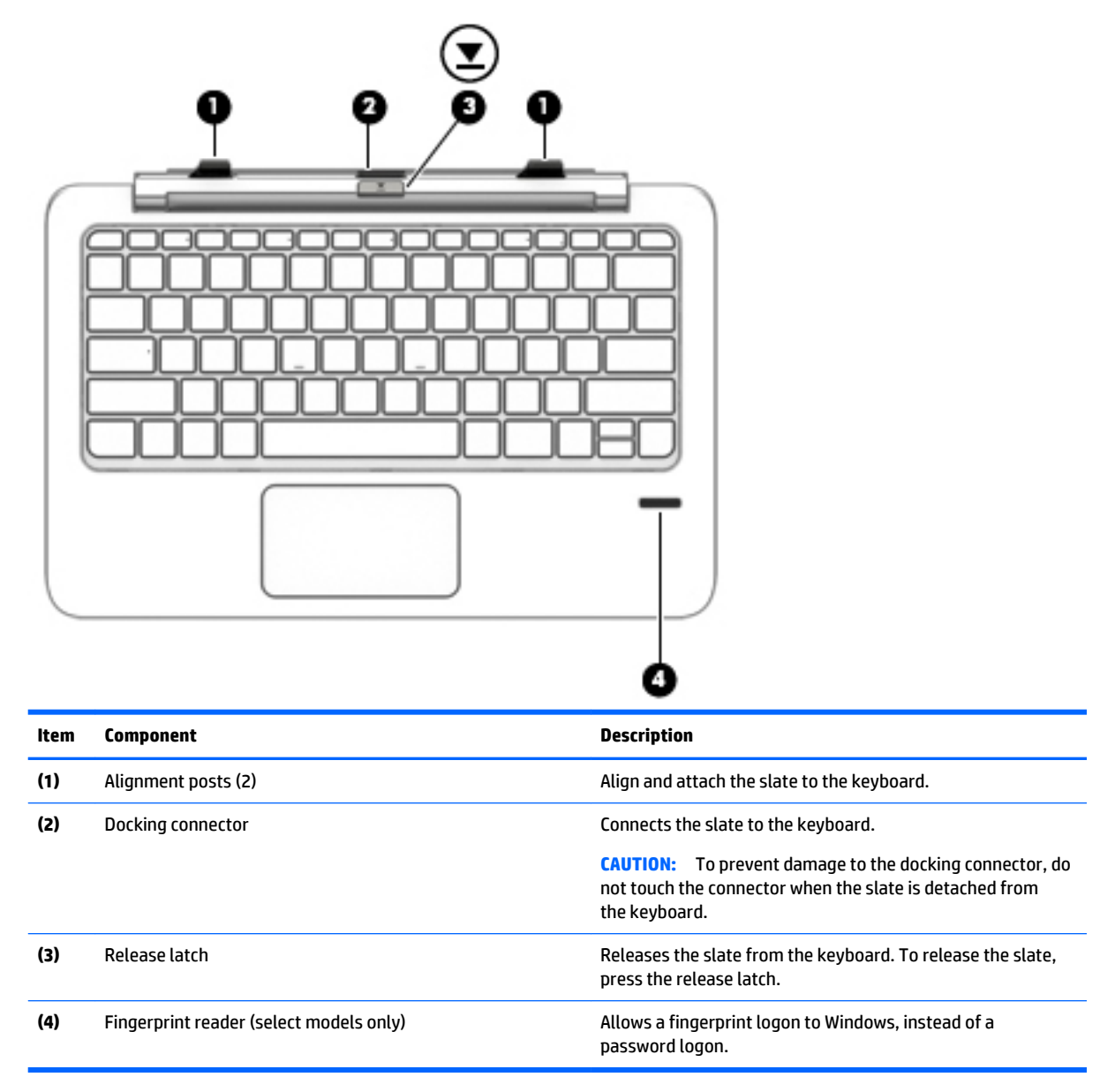

## <span id="page-21-0"></span>**Keys**

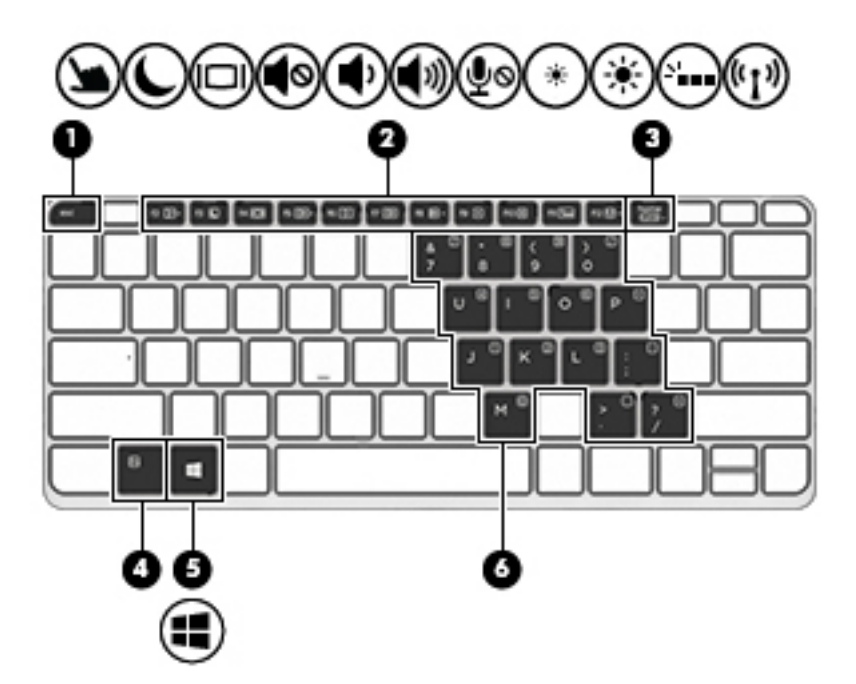

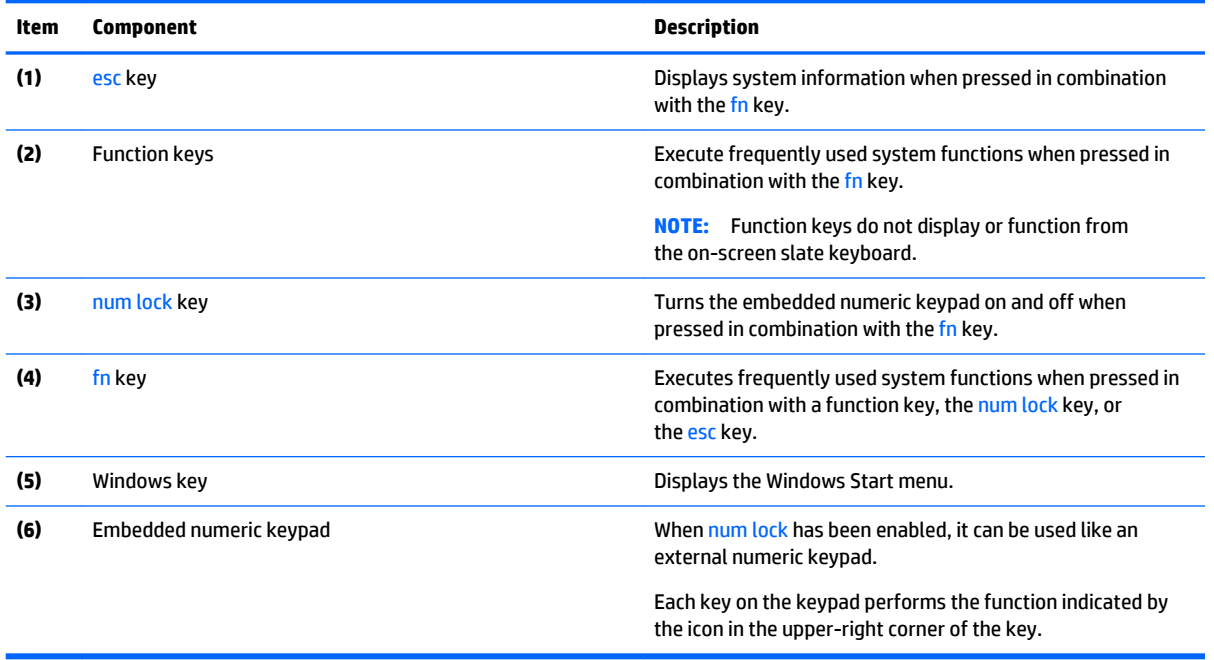

# <span id="page-22-0"></span>**Lights**

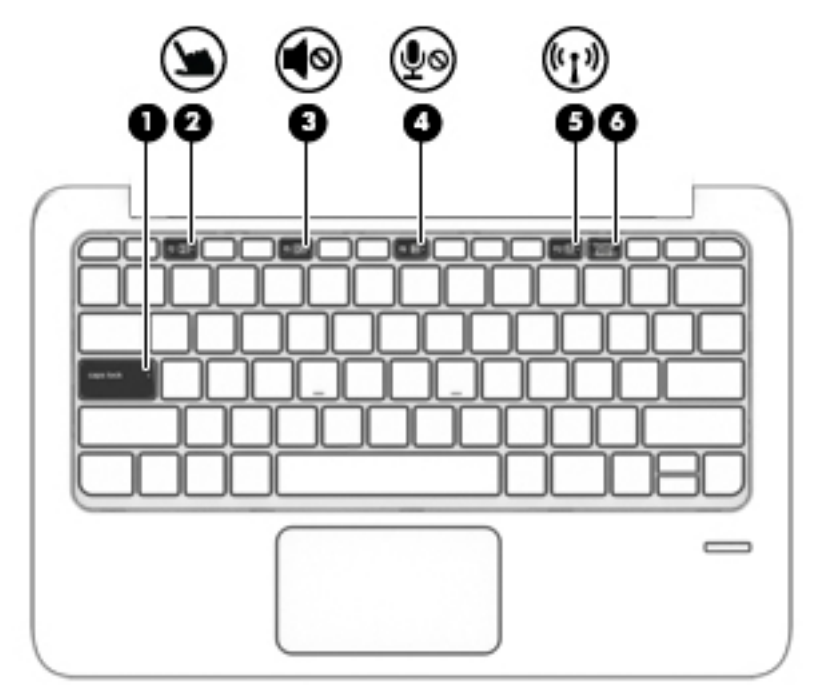

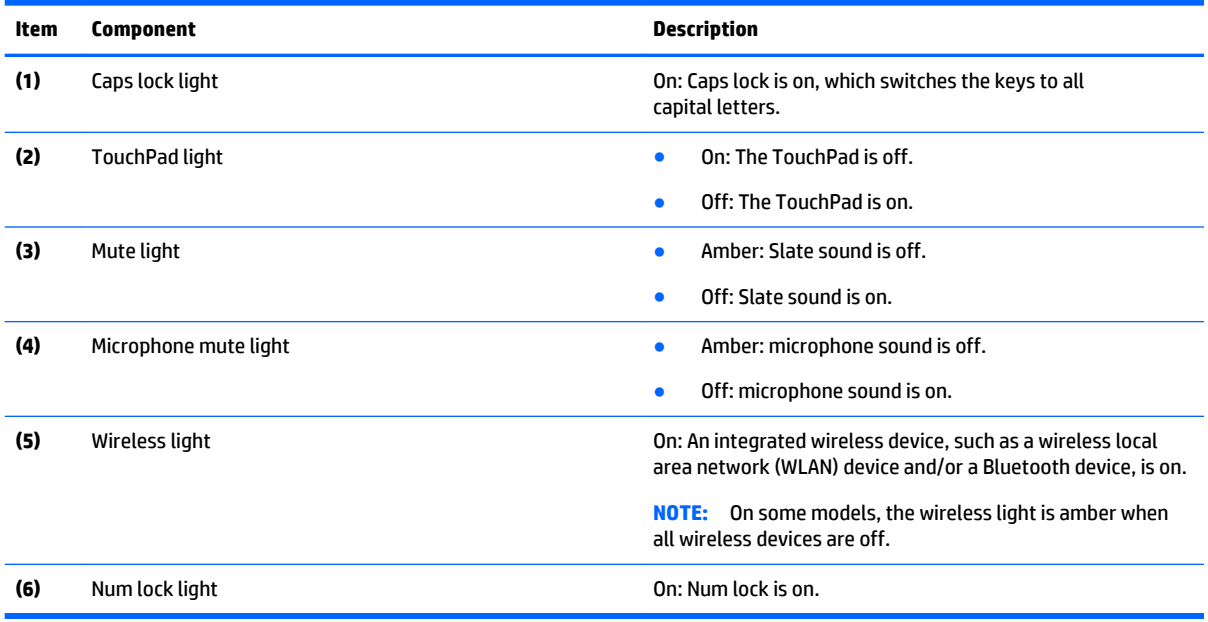

#### <span id="page-23-0"></span>**TouchPad**

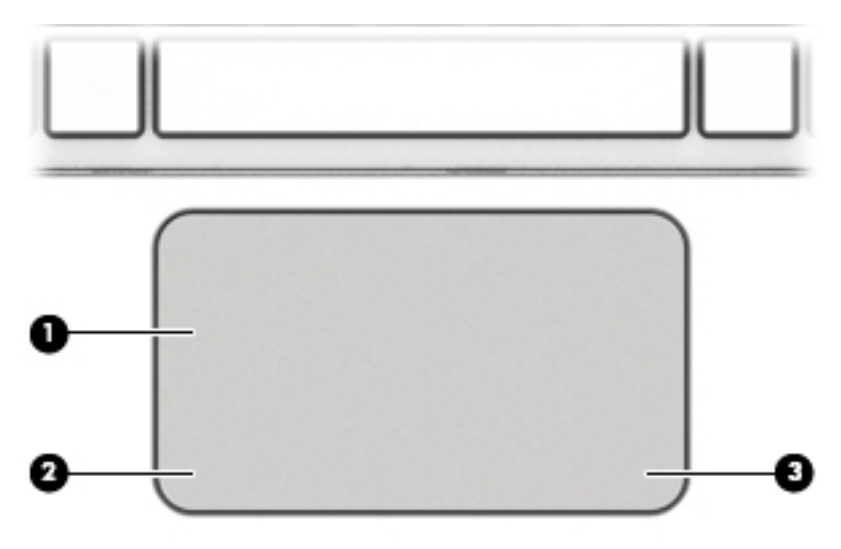

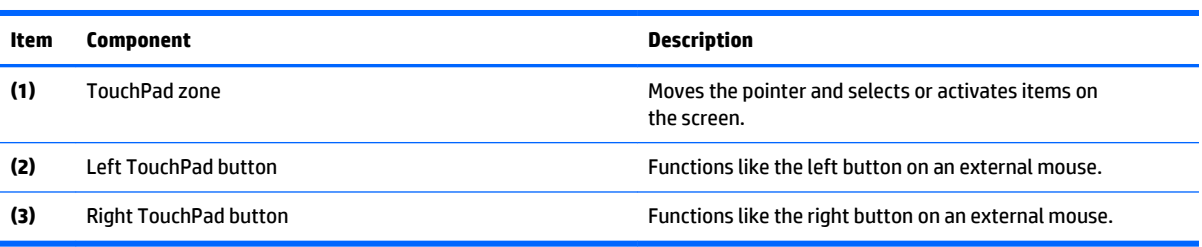

#### <span id="page-24-0"></span>**Left side**

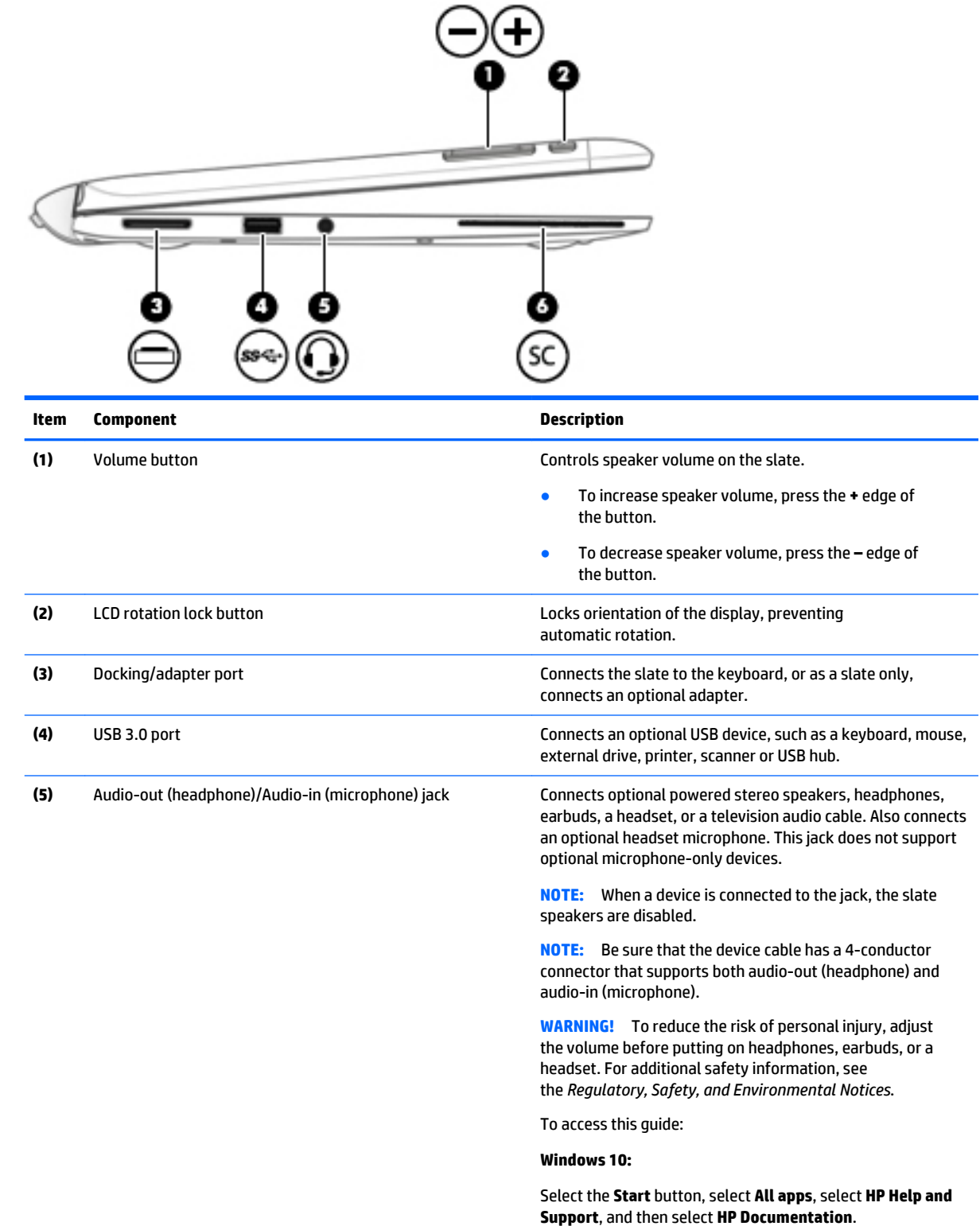

**Windows 8** or **Windows 7:**

<span id="page-25-0"></span>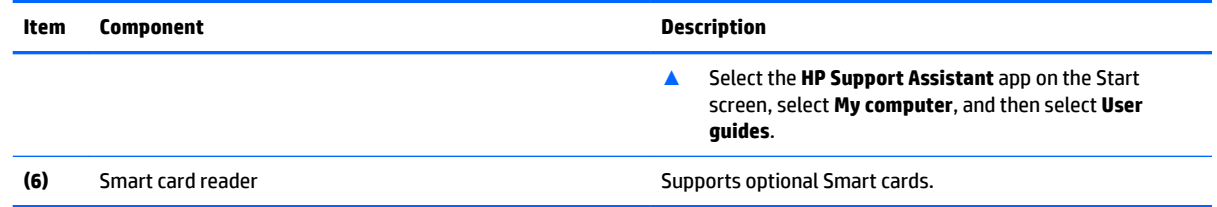

## **Right side**

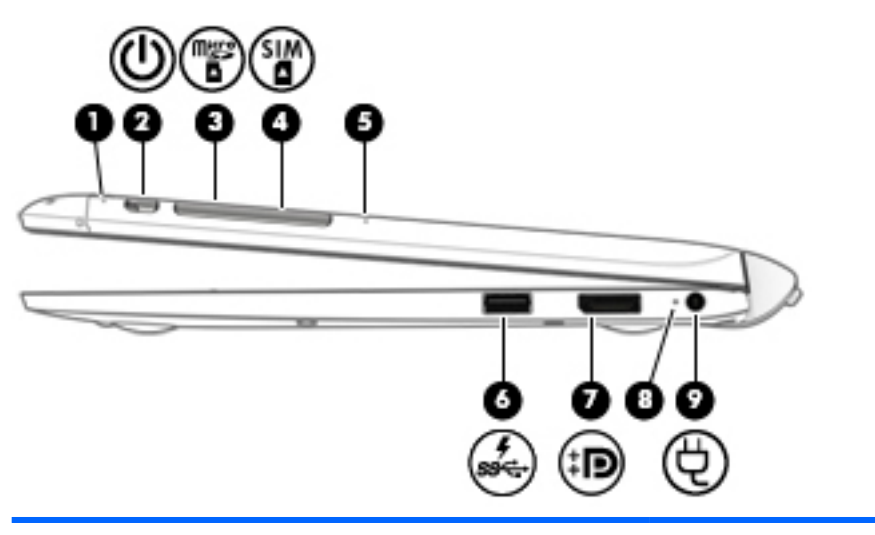

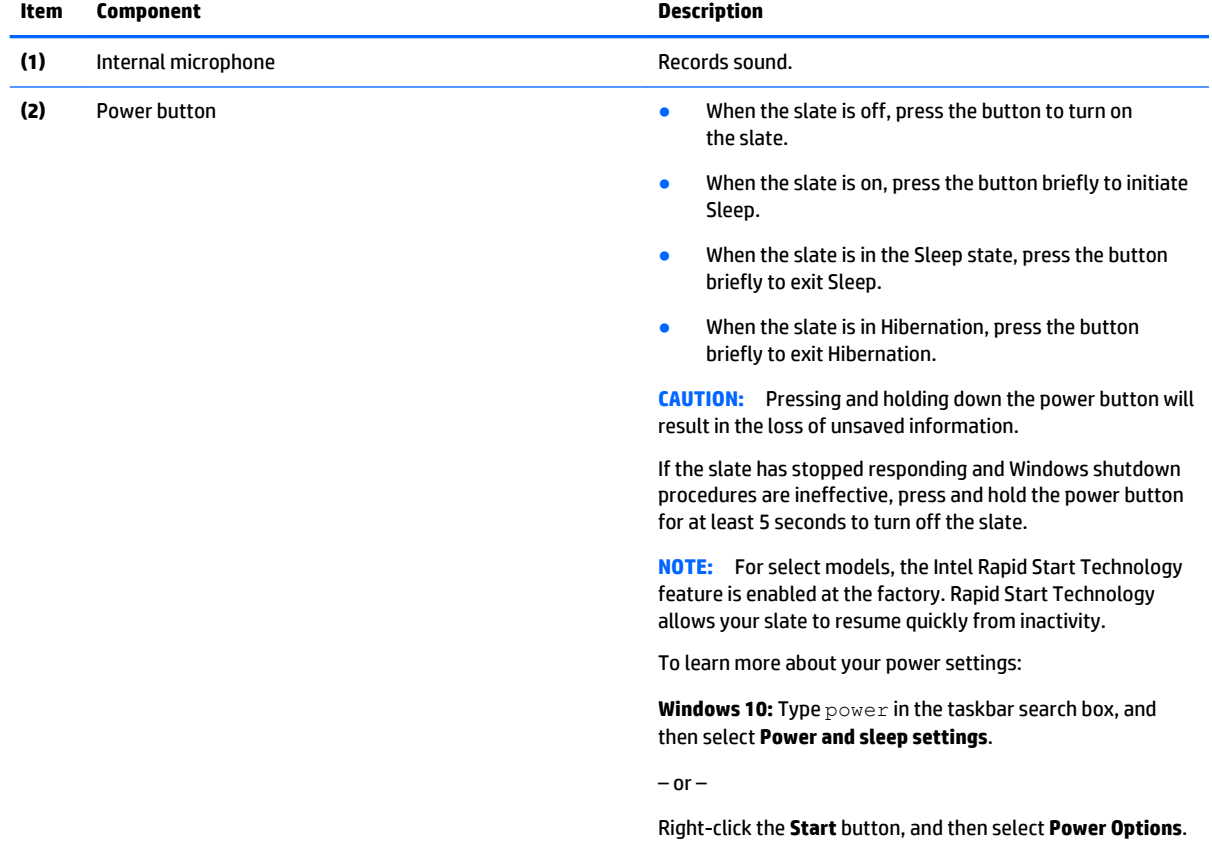

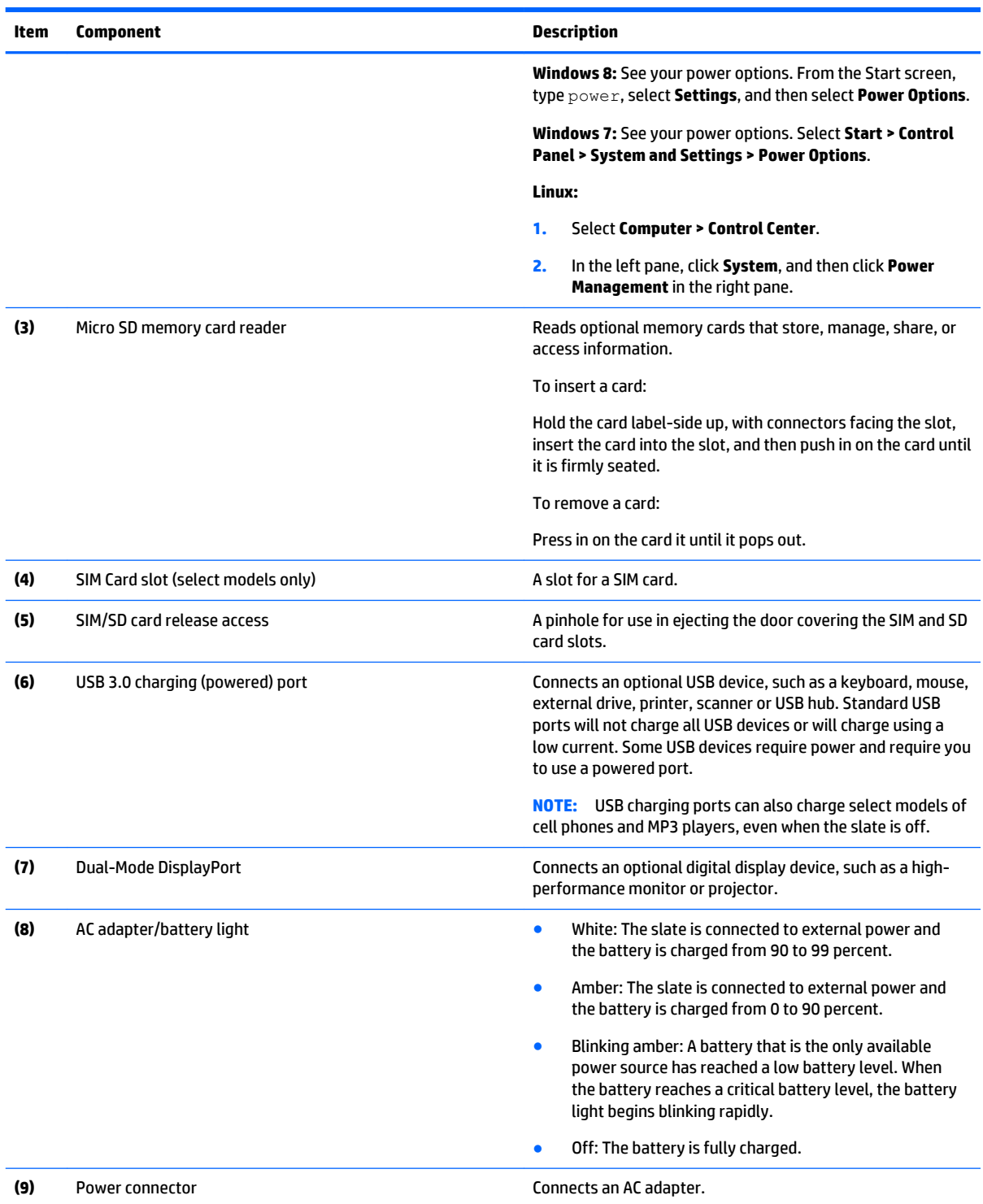

\*The antennas are not visible on the outside of the computer. For optimal transmission, keep the areas immediately around the antennas free from obstructions.

For wireless regulatory notices, see the section of the *Regulatory, Safety, and Environmental Notices* that applies to your country or region.

To access this guide:

#### **Windows 10:**

Select the **Start** button, select **All apps**, select **HP Help and Support**, and then select **HP Documentation**.

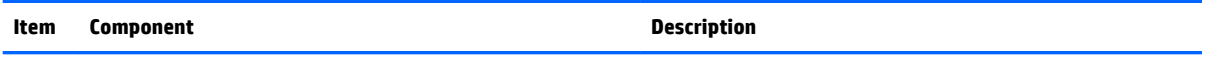

**Windows 8** or **Windows 7:**

▲ Select the **HP Support Assistant** app on the Start screen, select **My computer**, and then select **User guides**.

# <span id="page-28-0"></span>**3 Illustrated parts catalog**

**X NOTE:** HP continually improves and changes product parts. For complete and current information on supported parts for your slate, go to <http://partsurfer.hp.com>, select your country or region, and then follow the on-screen instructions.

#### **Locating the product name, serial number, product number, warranty information, and model name**

The product name **(1)**, serial number **(2)**, product number **(3)**, warranty information **(4)**, and model name **(5)**  are located on the bottom of the slate. You may need this information when you travel internationally or when you contact support.

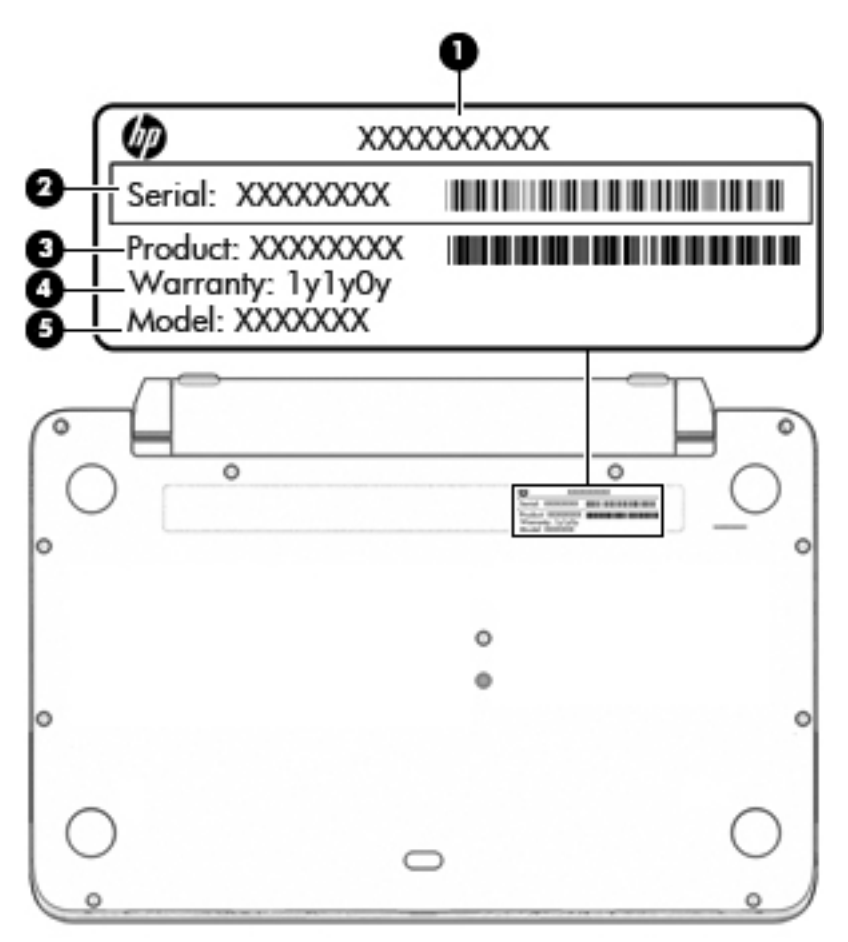

## <span id="page-29-0"></span>**Slate major components**

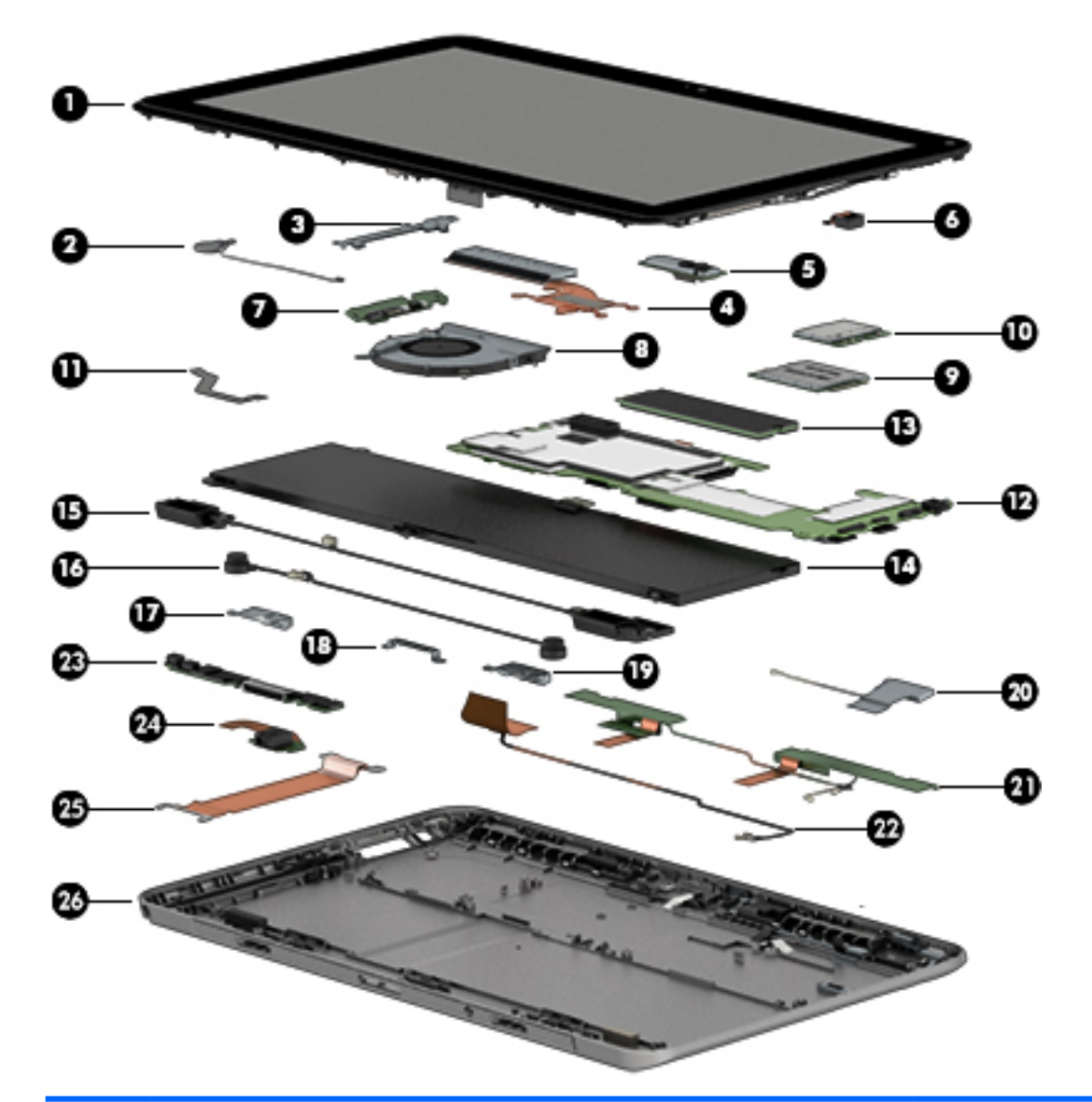

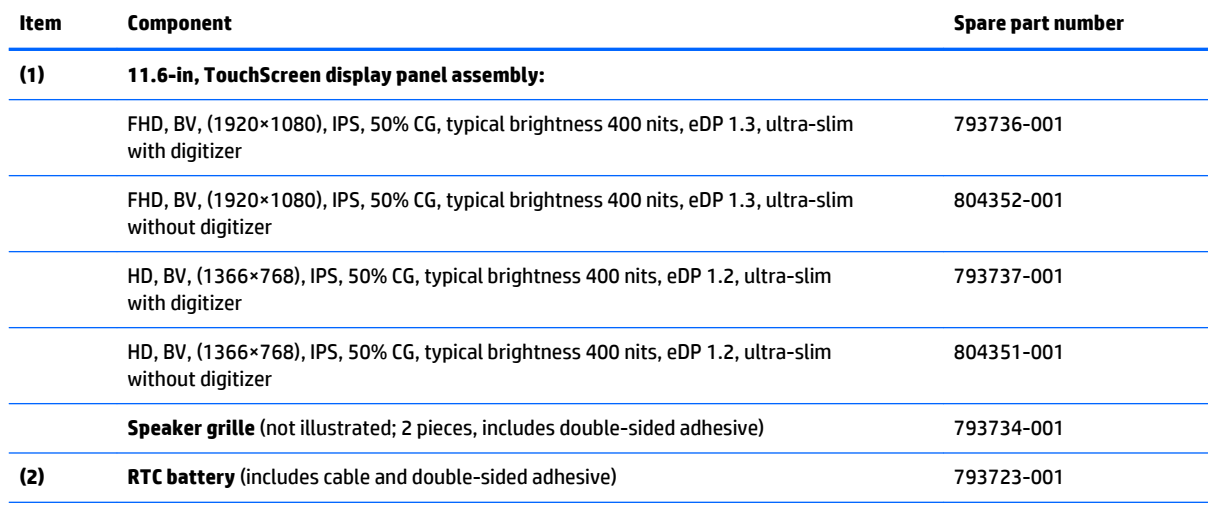

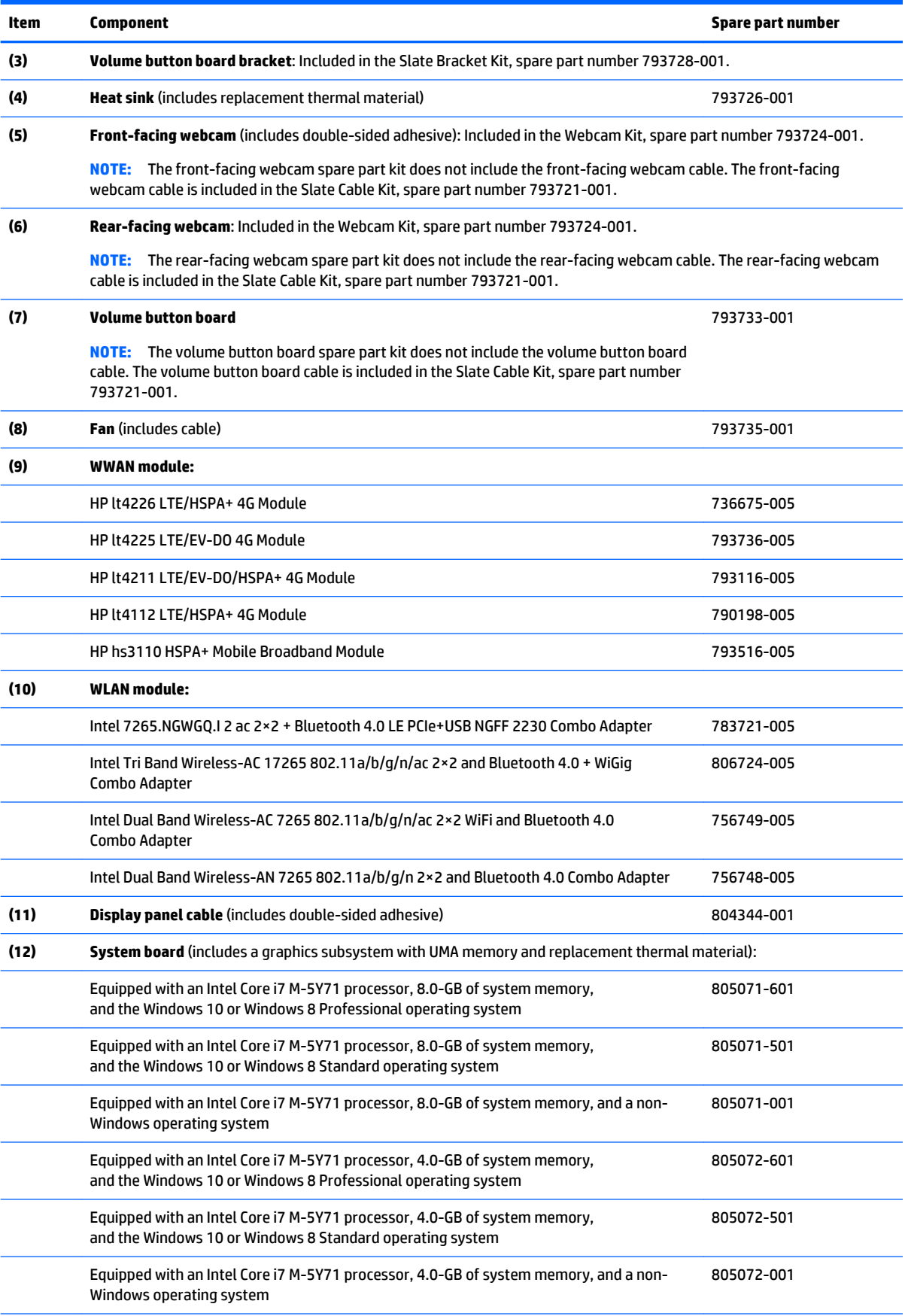

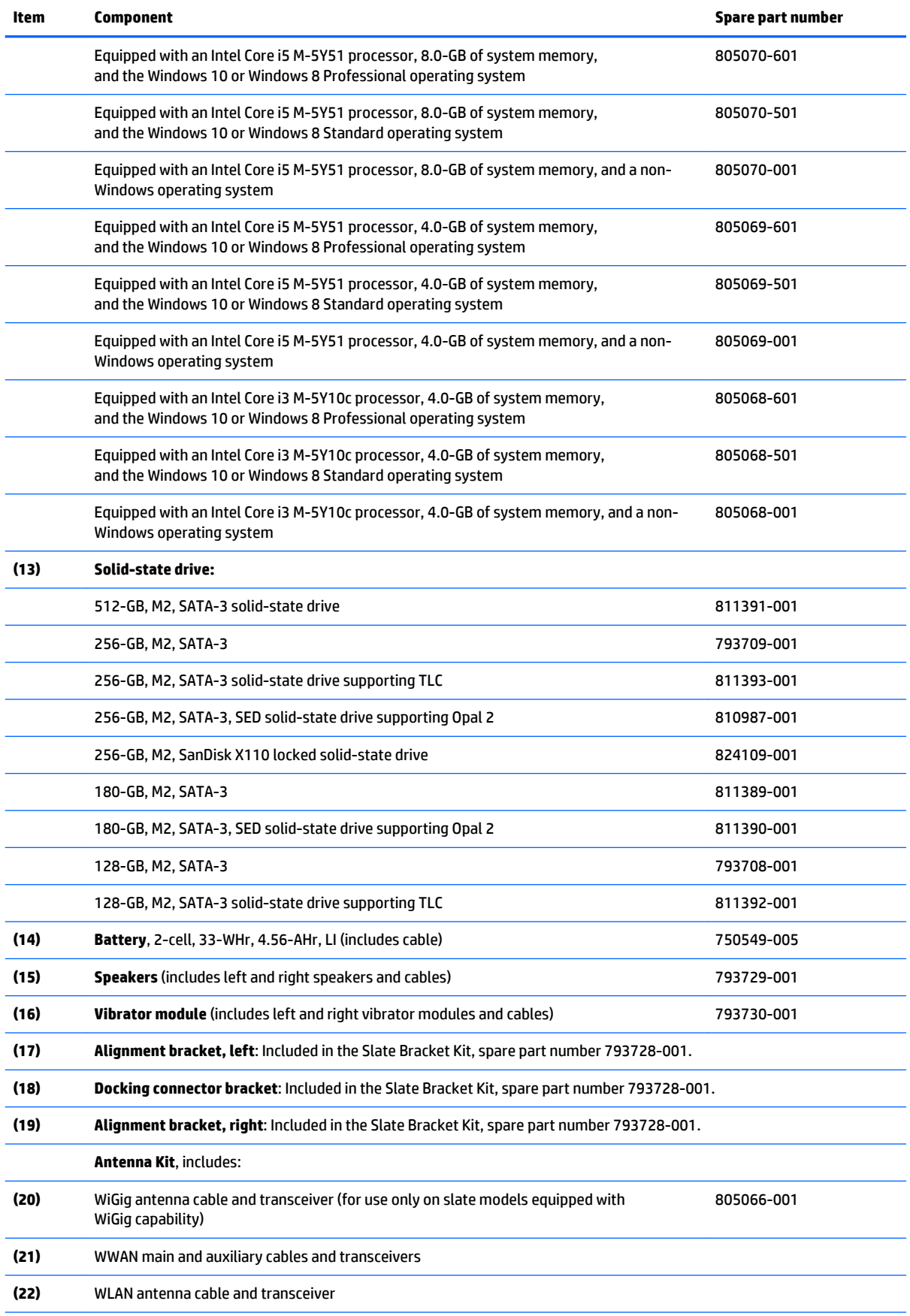

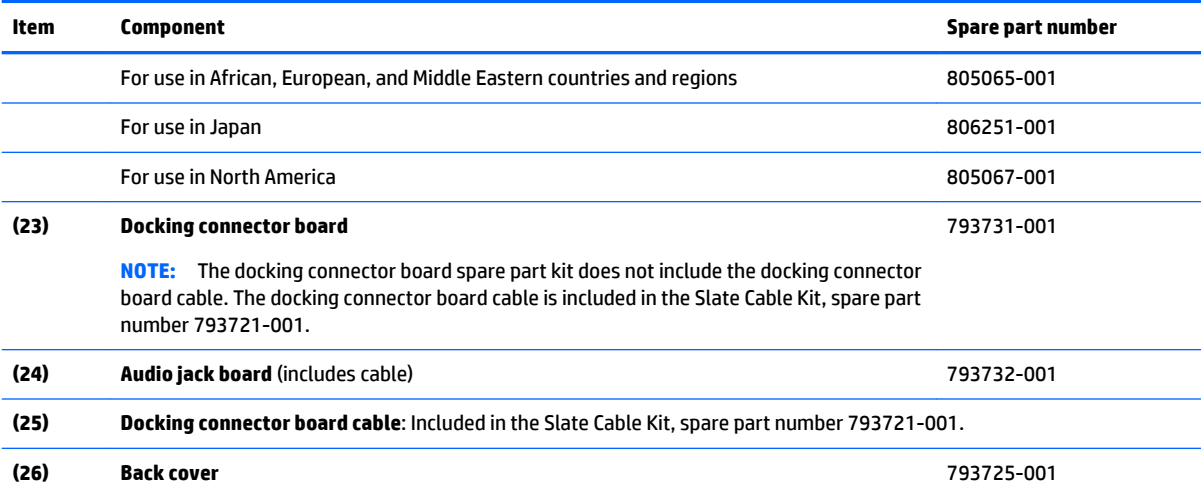

## <span id="page-33-0"></span>**Keyboard base**

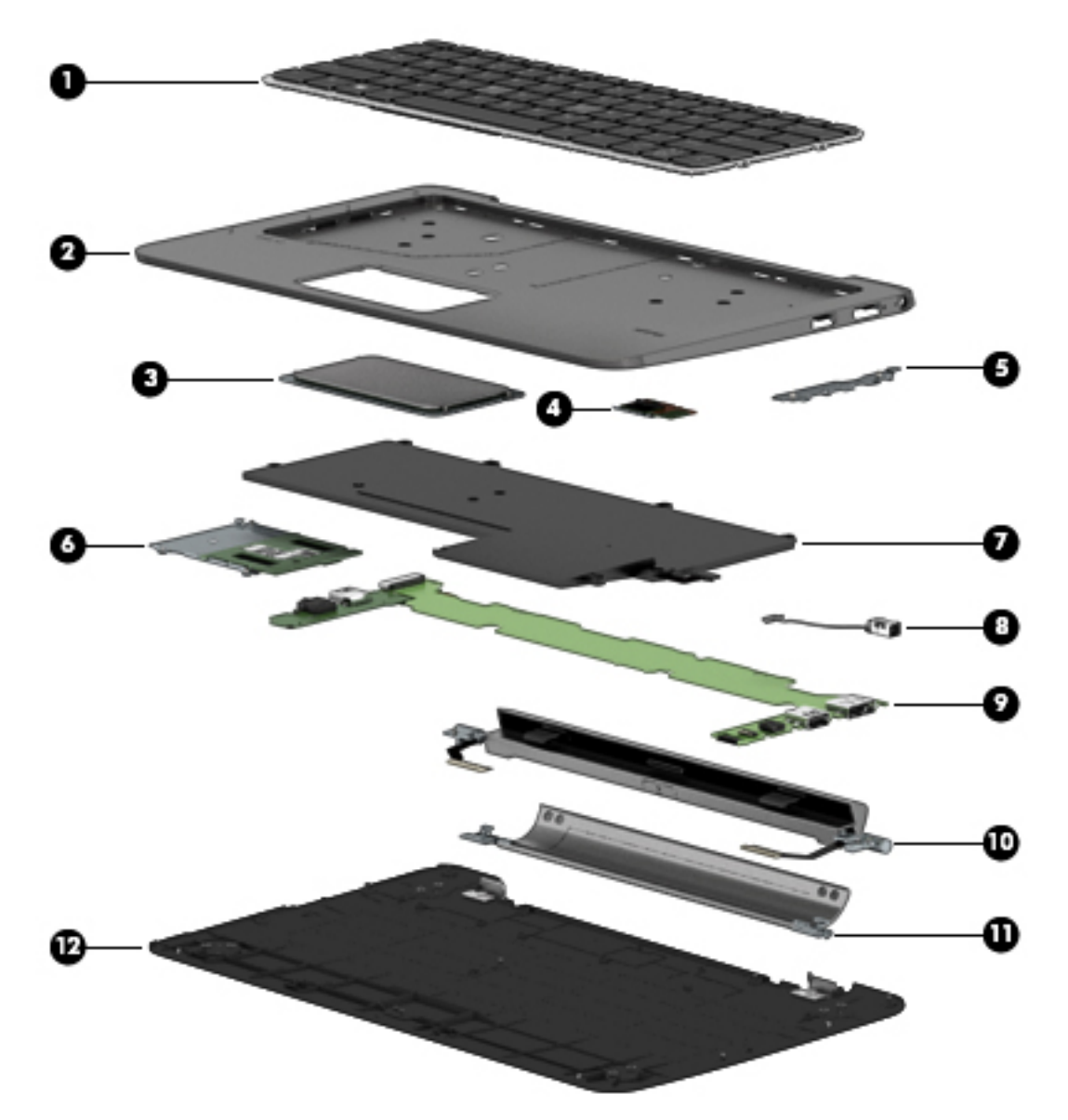

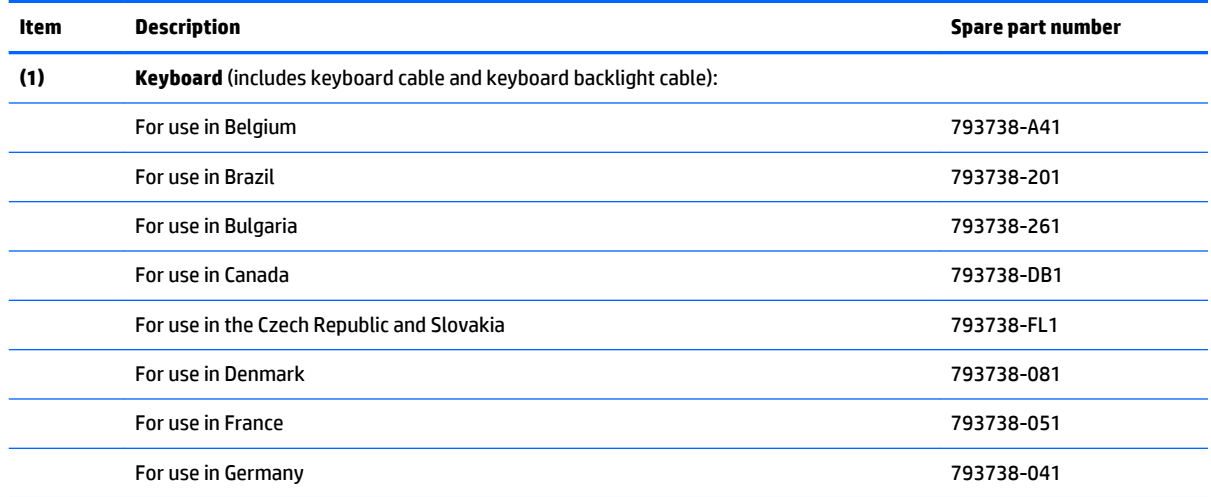

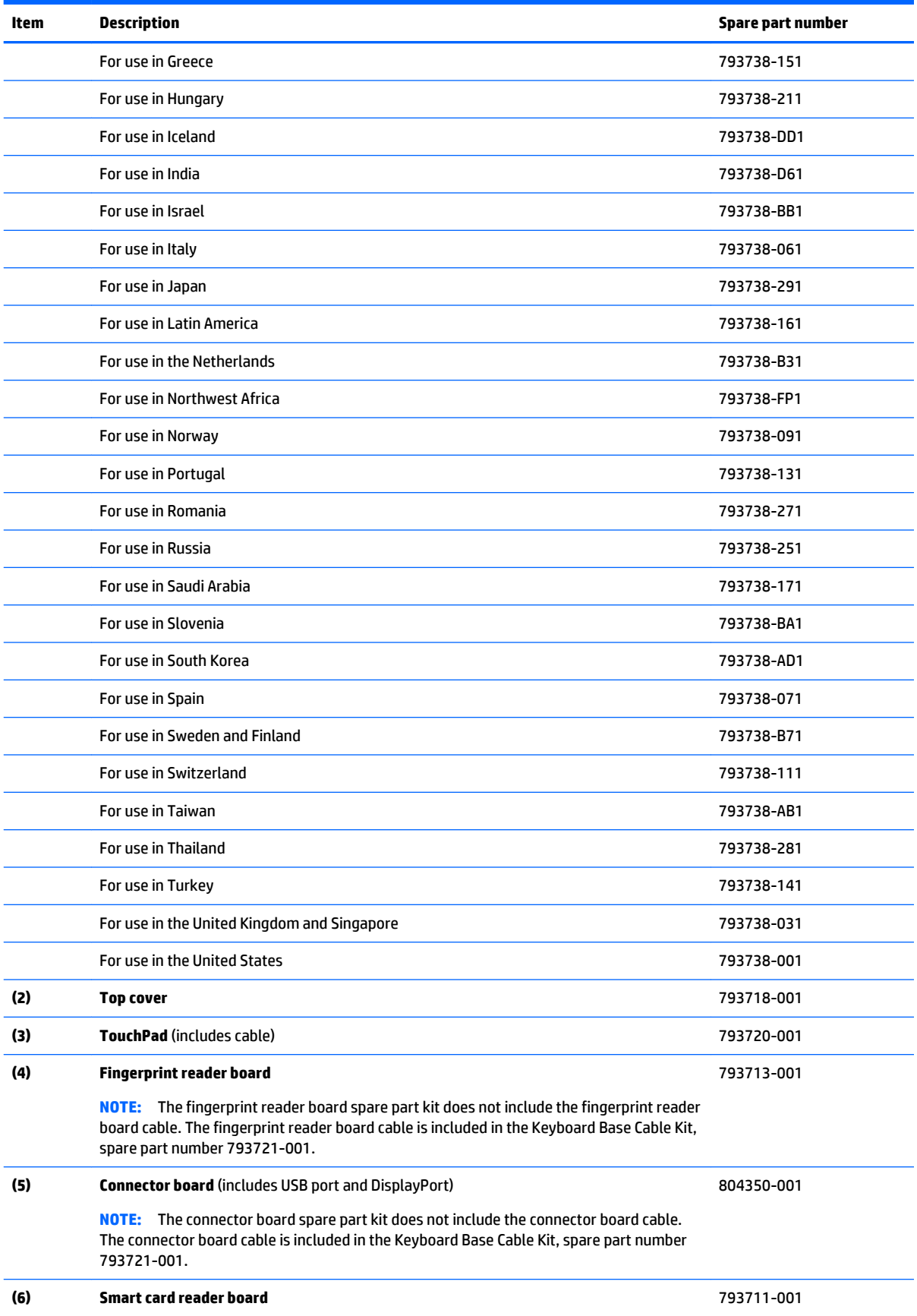

<span id="page-35-0"></span>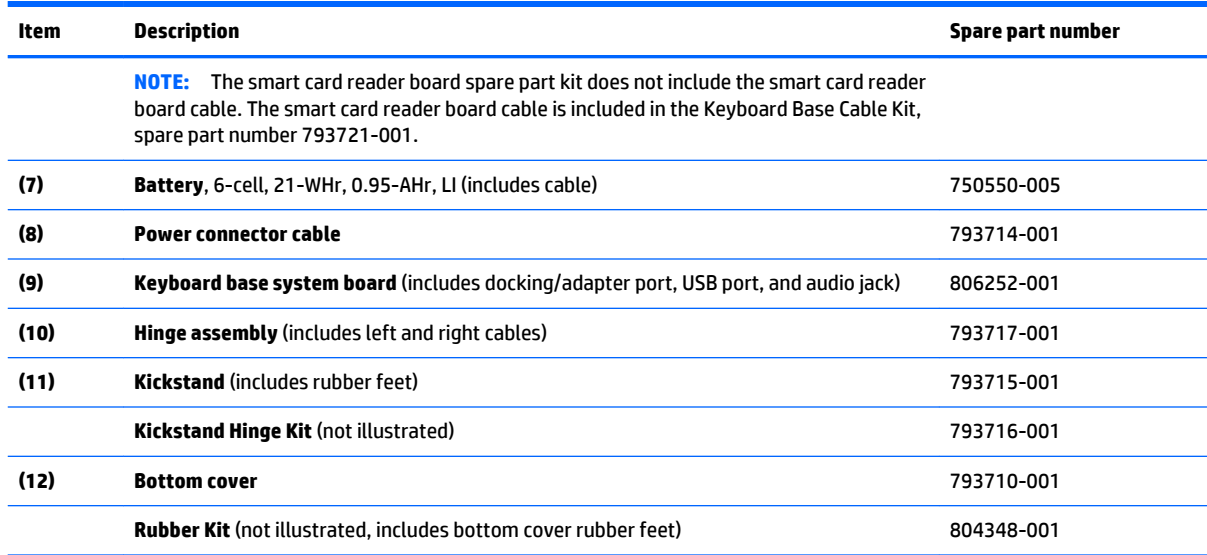

## **Miscellaneous parts**

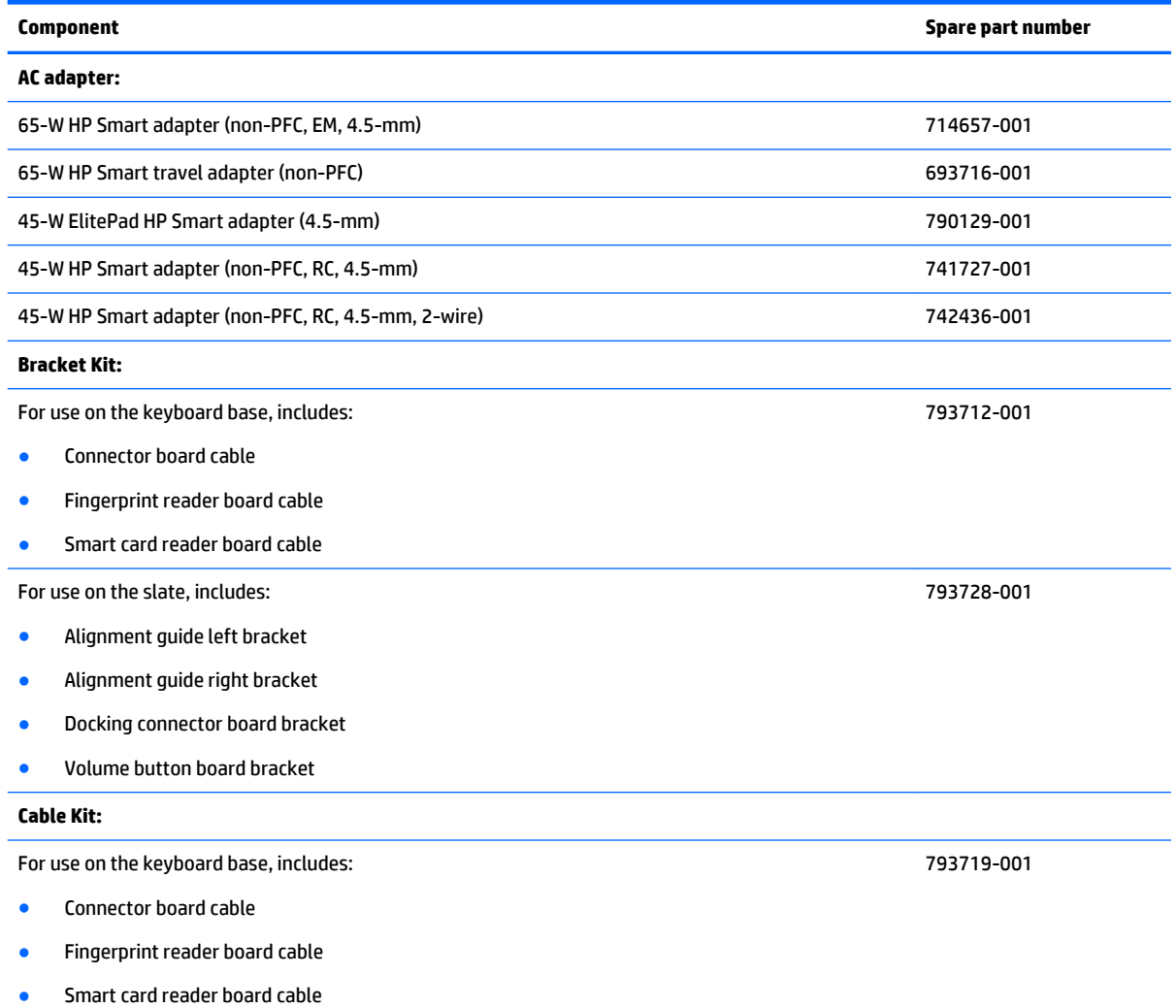
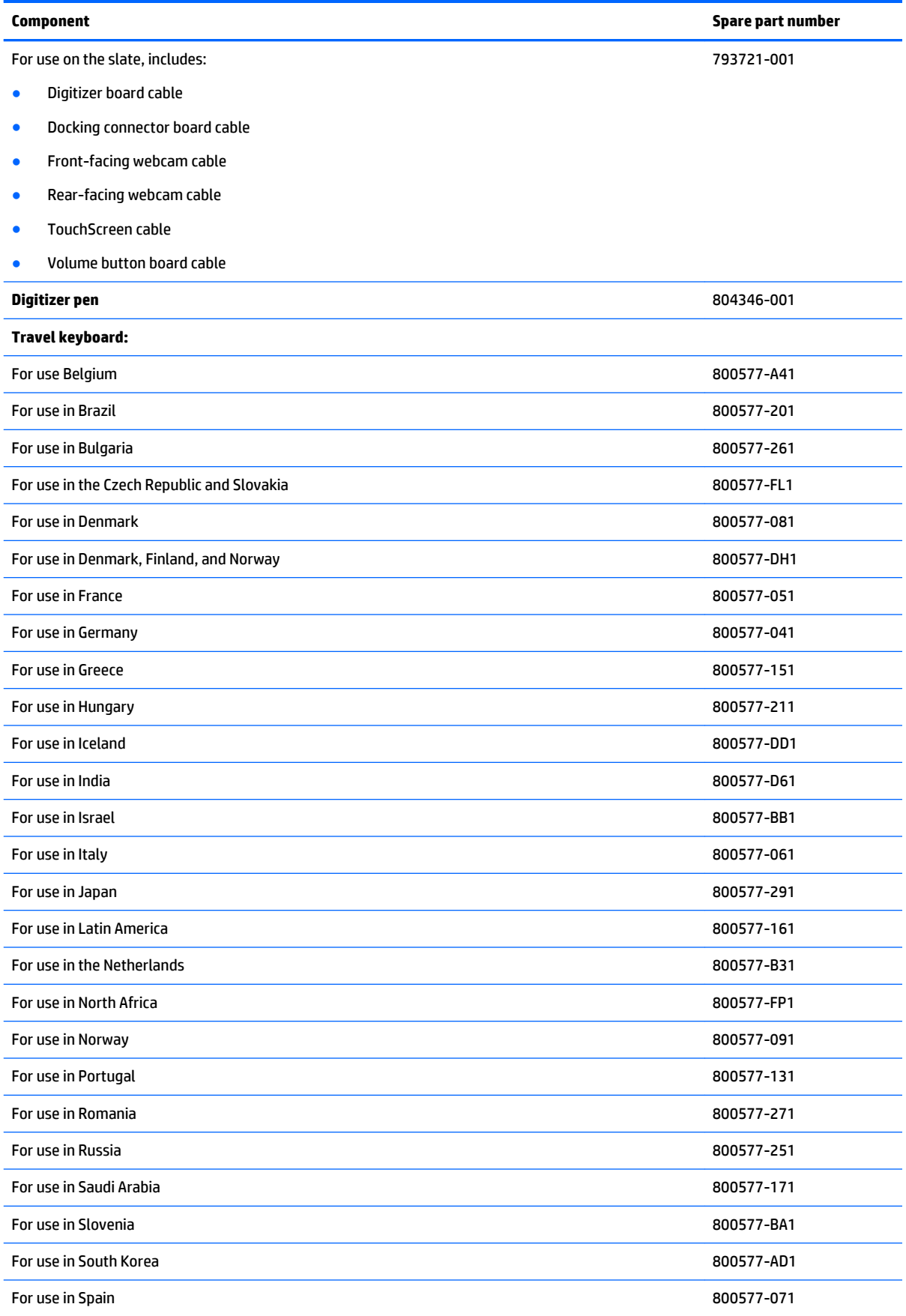

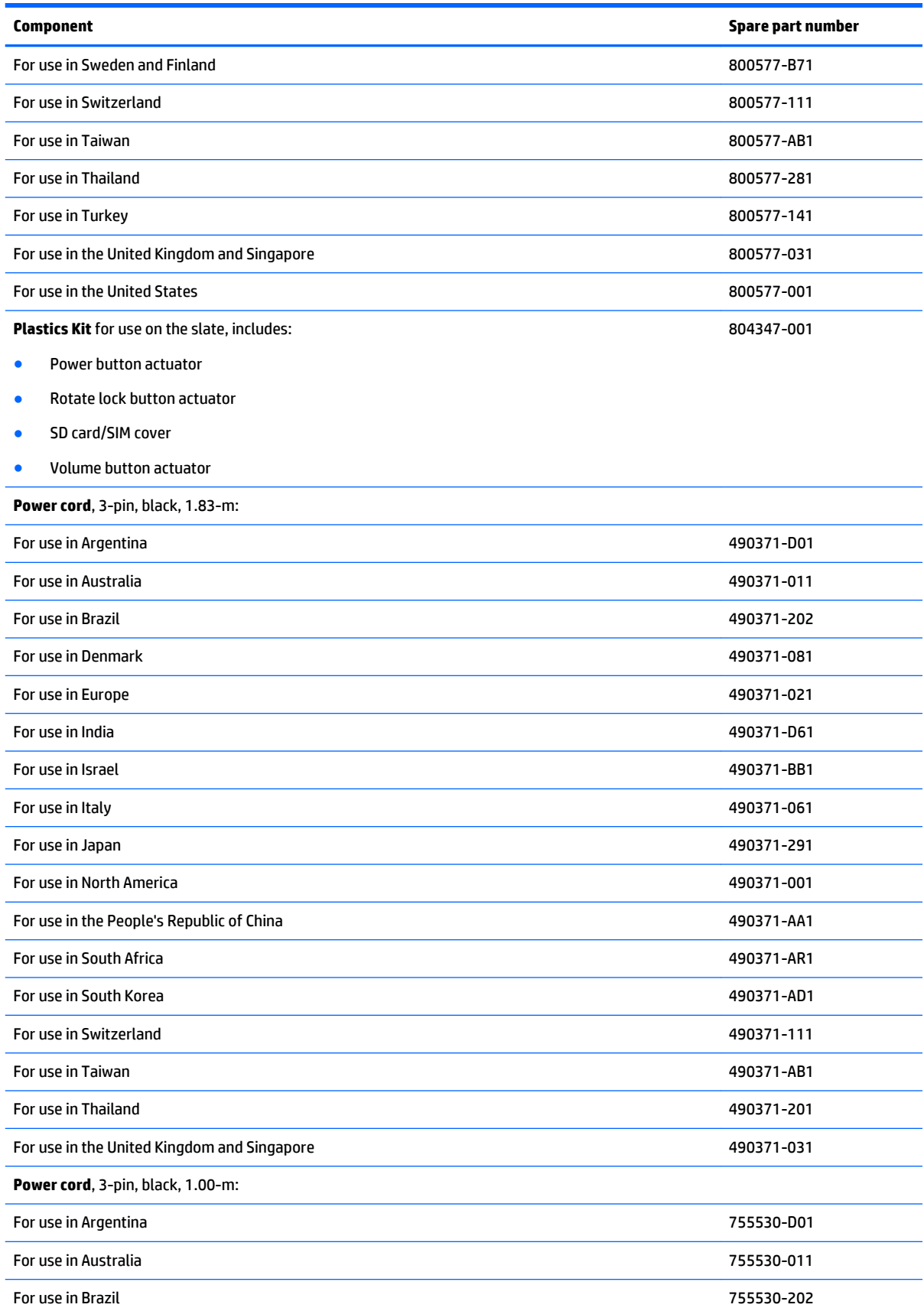

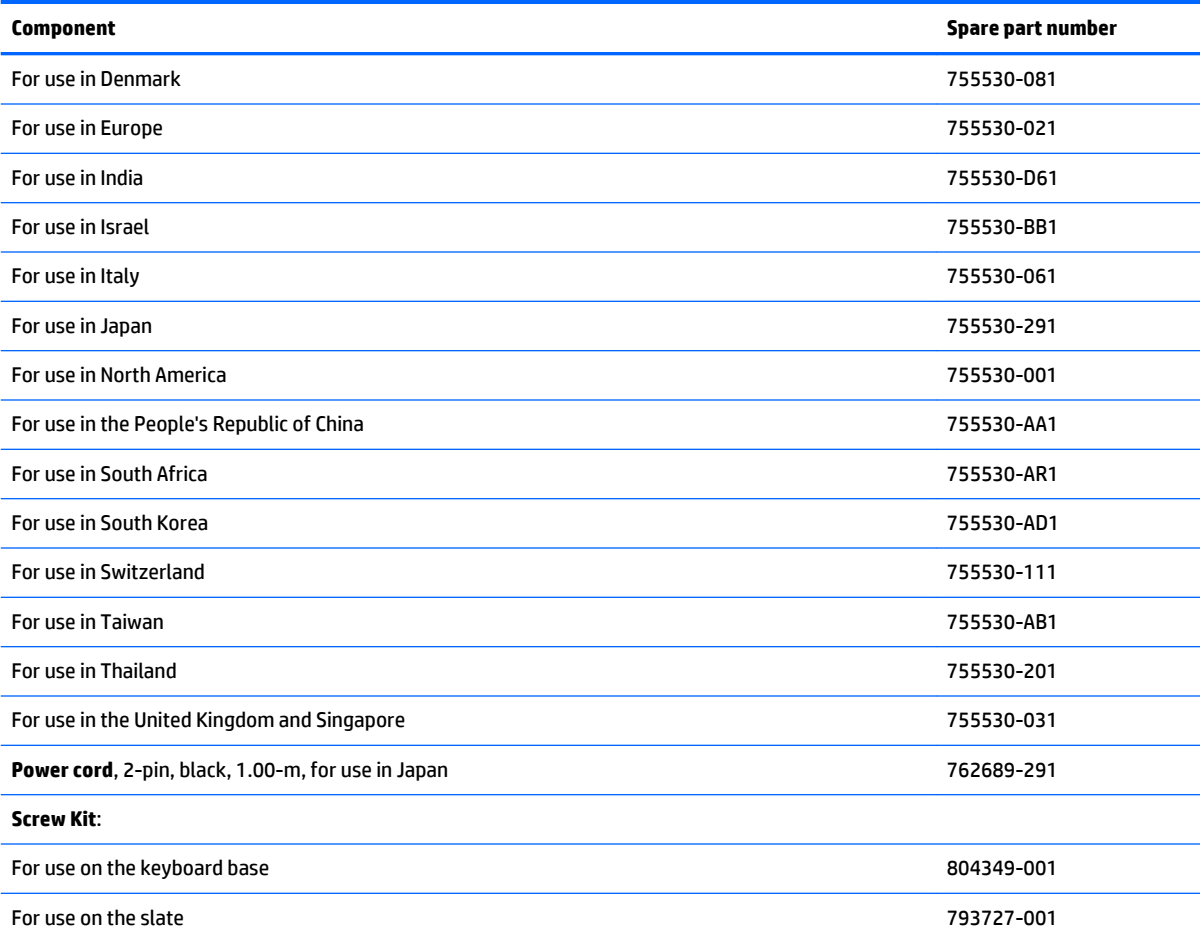

# **4 Removal and replacement preliminary requirements**

#### **Tools required**

You will need the following tools to complete the removal and replacement procedures:

- **Flat-bladed screw driver**
- Magnetic screw driver
- Phillips P0 screw driver

#### **Service considerations**

The following sections include some of the considerations that you must keep in mind during disassembly and assembly procedures.

**NOTE:** As you remove each subassembly from the slate, place the subassembly (and all accompanying screws) away from the work area to prevent damage.

#### **Plastic parts**

**CAUTION:** Using excessive force during disassembly and reassembly can damage plastic parts. Use care when handling the plastic parts. Apply pressure only at the points designated in the maintenance instructions.

#### **Cables and connectors**

**CAUTION:** When servicing the slate, be sure that cables are placed in their proper locations during the reassembly process. Improper cable placement can damage the slate.

Cables must be handled with extreme care to avoid damage. Apply only the tension required to unseat or seat the cables during removal and insertion. Handle cables by the connector whenever possible. In all cases, avoid bending, twisting, or tearing cables. Be sure that cables are routed in such a way that they cannot be caught or snagged by parts being removed or replaced. Handle flex cables with extreme care; these cables tear easily.

# **Grounding guidelines**

#### **Electrostatic discharge damage**

Electronic components are sensitive to electrostatic discharge (ESD). Circuitry design and structure determine the degree of sensitivity. Networks built into many integrated circuits provide some protection, but in many cases, ESD contains enough power to alter device parameters or melt silicon junctions.

A discharge of static electricity from a finger or other conductor can destroy static-sensitive devices or microcircuitry. Even if the spark is neither felt nor heard, damage may have occurred.

An electronic device exposed to ESD may not be affected at all and can work perfectly throughout a normal cycle. Or the device may function normally for a while, then degrade in the internal layers, reducing its life expectancy.

**A CAUTION:** To prevent damage to the slate when you are removing or installing internal components, observe these precautions:

Keep components in their electrostatic-safe containers until you are ready to install them.

Before touching an electronic component, discharge static electricity by using the guidelines described in this section.

Avoid touching pins, leads, and circuitry. Handle electronic components as little as possible.

If you remove a component, place it in an electrostatic-safe container.

The following table shows how humidity affects the electrostatic voltage levels generated by different activities.

#### **CAUTION:** A product can be degraded by as little as 700 V.

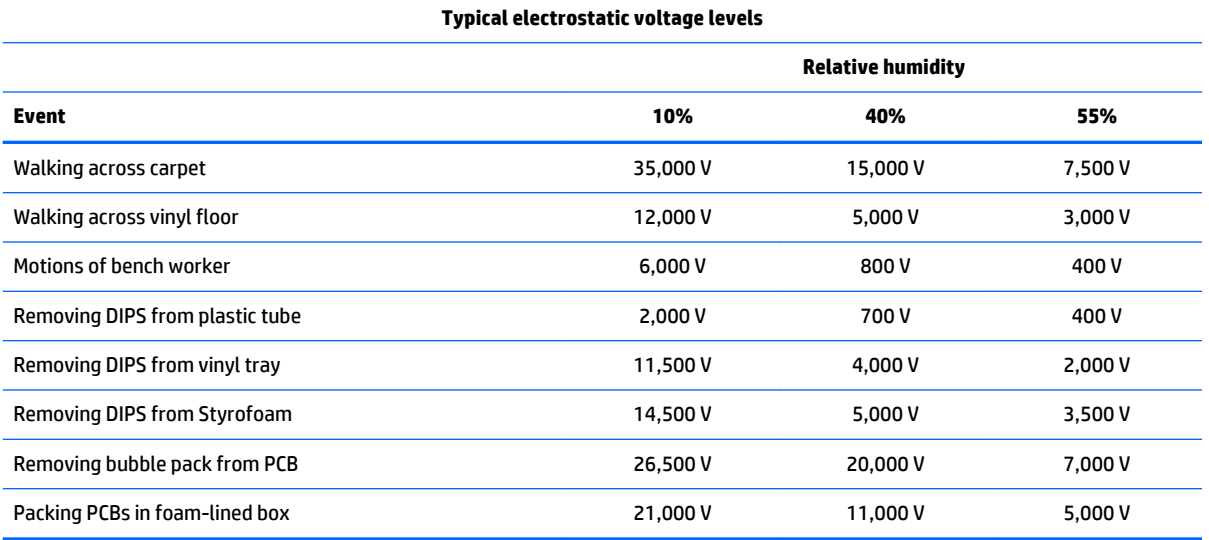

#### **Packaging and transporting guidelines**

Follow these grounding guidelines when packaging and transporting equipment:

- To avoid hand contact, transport products in static-safe tubes, bags, or boxes.
- Protect ESD-sensitive parts and assemblies with conductive or approved containers or packaging.
- Keep ESD-sensitive parts in their containers until the parts arrive at static-free workstations.
- Place items on a grounded surface before removing items from their containers.
- Always be properly grounded when touching a component or assembly.
- Store reusable ESD-sensitive parts from assemblies in protective packaging or nonconductive foam.
- Use transporters and conveyors made of antistatic belts and roller bushings. Be sure that mechanized equipment used for moving materials is wired to ground and that proper materials are selected to avoid static charging. When grounding is not possible, use an ionizer to dissipate electric charges.

#### **Workstation guidelines**

Follow these grounding workstation guidelines:

- Cover the workstation with approved static-shielding material.
- Use a wrist strap connected to a properly grounded work surface and use properly grounded tools and equipment.
- Use conductive field service tools, such as cutters, screw drivers, and vacuums.
- When fixtures must directly contact dissipative surfaces, use fixtures made only of staticsafe materials.
- Keep the work area free of nonconductive materials, such as ordinary plastic assembly aids and Styrofoam.
- **Handle ESD-sensitive components, parts, and assemblies by the case or PCM laminate. Handle these** items only at static-free workstations.
- Avoid contact with pins, leads, or circuitry.
- Turn off power and input signals before inserting or removing connectors or test equipment.

#### **Equipment guidelines**

Grounding equipment must include either a wrist strap or a foot strap at a grounded workstation.

- When seated, wear a wrist strap connected to a grounded system. Wrist straps are flexible straps with a minimum of one megohm ±10% resistance in the ground cords. To provide proper ground, wear a strap snugly against the skin at all times. On grounded mats with banana-plug connectors, use alligator clips to connect a wrist strap.
- When standing, use foot straps and a grounded floor mat. Foot straps (heel, toe, or boot straps) can be used at standing workstations and are compatible with most types of shoes or boots. On conductive floors or dissipative floor mats, use foot straps on both feet with a minimum of one megohm resistance between the operator and ground. To be effective, the conductive must be worn in contact with the skin.

The following grounding equipment is recommended to prevent electrostatic damage:

- Antistatic tape
- Antistatic smocks, aprons, and sleeve protectors
- Conductive bins and other assembly or soldering aids
- Nonconductive foam
- Conductive slateop workstations with ground cords of one megohm resistance
- Static-dissipative tables or floor mats with hard ties to the ground
- **Field service kits**
- **Static awareness labels**
- Material-handling packages
- Nonconductive plastic bags, tubes, or boxes
- Metal tote boxes
- Electrostatic voltage levels and protective materials

The following table lists the shielding protection provided by antistatic bags and floor mats.

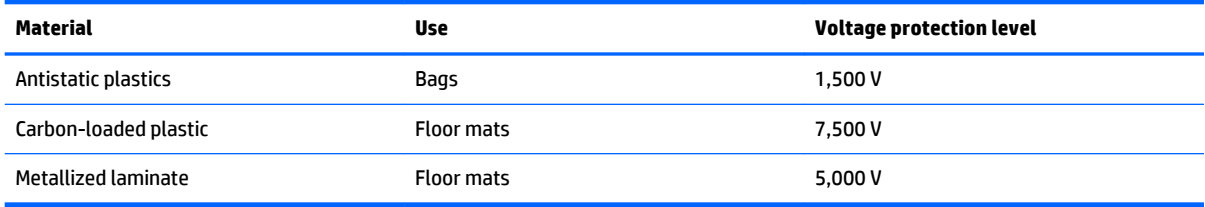

# **5 Removal and replacement procedures – slate**

**X NOTE:** This chapter provides removal and replacement procedures for Authorized Service Provider only components. Components described in this chapter should only be accessed by an authorized service provider. Accessing these components can damage the slate or void the warranty.

There are as many as 45 screws that must be removed, replaced, and/or loosened when servicing the slate. Make special note of each screw size and location during removal and replacement.

**NOTE:** HP continually improves and changes product parts. For complete and current information on supported parts for your slate, go to<http://partsurfer.hp.com>, select your country or region, and then follow the on-screen instructions.

#### **Unlocking the device and disabling Always On Remote Management (select HP devices only)**

HP Touchpoint Manager (HPTM) is a complete cloud-based solution for managing devices. For select HP devices with the Windows operating system, the Always On Remote Management (AORM) feature is automatically activated when HP Touchpoint Manager software is installed.

AORM can perform a secure BIOS level lock and can also securely erase internal drives (except for encrypted self-encrypting drives). The HP Touchpoint Manager website [\(http://www.hptouchpointmanager.com](http://www.hptouchpointmanager.com)) provides access to the AORM lock feature. The device must be unlocked using an authorized PIN from the same website before you can access HP Slate Setup and start the Windows operating system.

**IMPORTANT:** A service agent cannot retrieve the PIN from the HP Touchpoint Manager website. If a locked device is returned for service, the agent must contact the customer to obtain the PIN to unlock the device. If a PIN is not available, the entire system board must be replaced.

Before returning the device for service, be sure to unlock the device using the PIN from the HP Touchpoint Manager website [\(http://www.hptouchpointmanager.com\)](http://www.hptouchpointmanager.com), and also disable the AORM feature in HP Slate Setup.

To disable AORM:

- **1.** Access HP Slate Setup (F10).
	- **a.** Turn on or restart the device, and then press esc while the "Press the ESC key for Startup Menu" message is displayed at the bottom of the screen.
	- **b.** Press f10 to enter Slate Setup.

**X NOTE:** If the BIOS is protected with an Administrator password, enter the password.

- **2.** Select **Advanced**, and then select **HP Touchpoint Manager Options**.
- **3.** Clear the **Allow Activation** check box.
- **4.** Select **Save changes and exit**.

# <span id="page-44-0"></span>**Display panel assembly**

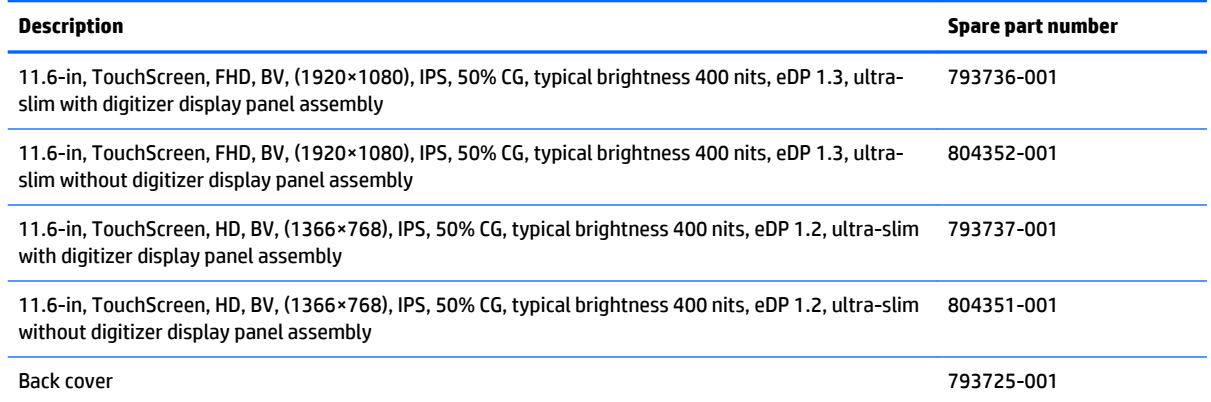

Before removing the disassembling the slate, follow these steps:

- **1.** Turn off the slate. If you are unsure whether the slate is off or in Hibernation, turn the slate on, and then shut it down through the operating system.
- **2.** Disconnect the power from the slate by unplugging the power cord from the slate.
- **3.** Disconnect all external devices from the slate.

Remove the display panel assembly:

- **1.** Place the slate on a flat work surface with the docking connector toward you.
- **2.** Remove the speaker grille **(1)** that covers the display panel screws.

The speaker grille is available using spare part number 793734-001.

- **3.** Remove the six Phillips PM1.5×8.3 screws **(2)** and the three Phillips PM1.5×3.5 screws **(3)** that secure the display panel assembly to the bottom cover.
	- **CAUTION:** Do not completely separate the display panel assembly from the bottom cover in the next step. There are 2 ribbon cables connecting the display panel assembly to the system board that can be damaged if too much separation is achieved.

**4.** Lift the bottom edge **(4)** of the display panel assembly until it separates from the bottom cover.

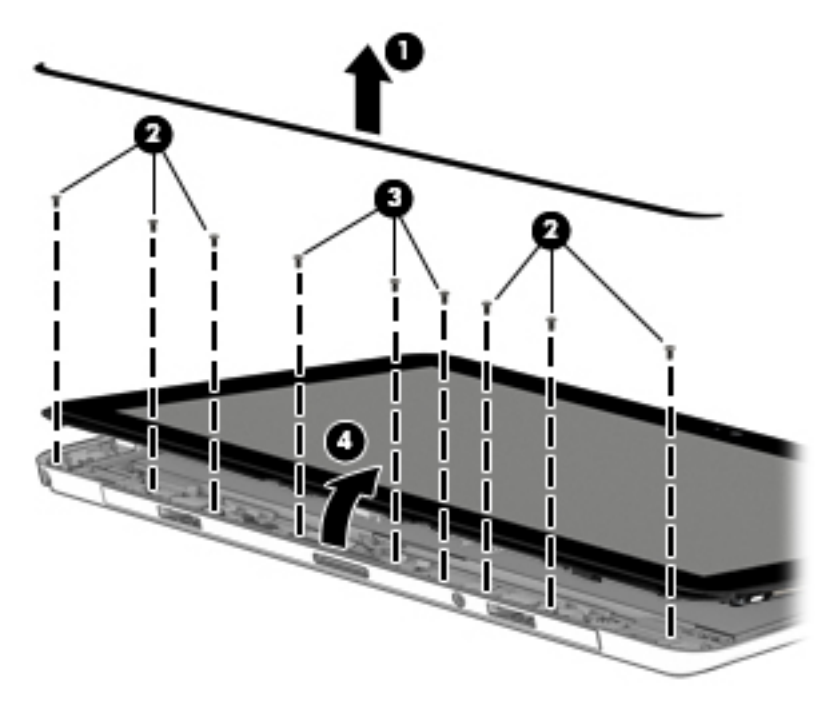

- **5.** Release the zero insertion force (ZIF) connector **(1)** to which the TouchScreen board cable is attached, and then disconnect the TouchScreen board cable from the system board.
- **6.** Release the adhesive strip **(2)** that secures the display panel cable connector to the system board.
- **7.** Disconnect the display panel cable **(3)** from the system board.
- **8.** Release the ZIF connector **(4)** to which the digitizer board cable is attached, and then disconnect the digitizer board cable from the system board.

**9.** Remove the display panel assembly **(5)**.

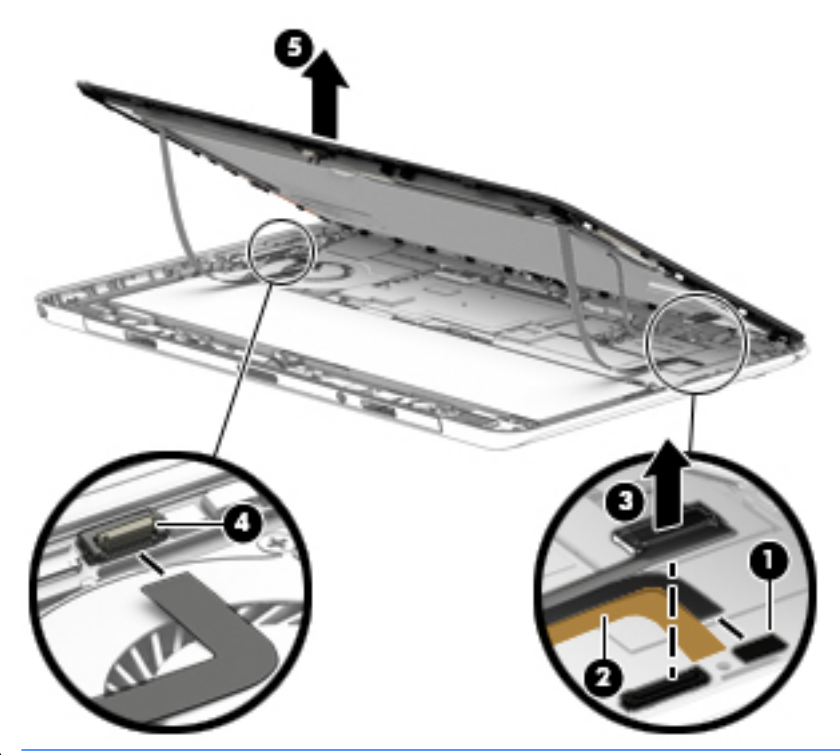

- **AUTION:** Before turning the display panel upside down, make sure the work surface is clear of tools, screws, and any other foreign objects. Failure to follow this caution can result in damage to the display panel assembly.
- **10.** If it is necessary to replace the display panel cable:
	- **a.** Turn the display panel assembly upside down with the docking connector toward you.
	- **b.** Release the adhesive strip **(1)** that secures the display panel cable connector to the display panel assembly.
	- **c.** Disconnect the display panel cable **(2)** from the display panel.

**d.** Remove the display panel cable **(3)**.

The display panel cable is available using spare part number 804344-001.

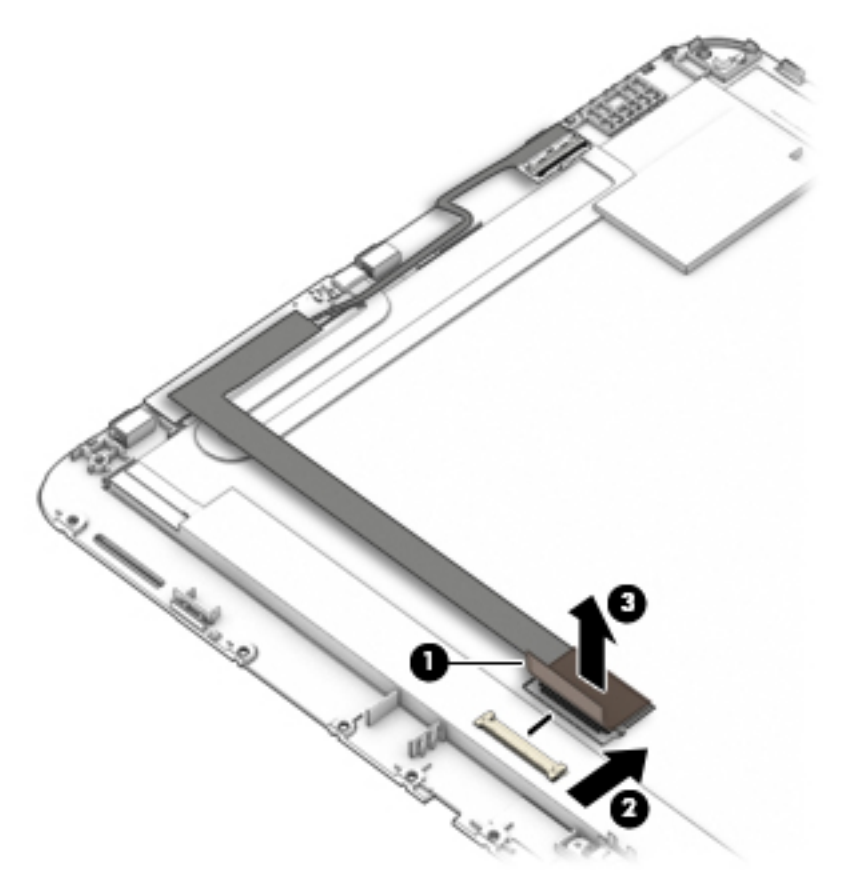

Reverse this procedure to reassemble and install the display panel assembly.

#### <span id="page-48-0"></span>**Battery**

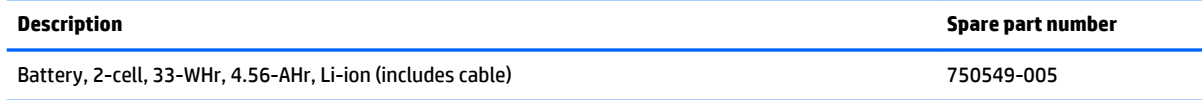

Before removing the battery, follow these steps:

- **1.** Shut down the slate. If you are unsure whether the slate is off or in Hibernation, turn the slate on, and then shut it down through the operating system.
- **2.** Disconnect all external devices connected to the slate.
- **3.** Disconnect the power from the slate by first unplugging the power cord from the AC outlet and then unplugging the AC adapter from the slate.
- **4.** Remove the display panel assembly (see [Display panel assembly on page 35](#page-44-0)).

**A** WARNING! To reduce potential safety issues, use only the battery provided with the slate, a replacement battery provided by HP, or a compatible battery purchased from HP.

**A CAUTION:** Removing a battery that is the sole power source for the slate can cause loss of information. To prevent loss of information, save your work or shut down the slate through Windows before removing the battery.

Remove the battery:

- **1.** Disconnect the battery cable **(1)** from the system board.
- **2.** Remove the six PM1.6×2.5 screws **(2)** that secure the battery to the bottom cover.
- **3.** Remove the battery **(3)**.

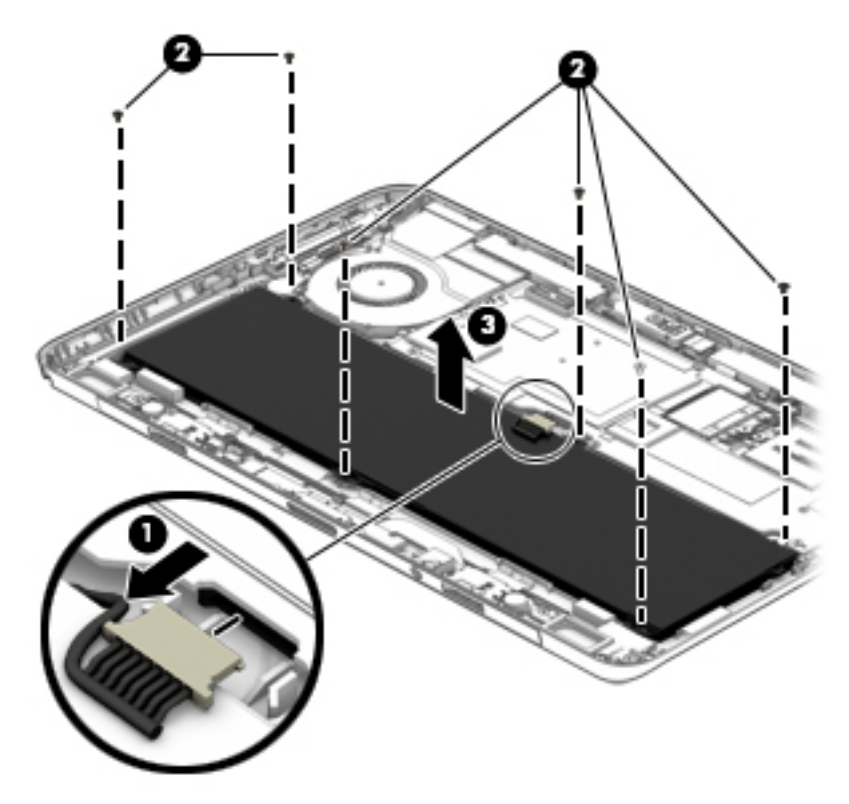

Reverse this procedure to install the battery.

### <span id="page-49-0"></span>**WLAN module**

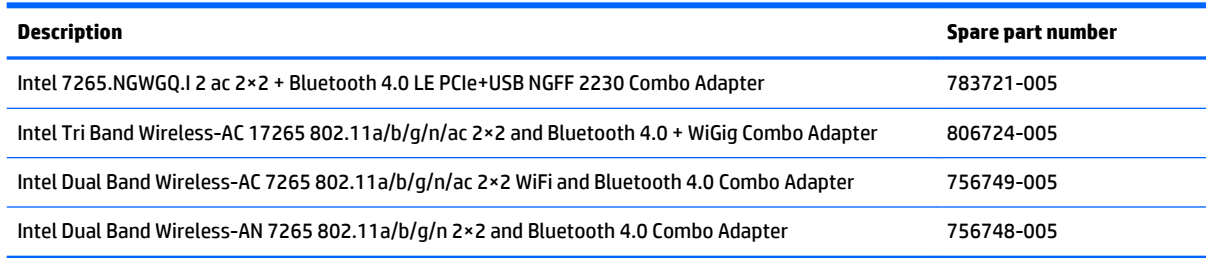

**ALCAUTION:** To prevent an unresponsive system, replace the wireless module only with a wireless module authorized for use in the slate by the governmental agency that regulates wireless devices in your country or region. If you replace the module and then receive a warning message, remove the module to restore device functionality, and then contact technical support.

Before removing the WLAN module, follow these steps:

- **1.** Shut down the slate. If you are unsure whether the slate is off or in Hibernation, turn the slate on, and then shut it down through the operating system.
- **2.** Disconnect all external devices connected to the slate.
- **3.** Disconnect the power from the slate by first unplugging the power cord from the AC outlet and then unplugging the AC adapter from the slate.
- **4.** Remove the display panel assembly (see [Display panel assembly on page 35](#page-44-0)).
- **5.** Disconnect the battery cable from the system board (see [Battery on page 39\)](#page-48-0).

Remove the WLAN module:

- **1.** Disconnect the WLAN antenna cables **(1)** from the terminals on the WLAN module.
- **NOTE:** The WLAN antenna cable labeled "1/Main" connects to the WLAN module "1/Main" terminal. The WLAN antenna cable labeled "2/Aux" connects to the WLAN module "2/Aux" terminal.
- **2.** Remove the Phillips PM1.9×3.4 screw **(2)** that secures the WLAN module to the bottom cover. (The WLAN module tilts up.)

**3.** Remove the WLAN module **(3)** by pulling the module away from the slot at an angle.

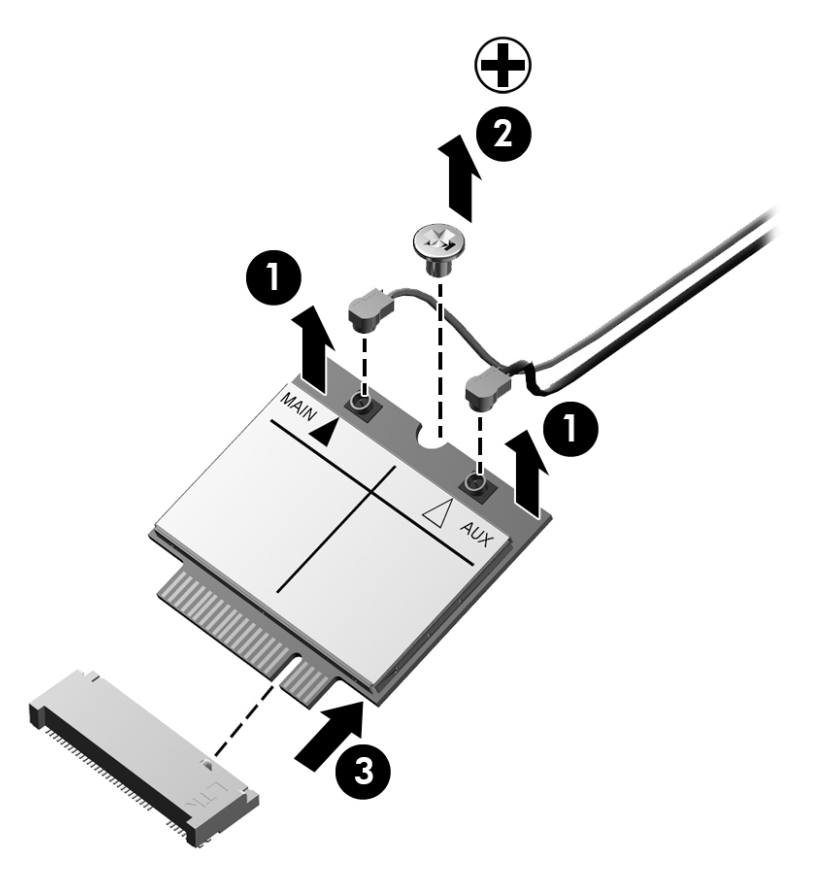

**NOTE:** If the WLAN antenna cables are not connected to the WLAN module terminals, protective sleeves should be installed on the antenna connectors, as shown in the following illustration.

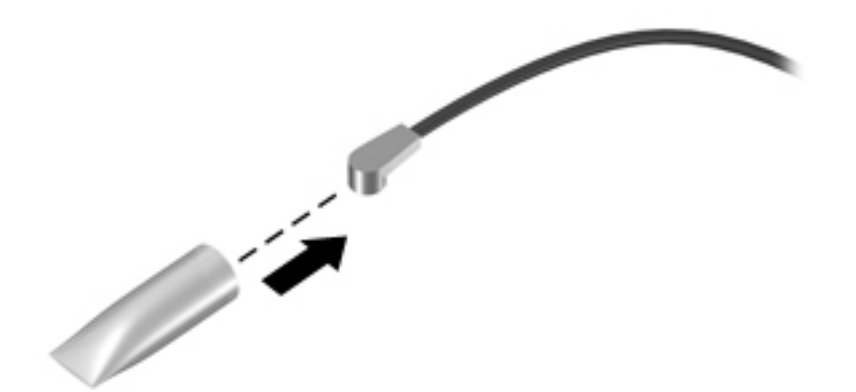

Reverse this procedure to install the WLAN module.

### <span id="page-51-0"></span>**WWAN module**

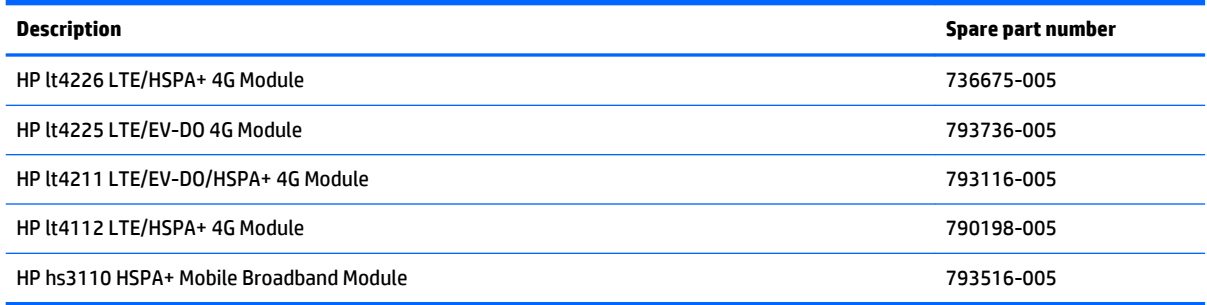

**A CAUTION:** To prevent an unresponsive system, replace the wireless module only with a wireless module authorized for use in the slate by the governmental agency that regulates wireless devices in your country or region. If you replace the module and then receive a warning message, remove the module to restore device functionality, and then contact technical support.

Before removing the WWAN module, follow these steps:

- **1.** Shut down the slate. If you are unsure whether the slate is off or in Hibernation, turn the slate on, and then shut it down through the operating system.
- **2.** Disconnect all external devices connected to the slate.
- **3.** Disconnect the power from the slate by first unplugging the power cord from the AC outlet and then unplugging the AC adapter from the slate.
- **4.** Remove the display panel assembly (see [Display panel assembly on page 35](#page-44-0)).
- **5.** Disconnect the battery cable from the system board (see **Battery on page 39**).

Remove the WWAN module:

- **1.** Disconnect the WWAN antenna cables **(1)** from the terminals on the WWAN module.
- **WE:** The WWAN antenna cable labeled "5/Main" connects to the WWAN module "5/Main" terminal. The WWAN antenna cable labeled "6/Aux" connects to the WWAN module "6/Aux" terminal.
- **2.** Remove the Phillips PM1.9×3.4 screw **(2)** that secures the WWAN module to the bottom cover. (The WWAN module tilts up.)

**3.** Remove the WWAN module **(3)** by pulling the module away from the slot at an angle.

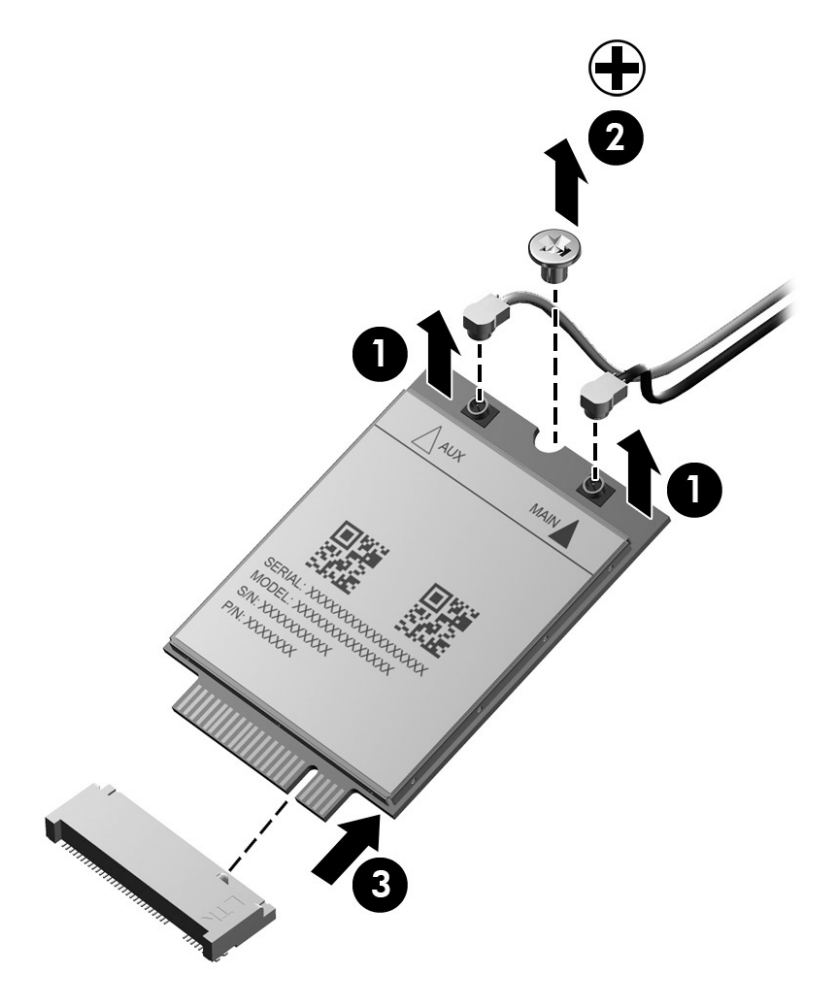

**NOTE:** If the WWAN antenna cables are not connected to the WWAN module terminals, protective sleeves should be installed on the antenna connectors, as shown in the following illustration.

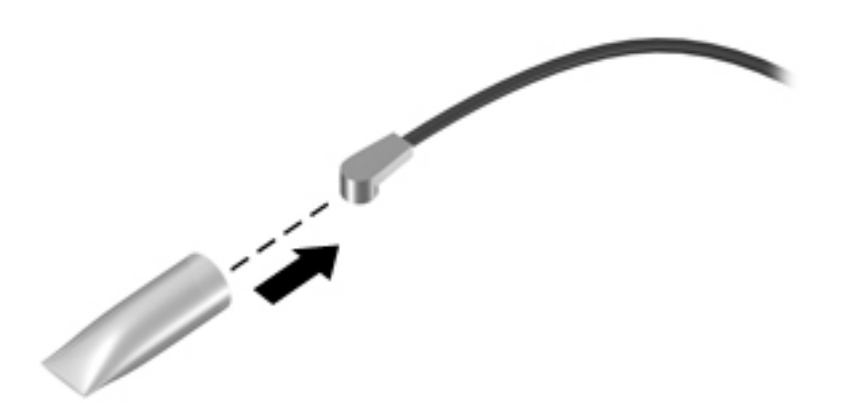

Reverse this procedure to install the WWAN module.

### **Speakers**

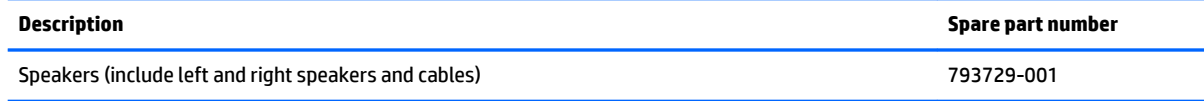

Before removing the speakers, follow these steps:

- **1.** Shut down the slate. If you are unsure whether the slate is off or in Hibernation, turn the slate on, and then shut it down through the operating system.
- **2.** Disconnect all external devices connected to the slate.
- **3.** Disconnect the power from the slate by first unplugging the power cord from the AC outlet and then unplugging the AC adapter from the slate.
- **4.** Remove the display panel assembly (see [Display panel assembly on page 35](#page-44-0)).
- **5.** Remove the battery (see **Battery on page 39**).

Remove the speakers:

- **1.** Disconnect the speaker cable **(1)** from the docking connector board.
- **2.** Remove the four Phillips PM1.6×2.5 screws **(2)** that secure the speakers to the bottom cover.
- **3.** Release the speakers cables from the retention tabs **(3)** built into the bottom cover.
- **4.** Remove the speakers **(4)**.

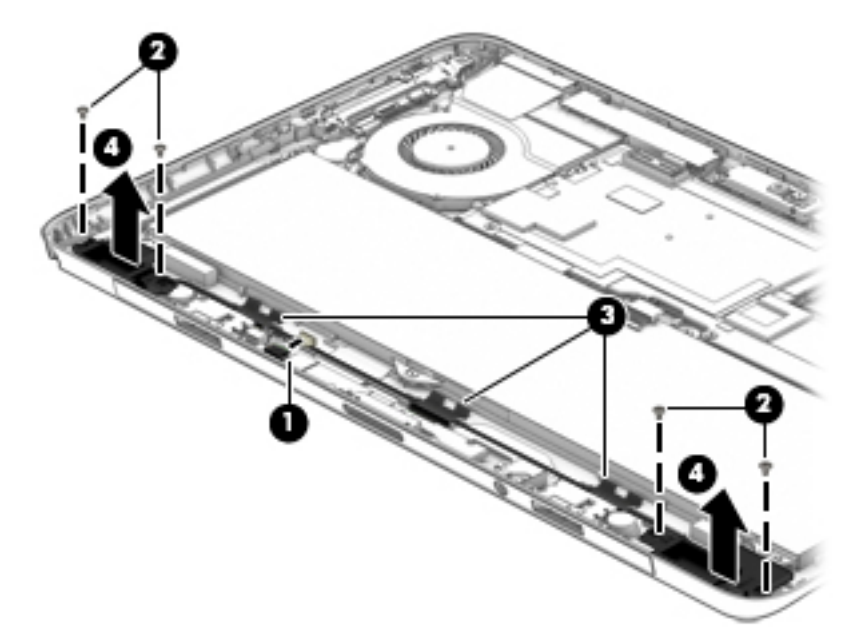

Reverse this procedure to install the speakers.

#### **Vibrator module**

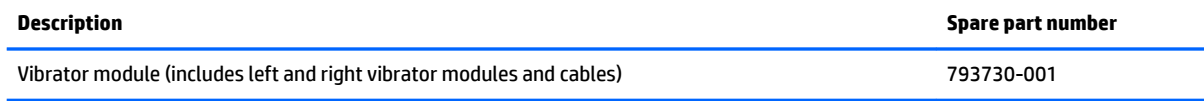

Before removing the vibrator module, follow these steps:

- **1.** Shut down the slate. If you are unsure whether the slate is off or in Hibernation, turn the slate on, and then shut it down through the operating system.
- **2.** Disconnect all external devices connected to the slate.
- **3.** Disconnect the power from the slate by first unplugging the power cord from the AC outlet and then unplugging the AC adapter from the slate.
- **4.** Remove the display panel assembly (see [Display panel assembly on page 35](#page-44-0)).
- **5.** Remove the battery (see [Battery on page 39\)](#page-48-0).

Remove the vibrator module:

- **1.** Disconnect the vibrator module cable **(1)** from the docking connector board.
- **2.** Release the vibrator module cables from the retention tabs **(2)** built into the bottom cover.
- **3.** Detach the vibrator module **(3)** from the bottom cover. (The vibrator module is attached to the bottom cover with double-sided adhesive.)

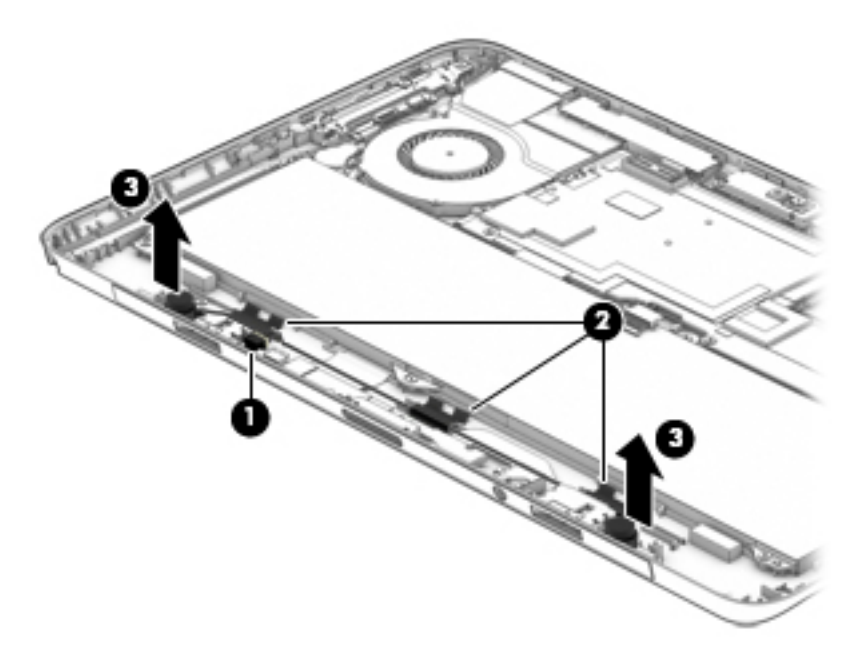

**4.** Remove the vibrator module.

Reverse this procedure to install the vibrator module.

#### <span id="page-55-0"></span>**Fan**

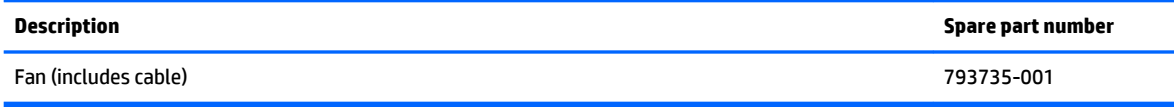

**W** NOTE: To properly ventilate the slate, allow at least 7.6 cm (3 in) of clearance on the left side of the slate. The slate uses an electric fan for ventilation. The fan is controlled by a temperature sensor and is designed to turn on automatically when high temperature conditions exist. These conditions are affected by high external temperatures, system power consumption, power management/battery conservation configurations, battery fast charging, and software requirements. Exhaust air is displaced through the ventilation grill located on the left side of the slate.

Before removing the fan, follow these steps:

- **1.** Shut down the slate. If you are unsure whether the slate is off or in Hibernation, turn the slate on, and then shut it down through the operating system.
- **2.** Disconnect all external devices connected to the slate.
- **3.** Disconnect the power from the slate by first unplugging the power cord from the AC outlet and then unplugging the AC adapter from the slate.
- **4.** Remove the display panel assembly (see [Display panel assembly on page 35](#page-44-0)).
- **5.** Remove the battery (see **Battery on page 39**).

Remove the fan:

- **1.** Disconnect the fan cable **(1)** from the system board.
- **2.** Remove the three Phillips PM1.9×3.4 screws **(2)** that secure the fan to the bottom cover.

**3.** Remove the fan **(3)**.

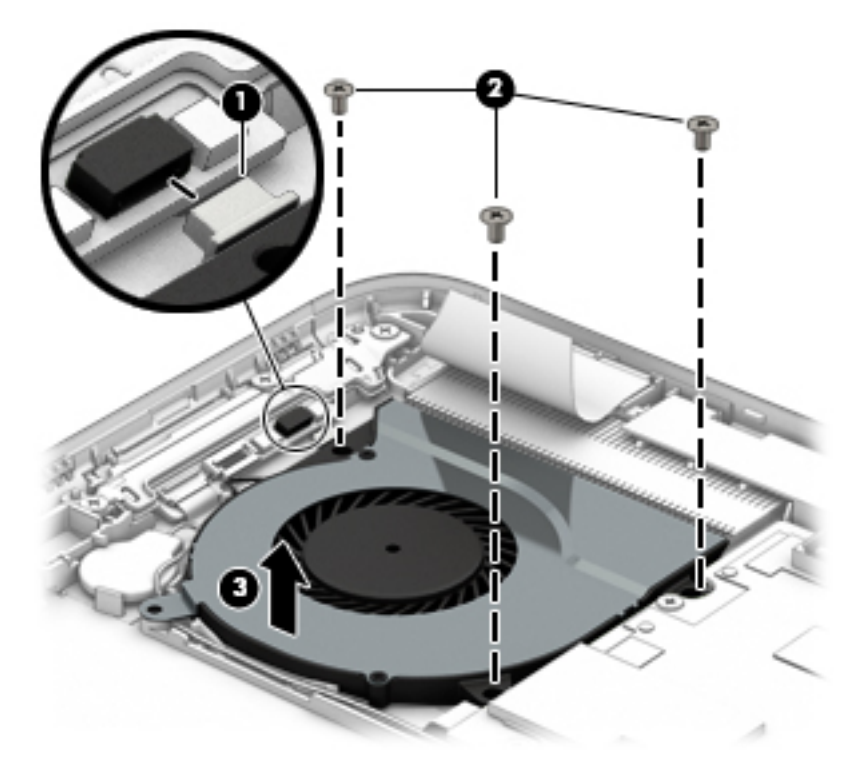

Reverse this procedure to install the fan.

#### **Volume button board**

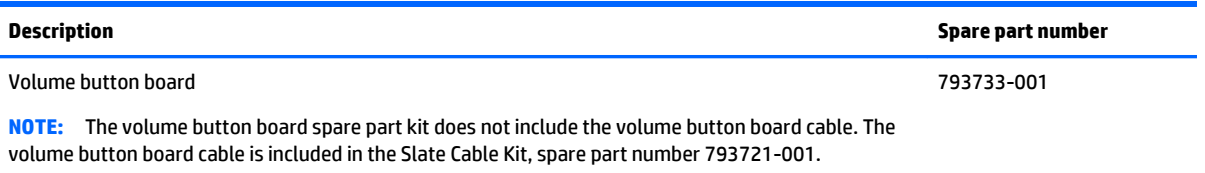

Before removing the volume button board, follow these steps:

- **1.** Shut down the slate. If you are unsure whether the slate is off or in Hibernation, turn the slate on, and then shut it down through the operating system.
- **2.** Disconnect all external devices connected to the slate.
- **3.** Disconnect the power from the slate by first unplugging the power cord from the AC outlet and then unplugging the AC adapter from the slate.
- **4.** Remove the display panel assembly (see **[Display panel assembly on page 35](#page-44-0)**).
- **5.** Remove the battery (see **Battery on page 39**).

Remove the volume button board:

- **1.** Release the ZIF connector **(1)** to which the volume button board cable is attached, and then disconnect the volume button board cable from the system board.
- **2.** Remove the three Phillips PM1.5×2.3 screws **(2)** that secure the volume button board to the bottom cover.
- **3.** Remove the bracket **(3)** that secures the volume button board to the bottom cover.

The volume button board bracket is included in the Slate Bracket Kit, spare part number 793712-001.

**4.** Remove the volume button board **(4)** and cable.

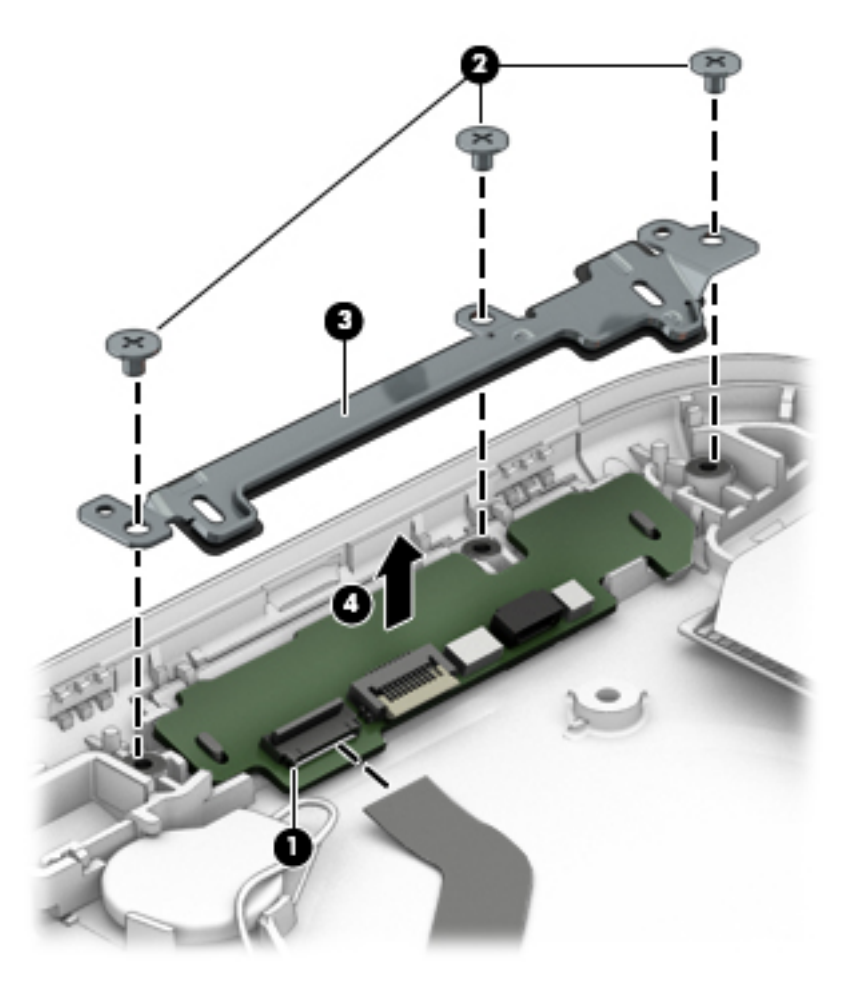

Reverse this procedure to install the volume button board.

# <span id="page-58-0"></span>**Docking connector board**

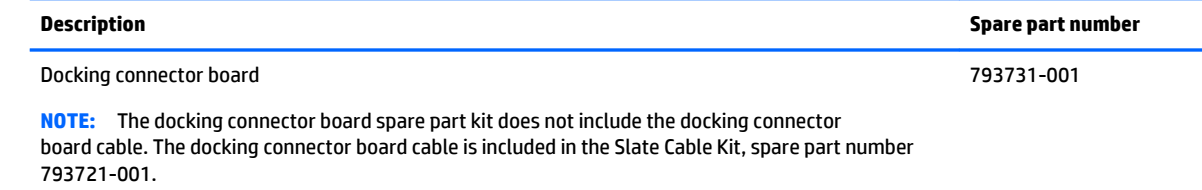

Before removing the docking connector board, follow these steps:

- **1.** Turn off the slate. If you are unsure whether the slate is off or in Hibernation, turn the slate on, and then shut it down through the operating system.
- **2.** Disconnect the power from the slate by unplugging the power cord from the slate.
- **3.** Disconnect all external devices from the slate.
- **4.** Remove the display panel assembly (see [Display panel assembly on page 35](#page-44-0)).
- **5.** Remove the battery (see **Battery on page 39**).

Remove the docking connector board:

**1.** Remove the following screws:

**(1)** Four Phillips PM1.9×2.5 screws

**(2)** One Phillips PM1.5×2.3 screw

**(3)** One Phillips PM1.5×3.5 screw

- **2.** Remove the left alignment post connector bracket **(4)**.
- **3.** Remove the docking connector board bracket **(5)**.

**4.** Remove the right alignment post connector bracket **(6)**.

The alignment post connector brackets and the docking connector board bracket are included in the Table Bracket Kit, spare part number 793712-001.

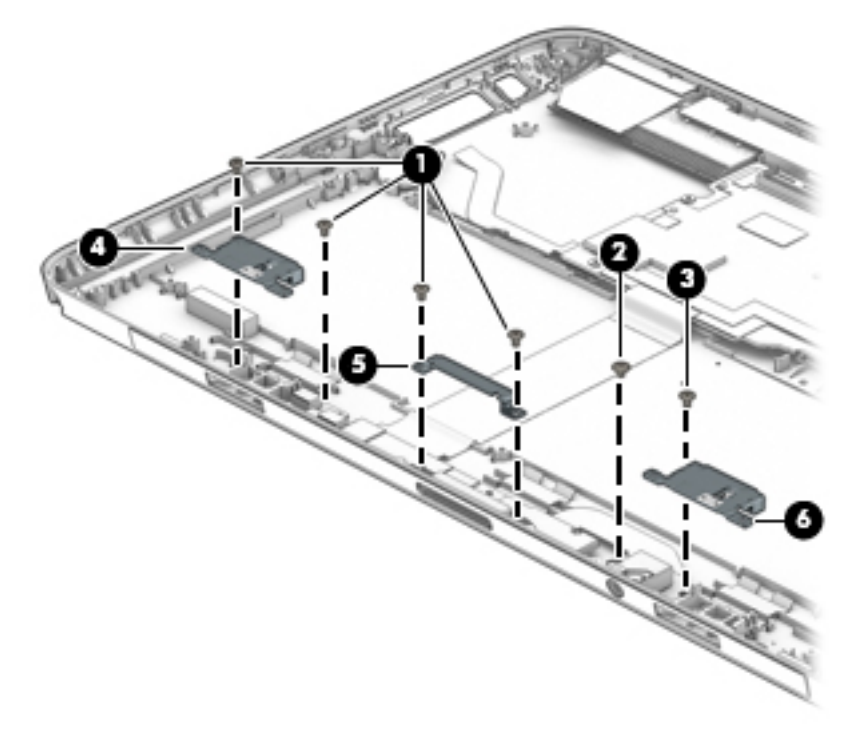

- **5.** Release the docking connector board **(1)** and audio jack board by sliding them back until they clear the bottom edge of the bottom cover.
- **6.** Flip the docking connector board **(2)** and audio jack board upside down.

**7.** Release the ZIF connector **(3)** to which the docking connector board cable is attached, and then disconnect the docking connector board cable from the docking connector board.

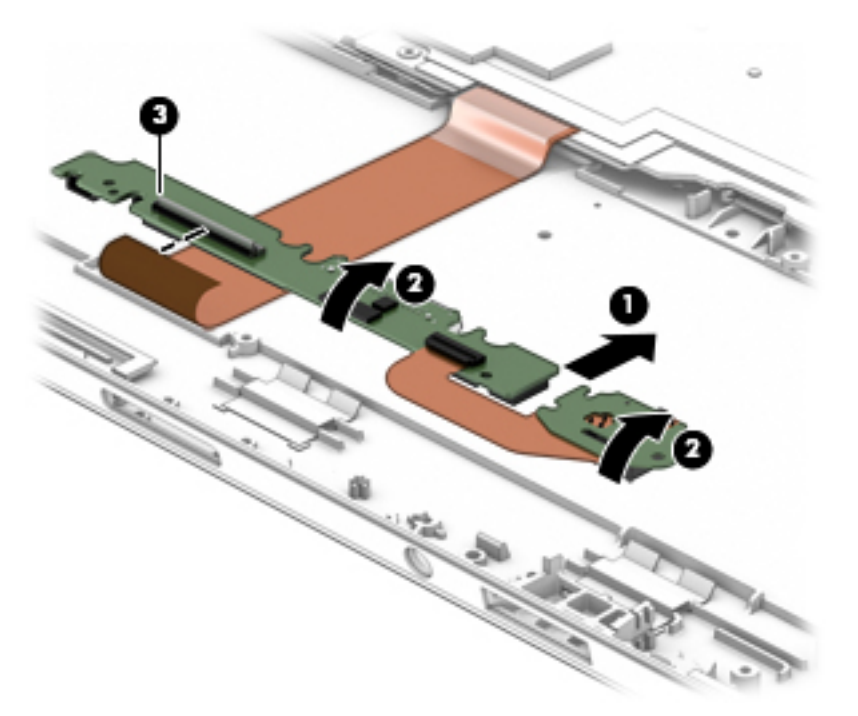

**8.** Remove the docking connector board, audio jack board, and audio jack board cable.

Reverse this procedure to install the docking connector board.

#### **Audio jack board**

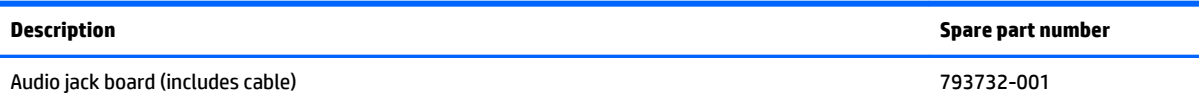

Before removing the audio jack board, follow these steps:

- **1.** Turn off the slate. If you are unsure whether the slate is off or in Hibernation, turn the slate on, and then shut it down through the operating system.
- **2.** Disconnect the power from the slate by unplugging the power cord from the slate.
- **3.** Disconnect all external devices from the slate.
- **4.** Remove the display panel assembly (see [Display panel assembly on page 35](#page-44-0)).
- **5.** Remove the battery (see [Battery on page 39\)](#page-48-0).
- **6.** Remove the docking connector board (see [Docking connector board on page 49](#page-58-0)).

Remove the audio jack board:

**1.** Release the ZIF connector **(1)** to which the audio jack board cable is attached, and then disconnect the audio jack board cable from the docking connector board.

<span id="page-61-0"></span>**2.** Remove the audio jack board **(2)** and cable.

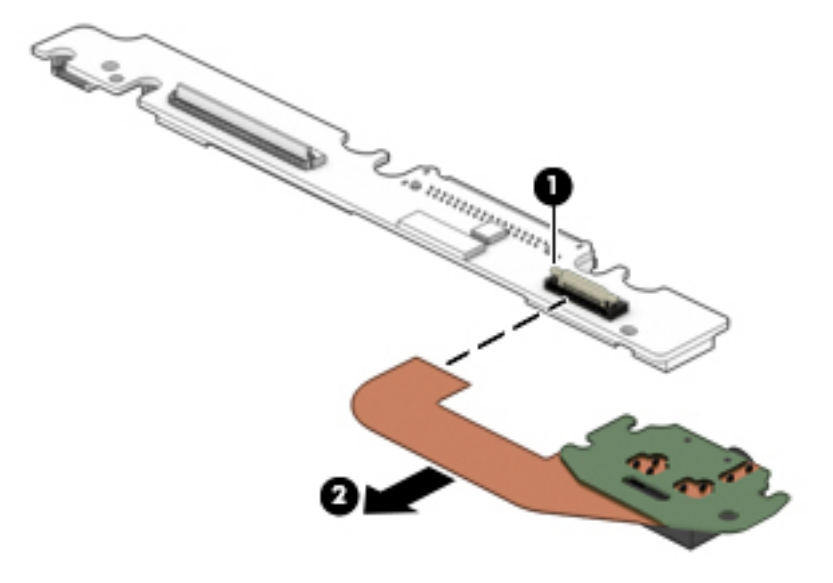

Reverse this procedure to install the audio jack board and cable.

### **System board**

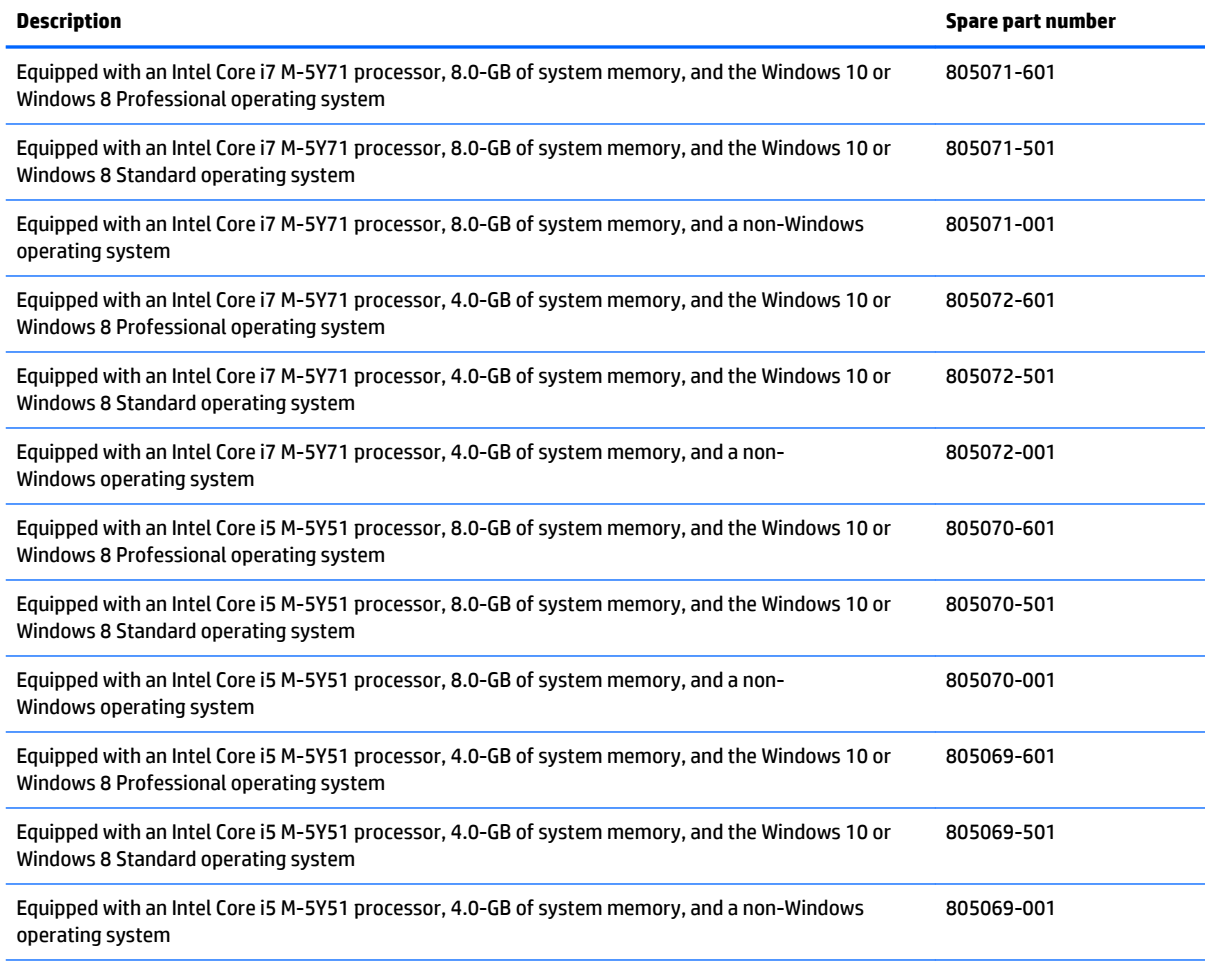

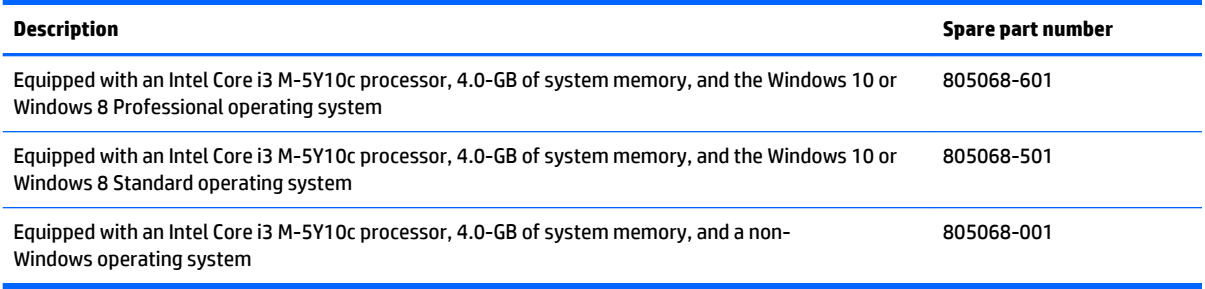

Before removing the system board, follow these steps:

- **1.** Shut down the slate. If you are unsure whether the slate is off or in Hibernation, turn the slate on, and then shut it down through the operating system.
- **2.** Disconnect all external devices connected to the slate.
- **3.** Disconnect the power from the slate by first unplugging the power cord from the AC outlet and then unplugging the AC adapter from the slate.
- **4.** Remove the display panel assembly (see *[Display panel assembly on page 35](#page-44-0)*), and then remove the following components:
	- **a.** Battery (see [Battery on page 39\)](#page-48-0)
	- **b.** WLAN module (see [WLAN module on page 40](#page-49-0))
	- **c.** WWAN module (see [WWAN module on page 42\)](#page-51-0)
	- **d.** Fan (see [Fan on page 46](#page-55-0))

When replacing the system board, be sure that the following components are removed from the defective system board and installed on the replacement system board:

- RTC battery (see [RTC battery on page 59\)](#page-68-0)
- Solid-state drive (see [Solid-state drive on page 60\)](#page-69-0)
- Heat sink (see [Heat sink on page 62\)](#page-71-0)
- Rear-facing webcam (see [Rear-facing webcam on page 64\)](#page-73-0)
- Front-facing webcam (see [Front-facing webcam on page 65\)](#page-74-0)

Remove the system board:

- **1.** Detach the WLAN antenna transceiver **(1)** from the bottom cover. (The WLAN antenna transceiver is attached to the bottom cover with double-sided adhesive.)
- **2.** Remove the Phillips PM1.5×2.3 screw **(2)** that secures the front-facing webcam to the bottom cover.
- **3.** Release the front-facing webcam **(3)** from the bottom cover.

**4.** Detach the rear-facing webcam **(4)** from the bottom cover. (The rear-facing webcam is attached to the bottom cover with double-sided adhesive.)

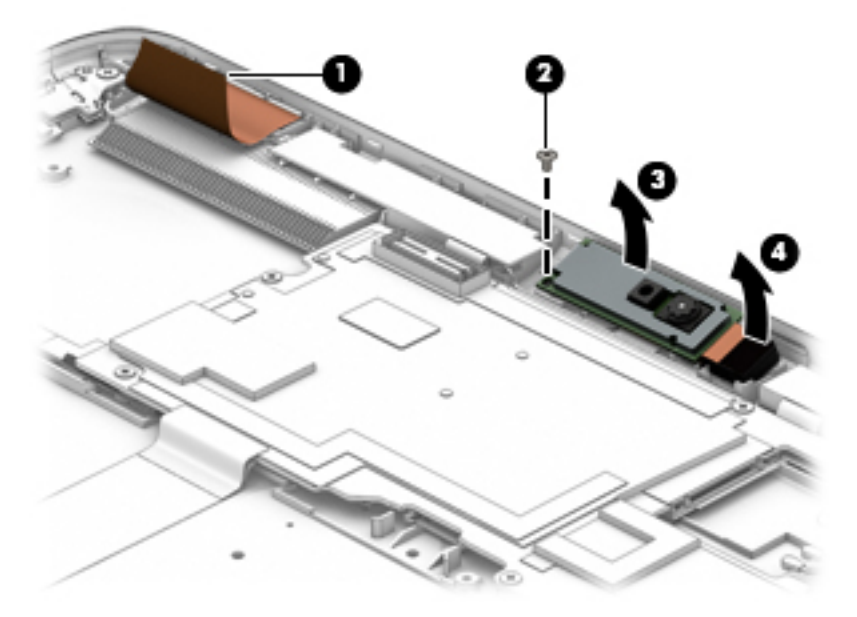

- **5.** Release the ZIF connector **(1)** to which the volume button board cable is attached, and then disconnect the volume button board cable from the volume button board.
- **6.** Detach the RTC battery **(2)** from the bottom cover. (The RTC battery is attached to the bottom cover with double-sided adhesive.)
- **7.** Release the RTC battery cable from the retention clips **(3)** built into the bottom cover.

**8.** Release the adhesive strip **(4)** that secures the docking connector board cable to the system board.

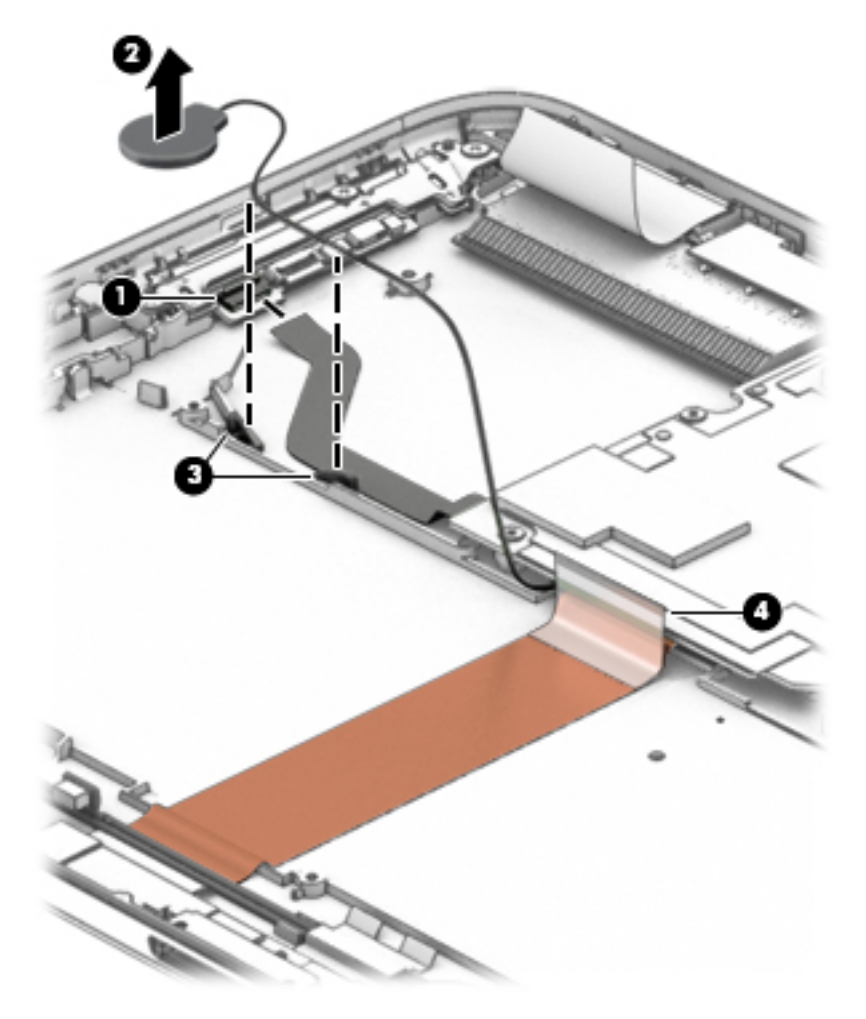

**9.** Remove the six Phillips PM1.5×2.3 screws that secure the system board to the bottom cover.

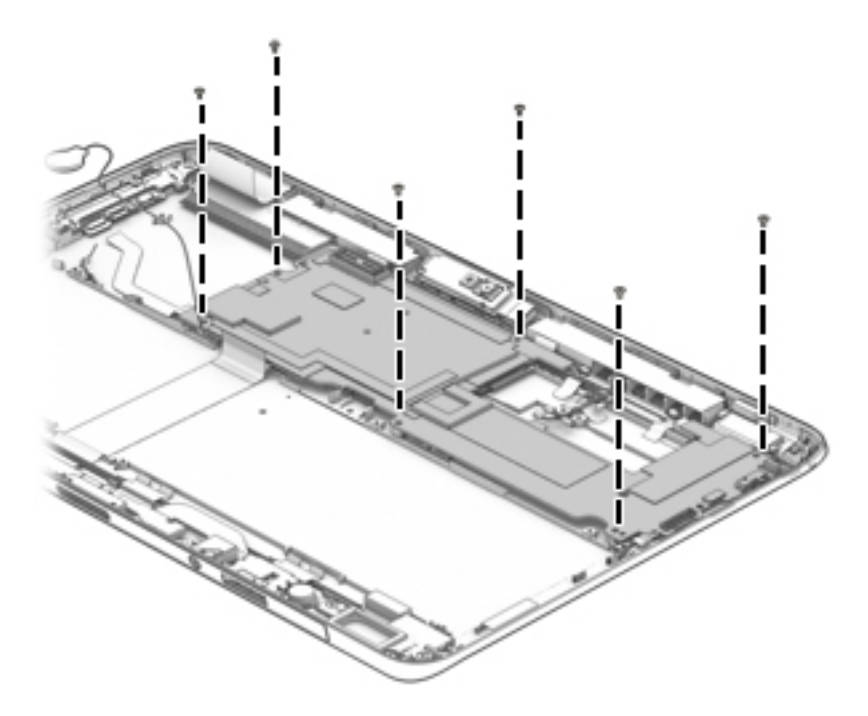

- **10.** Flip the system board **(1)** up and forward so that it rests upside down in the bottom cover.
- **11.** Release the ZIF connector **(2)** to which the docking connector board cable is attached, and then disconnect the docking connector board cable from the system board.
- **12.** Remove the system board **(3)**.

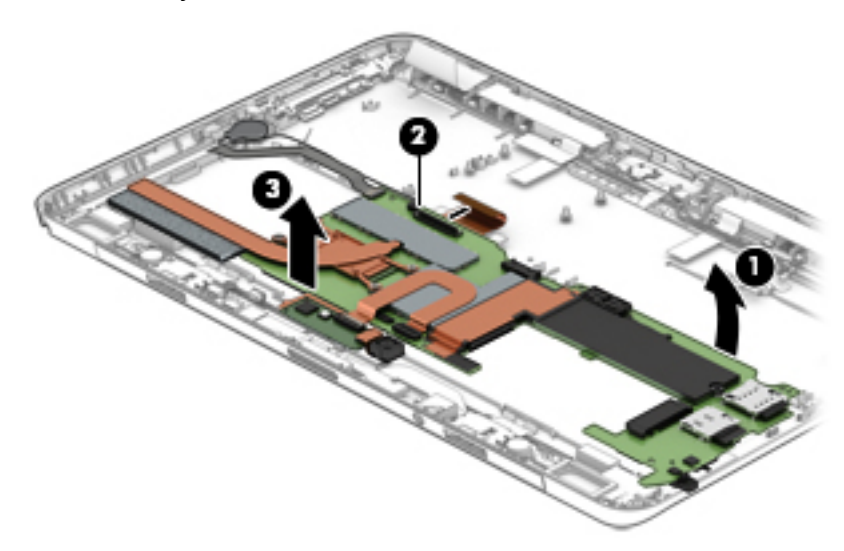

- **W** NOTE: When removing the system board, it is possible for the power button actuator to accidentally fall out of the bottom cover. To install the power button actuator, follow the ensuing procedure:
	- **1.** Toe the power button actuator into the bottom cover, making sure the tabs fit under the ridge built into the right side of the bottom cover.

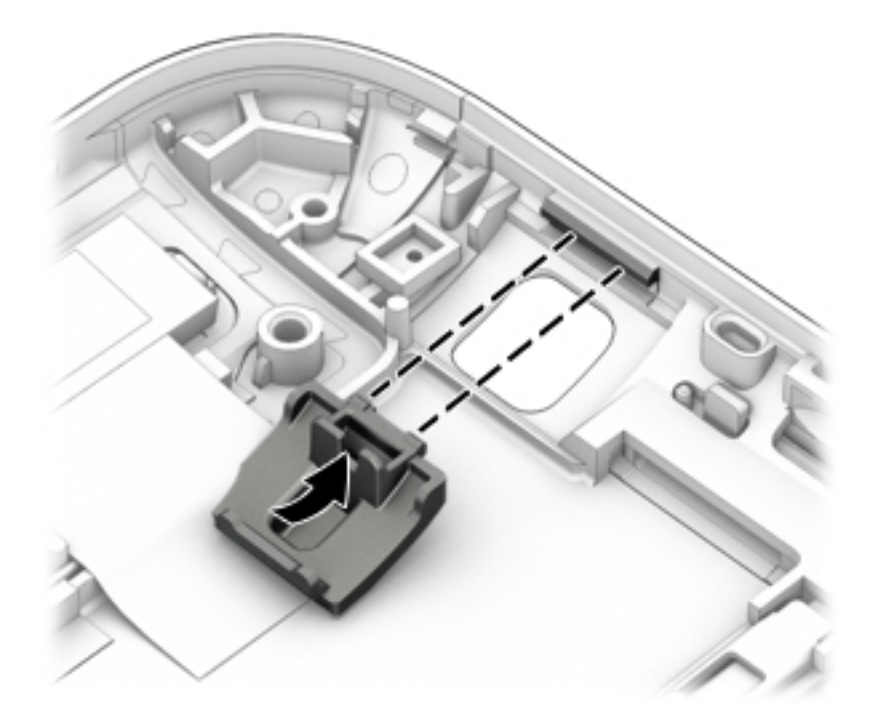

**2.** When the system board has been installed, make sure the power switch **(1)** engages with the notch **(2)**  built into the power button actuator.

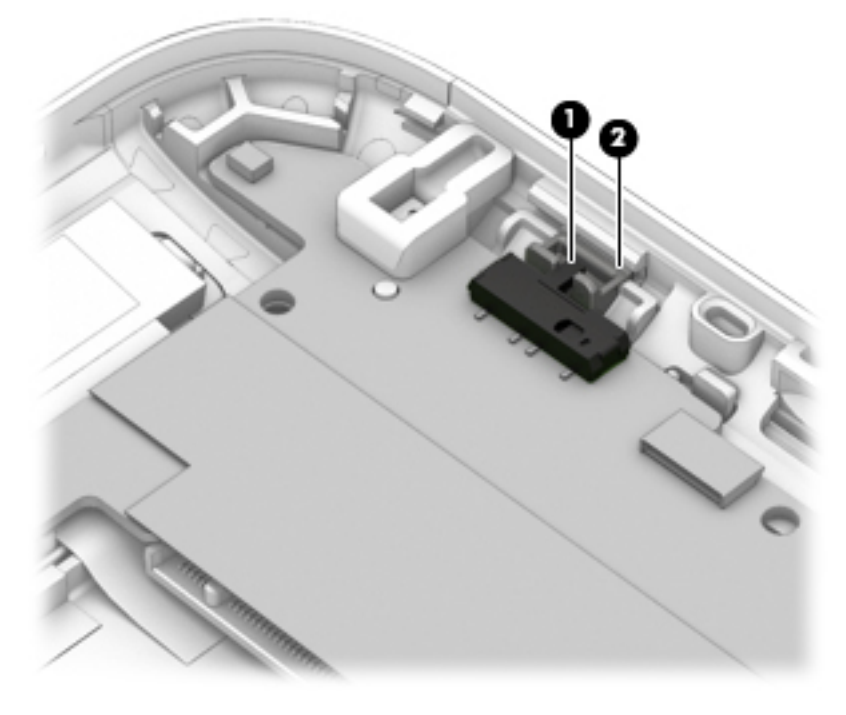

Reverse this procedure to install the system board.

## **Volume button board cable**

**W** NOTE: The volume button board cable is included in the Slate Cable Kit, spare part number 793721-001.

Before removing the volume button board cable, follow these steps:

- **1.** Shut down the slate. If you are unsure whether the slate is off or in Hibernation, turn the slate on, and then shut it down through the operating system.
- **2.** Disconnect all external devices connected to the slate.
- **3.** Disconnect the power from the slate by first unplugging the power cord from the AC outlet and then unplugging the AC adapter from the slate.
- **4.** Remove the display panel assembly (see [Display panel assembly on page 35](#page-44-0)), and then remove the following components:
	- **a.** Battery (see [Battery on page 39\)](#page-48-0)
	- **b.** WLAN module (see [WLAN module on page 40](#page-49-0))
	- **c.** WWAN module (see [WWAN module on page 42\)](#page-51-0)
	- **d.** Fan (see [Fan on page 46](#page-55-0))
	- **e.** System board (see [System board on page 52](#page-61-0))

Remove the volume button board cable:

- **1.** Turn the system board upside down with the docking connector toward you.
- **2.** Release the ZIF connector **(1)** to which the volume button board cable is attached, and then disconnect the volume button board cable from the system board.
- **3.** Remove the volume button board cable **(2)**.

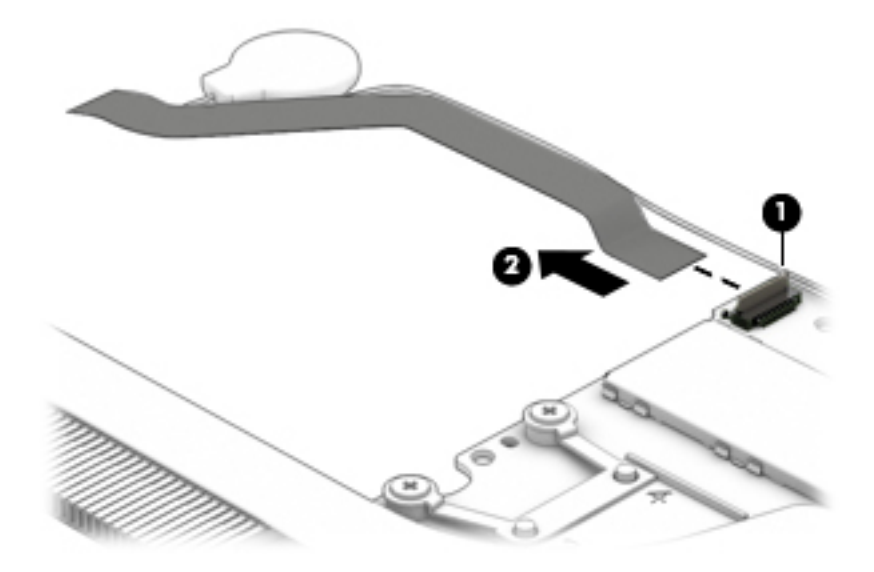

Reverse this procedure to install the volume button board cable.

### <span id="page-68-0"></span>**RTC battery**

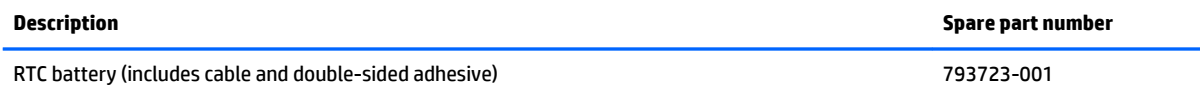

Before removing the RTC battery, follow these steps:

- **1.** Shut down the slate. If you are unsure whether the slate is off or in Hibernation, turn the slate on, and then shut it down through the operating system.
- **2.** Disconnect all external devices connected to the slate.
- **3.** Disconnect the power from the slate by first unplugging the power cord from the AC outlet and then unplugging the AC adapter from the slate.
- **4.** Remove the display panel assembly (see [Display panel assembly on page 35](#page-44-0)), and then remove the following components:
	- **a.** Battery (see [Battery on page 39\)](#page-48-0)
	- **b.** WLAN module (see [WLAN module on page 40](#page-49-0))
	- **c.** WWAN module (see [WWAN module on page 42\)](#page-51-0)
	- **d.** Fan (see [Fan on page 46](#page-55-0))
	- **e.** System board (see **System board on page 52**)

Remove the RTC battery:

- **1.** Turn the system board upside down with the docking connector toward you.
- **2.** Disconnect the RTC battery cable **(1)** from the system board.
- **3.** Remove RTC battery **(2)**.

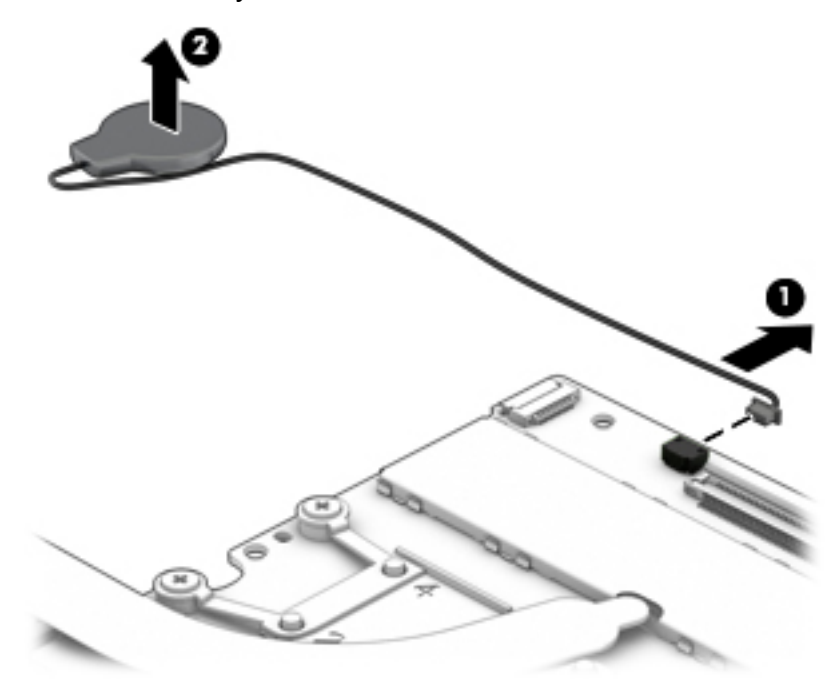

Reverse this procedure to install the RTC battery.

# <span id="page-69-0"></span>**Solid-state drive**

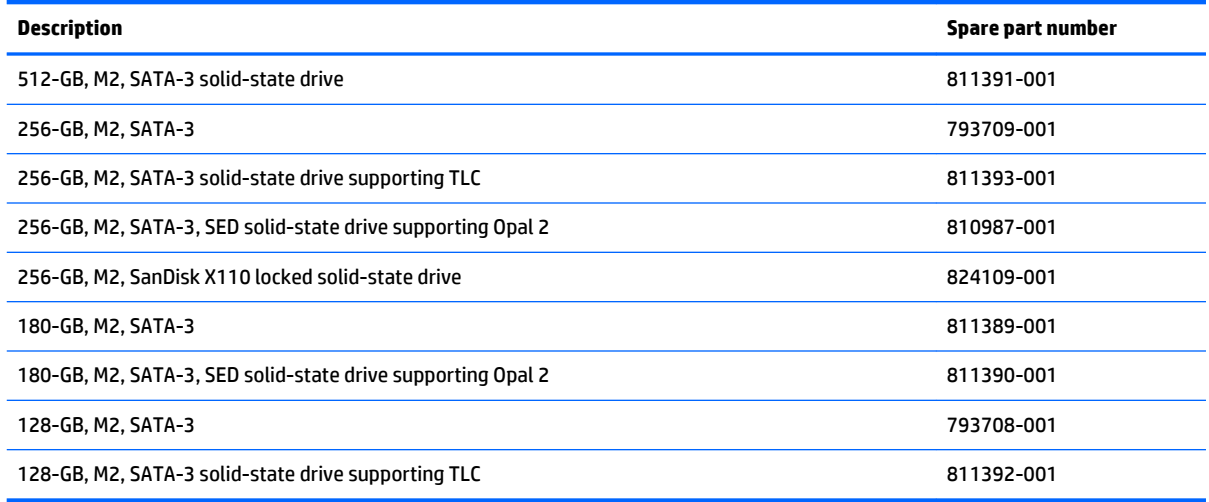

Before removing the solid-state drive, follow these steps:

- **1.** Shut down the slate. If you are unsure whether the slate is off or in Hibernation, turn the slate on, and then shut it down through the operating system.
- **2.** Disconnect all external devices connected to the slate.
- **3.** Disconnect the power from the slate by first unplugging the power cord from the AC outlet and then unplugging the AC adapter from the slate.
- **4.** Remove the display panel assembly (see [Display panel assembly on page 35](#page-44-0)), and then remove the following components:
	- **a.** Battery (see [Battery on page 39\)](#page-48-0)
	- **b.** WLAN module (see [WLAN module on page 40](#page-49-0))
	- **c.** WWAN module (see [WWAN module on page 42\)](#page-51-0)
	- **d.** Fan (see **Fan on page 46**)
	- **e.** System board (see [System board on page 52](#page-61-0))

Remove the solid-state drive:

- **1.** Turn the system board upside down with the docking connector toward you.
- **2.** Remove the Phillips PM1.3×1.9 screw that secures the solid-state drive to the system board. (The solidstate drive tilts up.)

**3.** Remove solid-state drive **(2)**.

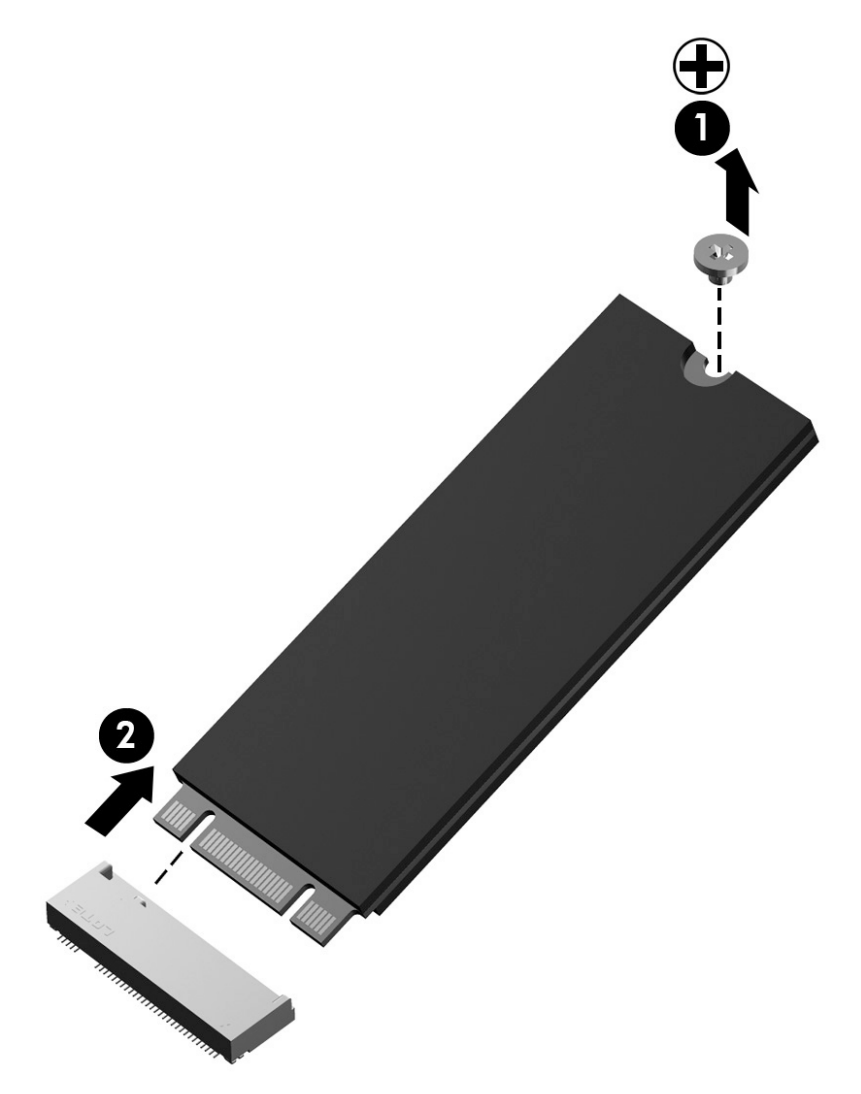

Reverse this procedure to install the solid-state drive.

### <span id="page-71-0"></span>**Heat sink**

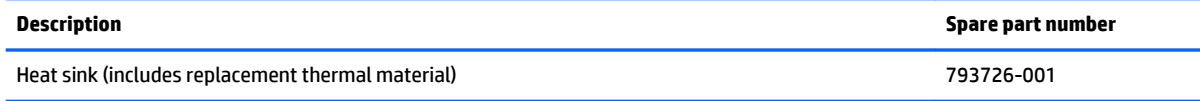

Before removing the heat sink, follow these steps:

- **1.** Shut down the slate. If you are unsure whether the slate is off or in Hibernation, turn the slate on, and then shut it down through the operating system.
- **2.** Disconnect all external devices connected to the slate.
- **3.** Disconnect the power from the slate by first unplugging the power cord from the AC outlet and then unplugging the AC adapter from the slate.
- **4.** Remove the display panel assembly (see [Display panel assembly on page 35](#page-44-0)), and then remove the following components:
	- **a.** Battery (see [Battery on page 39\)](#page-48-0)
	- **b.** WLAN module (see [WLAN module on page 40](#page-49-0))
	- **c.** WWAN module (see [WWAN module on page 42\)](#page-51-0)
	- **d.** Fan (see [Fan on page 46](#page-55-0))
	- **e.** System board (see [System board on page 52](#page-61-0))

Remove the heat sink:

- **1.** Turn the system board upside down with the docking connector toward you.
- **2.** Remove the four Phillips PM1.9×3.4 screws **(1)** that secure the heat sink to the system board.
	- **NOTE:** Due to the adhesive quality of the thermal material located between the heat sink and system board components, it may be necessary to move the heat sink from side to side to detach it.
**3.** Remove the heat sink **(2)**.

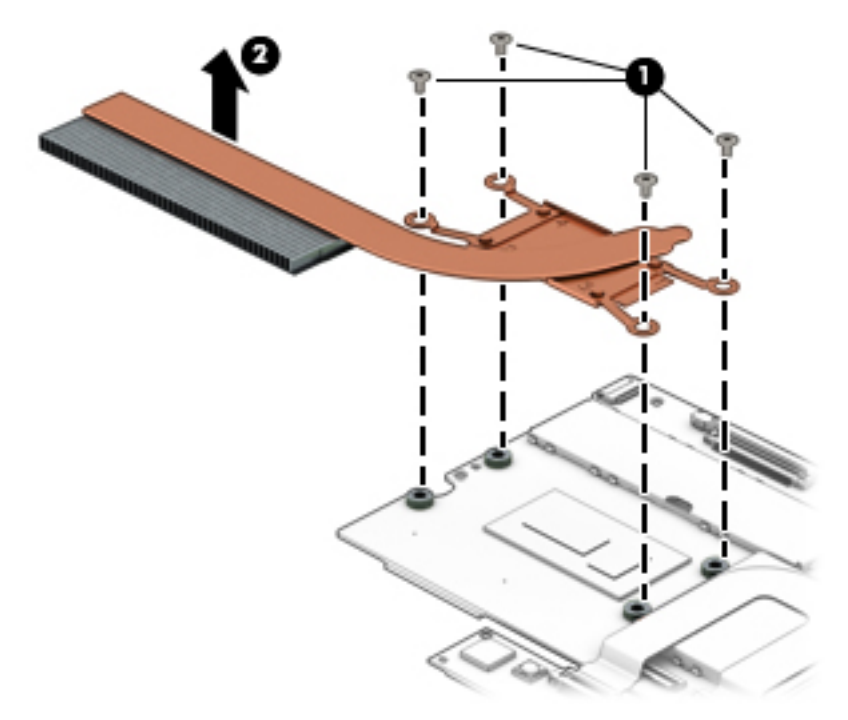

**NOTE:** The thermal material must be thoroughly cleaned from the surfaces of the heat sink and the system board each time the heat sink is removed. Thermal paste is used on the processor **(1)** and the heat sink section **(2)** that services it.

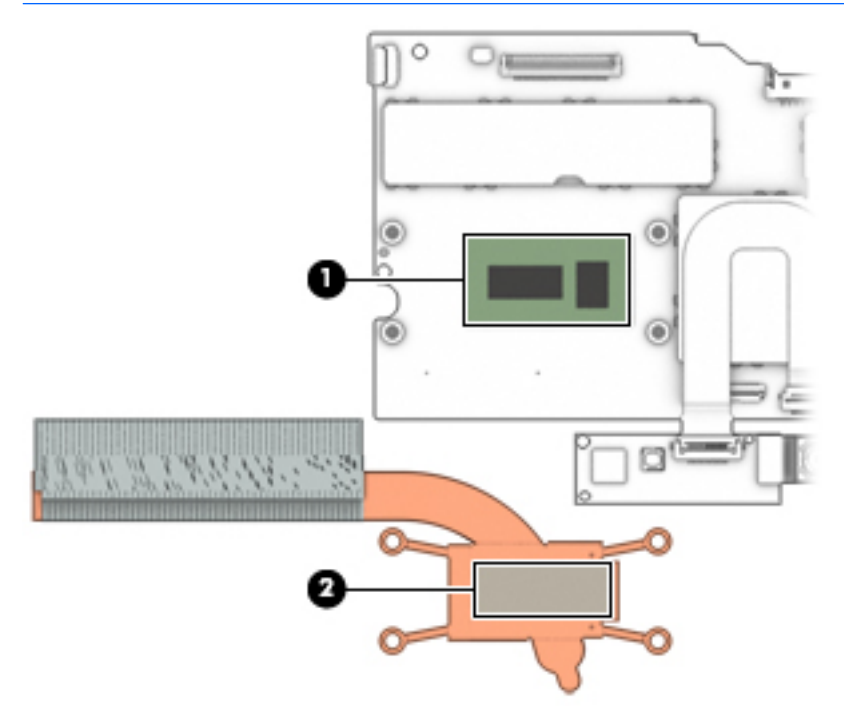

Reverse this procedure to install the heat sink.

# <span id="page-73-0"></span>**Rear-facing webcam**

**W** NOTE: The rear-facing webcam is included in the Webcam Kit, spare part number 793724-001.

The rear-facing webcam spare part kit does not include the rear-facing webcam cable. The rear-facing webcam cable is included in the Slate Cable Kit, spare part number 793721-001.

Before removing the rear-facing webcam, follow these steps:

- **1.** Shut down the slate. If you are unsure whether the slate is off or in Hibernation, turn the slate on, and then shut it down through the operating system.
- **2.** Disconnect all external devices connected to the slate.
- **3.** Disconnect the power from the slate by first unplugging the power cord from the AC outlet and then unplugging the AC adapter from the slate.
- **4.** Remove the display panel assembly (see [Display panel assembly on page 35](#page-44-0)), and then remove the following components:
	- **a.** Battery (see [Battery on page 39\)](#page-48-0)
	- **b.** WLAN module (see [WLAN module on page 40](#page-49-0))
	- **c.** WWAN module (see [WWAN module on page 42\)](#page-51-0)
	- **d.** Fan (see [Fan on page 46](#page-55-0))
	- **e.** System board (see [System board on page 52](#page-61-0))

Remove the rear-facing webcam:

- **1.** Turn the system board upside down with the top edge toward you.
- **2.** Disconnect the rear-facing webcam cable **(1)** from the front-facing webcam board.
- **3.** Remove the rear-facing webcam **(2)**.

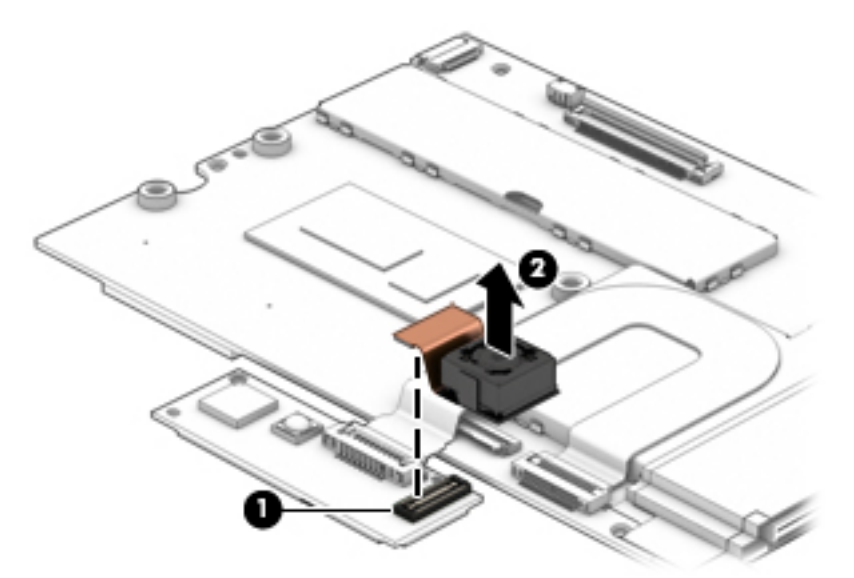

Reverse this procedure to install the rear-facing webcam.

# **Front-facing webcam**

**X** NOTE: The front-facing webcam is included in the Webcam Kit, spare part number 793724-001, and includes double-sided adhesive.

The front-facing webcam spare part kit does not include the front-facing webcam cable. The front-facing webcam cable is included in the Slate Cable Kit, spare part number 793721-001.

Before removing the front-facing webcam, follow these steps:

- **1.** Shut down the slate. If you are unsure whether the slate is off or in Hibernation, turn the slate on, and then shut it down through the operating system.
- **2.** Disconnect all external devices connected to the slate.
- **3.** Disconnect the power from the slate by first unplugging the power cord from the AC outlet and then unplugging the AC adapter from the slate.
- **4.** Remove the display panel assembly (see [Display panel assembly on page 35](#page-44-0)), and then remove the following components:
	- **a.** Battery (see [Battery on page 39\)](#page-48-0)
	- **b.** WLAN module (see [WLAN module on page 40](#page-49-0))
	- **c.** WWAN module (see [WWAN module on page 42\)](#page-51-0)
	- **d.** Fan (see [Fan on page 46](#page-55-0))
	- **e.** System board (see [System board on page 52](#page-61-0))
	- **f.** Rear-facing webcam (see [Rear-facing webcam on page 64\)](#page-73-0)

Remove the front-facing webcam:

- **1.** Release the ZIF connector **(1)** to which the front-facing webcam board cable is attached, and then disconnect the front-facing webcam board cable from the system board.
- **2.** Detach the front-facing webcam board cable **(2)** from the system board. (The front-facing webcam board cable is attached to the system board with double-sided adhesive.)

**3.** Remove the front-facing webcam **(3)** and cable.

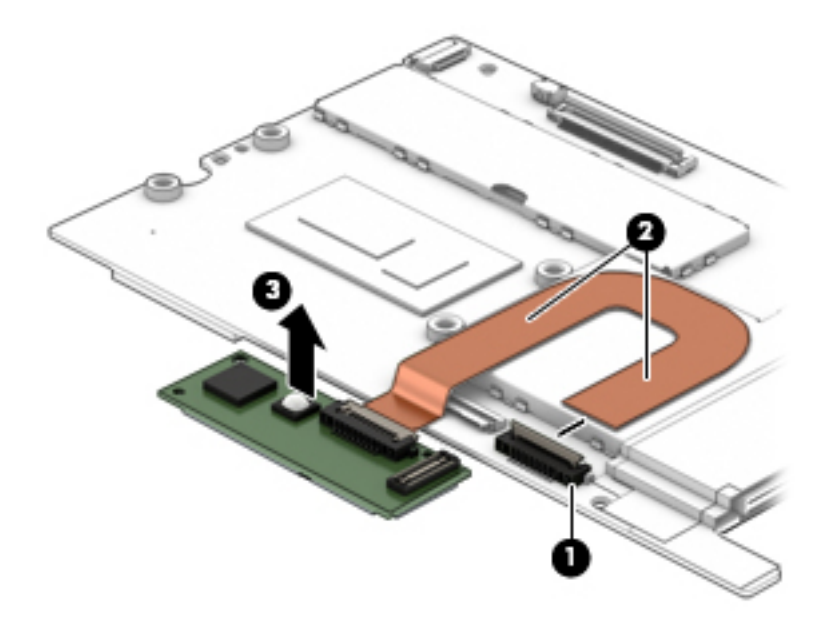

Reverse this procedure to install the front-facing webcam.

#### **WWAN antenna**

**X** NOTE: The WWAN auxiliary and main antennas are included in the Antenna Kit, using the following spare part numbers:

- 805065-001 For use in African, European, and Middle Eastern countries and regions
- $\bullet$  806251-001 For use in Japan
- 805067-001 For use in North America

Before removing the WWAN antenna, follow these steps:

- **1.** Shut down the slate. If you are unsure whether the slate is off or in Hibernation, turn the slate on, and then shut it down through the operating system.
- **2.** Disconnect all external devices connected to the slate.
- **3.** Disconnect the power from the slate by first unplugging the power cord from the AC outlet and then unplugging the AC adapter from the slate.
- **4.** Remove the display panel assembly (see [Display panel assembly on page 35](#page-44-0)), and then remove the following components:
	- **a.** Battery (see [Battery on page 39\)](#page-48-0)
	- **b.** WLAN module (see [WLAN module on page 40](#page-49-0))
	- **c.** WWAN module (see [WWAN module on page 42\)](#page-51-0)
	- **d.** Fan (see [Fan on page 46](#page-55-0))
	- **e.** System board (see [System board on page 52](#page-61-0))

Remove the WWAN antenna:

**1.** Detach the WWAN main antenna transceiver **(1)** from the bottom cover. (The WWAN main antenna transceiver is attached to the bottom cover with double-sided adhesive.)

**2.** Release the WWAN main antenna **(2)** transceiver and cable.

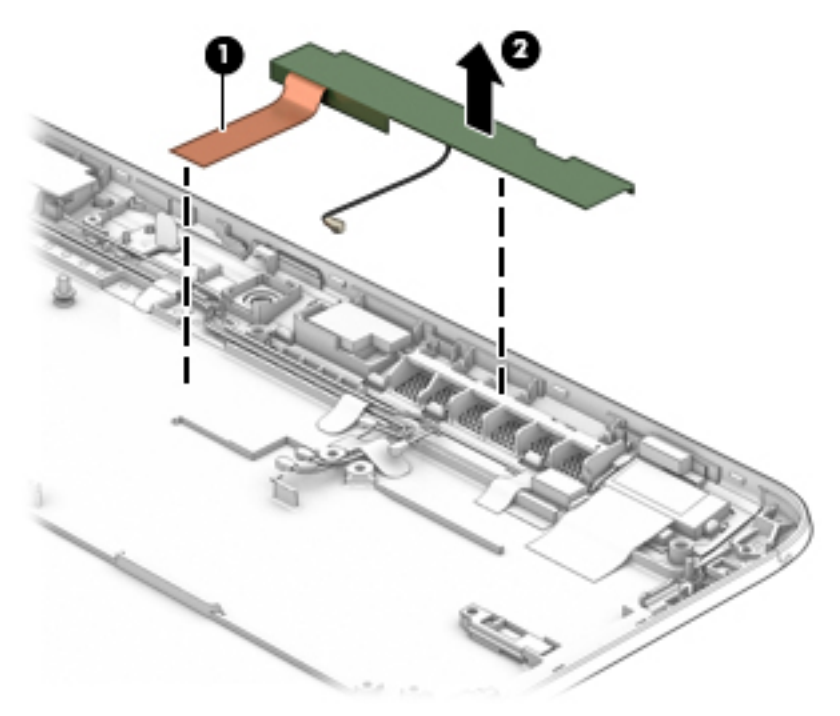

- **3.** Detach the WWAN auxiliary antenna transceiver **(1)** from the bottom cover. (The WWAN auxiliary antenna transceiver is attached to the bottom cover with double-sided adhesive.)
- **4.** Release the WWAN auxiliary antenna cable from the retention tabs **(2)** built into the bottom cover.

**5.** Release the WWAN auxiliary antenna **(3)** transceiver and cable.

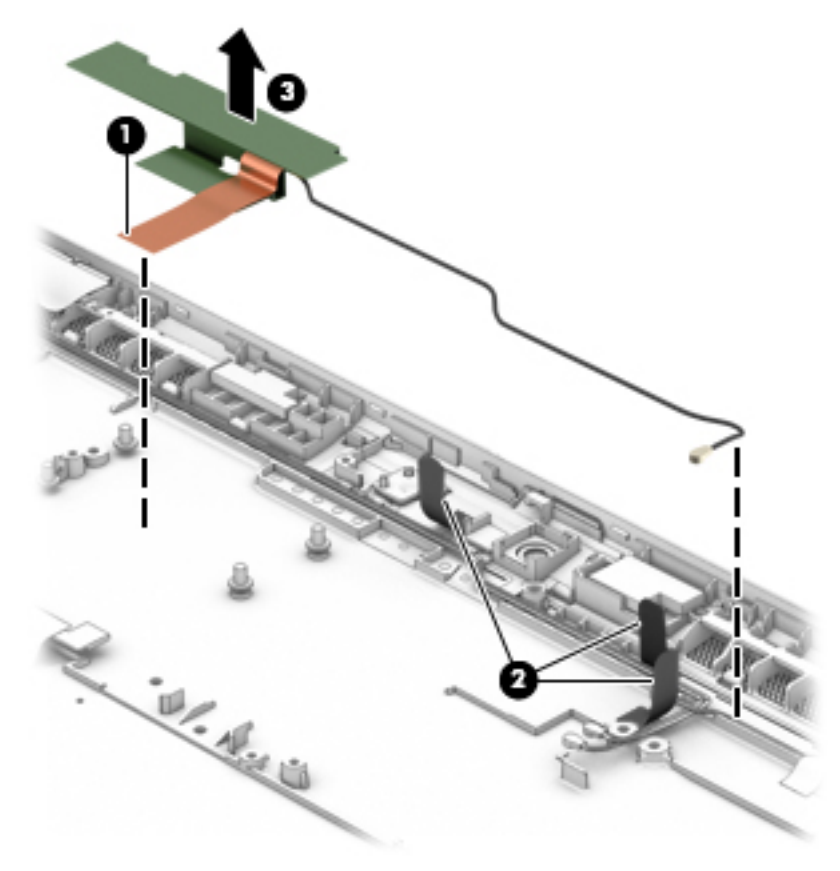

Reverse this procedure to install the WWAN antenna.

## **WLAN antenna**

**If NOTE:** The WLAN main antenna is included in the Antenna Kit, using the following spare part numbers:

- 805065-001 For use in African, European, and Middle Eastern countries and regions
- $\bullet$  806251-001 For use in Japan
- 805067-001 For use in North America

Before removing the WLAN antenna, follow these steps:

- **1.** Shut down the slate. If you are unsure whether the slate is off or in Hibernation, turn the slate on, and then shut it down through the operating system.
- **2.** Disconnect all external devices connected to the slate.
- **3.** Disconnect the power from the slate by first unplugging the power cord from the AC outlet and then unplugging the AC adapter from the slate.
- **4.** Remove the display panel assembly (see [Display panel assembly on page 35](#page-44-0)), and then remove the following components:
	- **a.** Battery (see [Battery on page 39\)](#page-48-0)
	- **b.** WLAN module (see [WLAN module on page 40](#page-49-0))
	- **c.** WWAN module (see [WWAN module on page 42\)](#page-51-0)
	- **d.** Fan (see [Fan on page 46](#page-55-0))
	- **e.** System board (see [System board on page 52](#page-61-0))

Remove the WLAN antenna:

- **1.** Release the WLAN antenna cable from the retention tabs **(1)** built into the bottom cover.
- **2.** Remove the WLAN antenna **(2)** transceiver and cable.

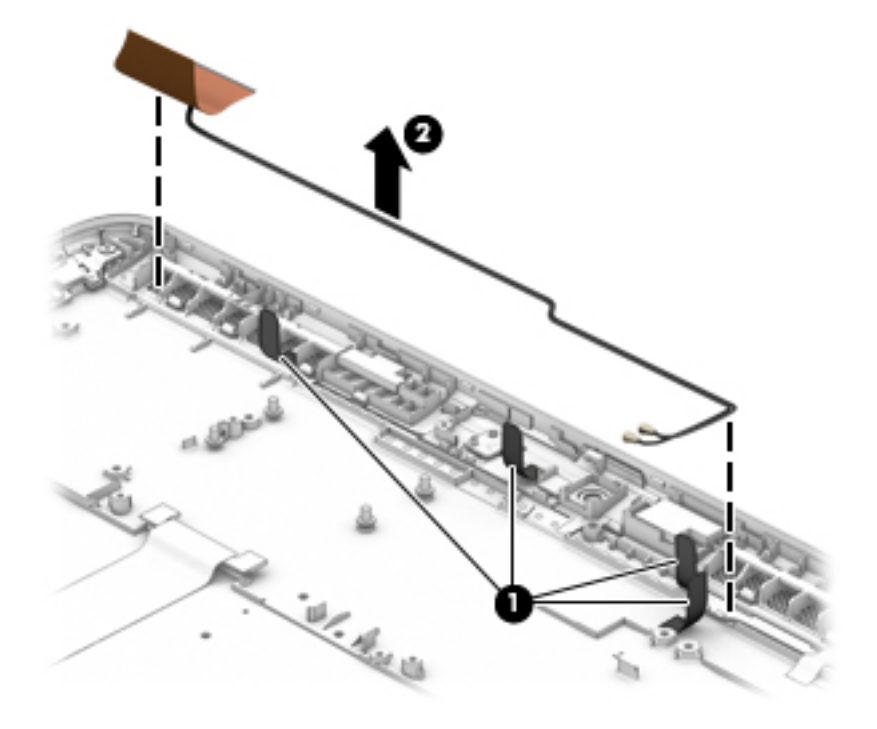

Reverse this procedure to install the WLAN antenna.

## **WiGig antenna**

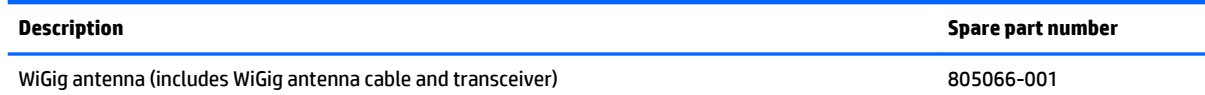

Before removing the WiGig antenna, follow these steps:

- **1.** Shut down the slate. If you are unsure whether the slate is off or in Hibernation, turn the slate on, and then shut it down through the operating system.
- **2.** Disconnect all external devices connected to the slate.
- **3.** Disconnect the power from the slate by first unplugging the power cord from the AC outlet and then unplugging the AC adapter from the slate.
- **4.** Remove the display panel assembly (see [Display panel assembly on page 35](#page-44-0)), and then remove the following components:
	- **a.** Battery (see [Battery on page 39\)](#page-48-0)
	- **b.** WLAN module (see [WLAN module on page 40](#page-49-0))
	- **c.** WWAN module (see [WWAN module on page 42\)](#page-51-0)
	- **d.** Fan (see [Fan on page 46](#page-55-0))
	- **e.** System board (see **System board on page 52**)

Remove the WiGig antenna:

- **1.** Detach the WiGig antenna transceiver **(1)** from the bottom cover. (The WiGig antenna transceiver is attached to the bottom cover with double-sided adhesive.)
- **2.** Release the WiGig antenna cable from the retention tabs **(2)** built into the bottom cover.

**3.** Remove the WiGig antenna **(3)** cable and transceiver.

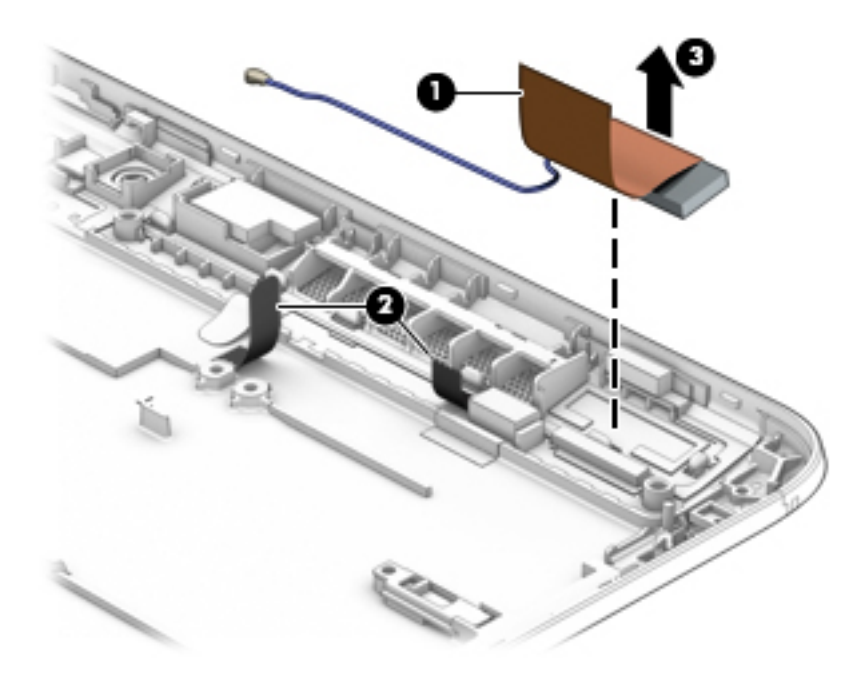

Reverse this procedure to install the WiGig antenna.

## **Docking connector board cable**

**WE:** The docking connector board cable is included in the Slate Cable Kit, spare part number 793721-001.

Before removing the docking connector board cable, follow these steps:

- **1.** Shut down the slate. If you are unsure whether the slate is off or in Hibernation, turn the slate on, and then shut it down through the operating system.
- **2.** Disconnect all external devices connected to the slate.
- **3.** Disconnect the power from the slate by first unplugging the power cord from the AC outlet and then unplugging the AC adapter from the slate.
- **4.** Remove the display panel assembly (see [Display panel assembly on page 35](#page-44-0)), and then remove the following components:
	- **a.** Battery (see [Battery on page 39\)](#page-48-0)
	- **b.** WLAN module (see [WLAN module on page 40](#page-49-0))
	- **c.** WWAN module (see [WWAN module on page 42\)](#page-51-0)
	- **d.** Fan (see [Fan on page 46](#page-55-0))
	- **e.** Docking connector board (see [Docking connector board on page 49\)](#page-58-0)
	- **f.** System board (see [System board on page 52](#page-61-0))

Remove the docking connector board cable:

**1.** Detach the docking connector board cable **(1)** from the bottom cover. (The docking connector board cable is attached to the bottom cover with double-sided adhesive.)

**2.** Remove the docking connector board cable **(2)**.

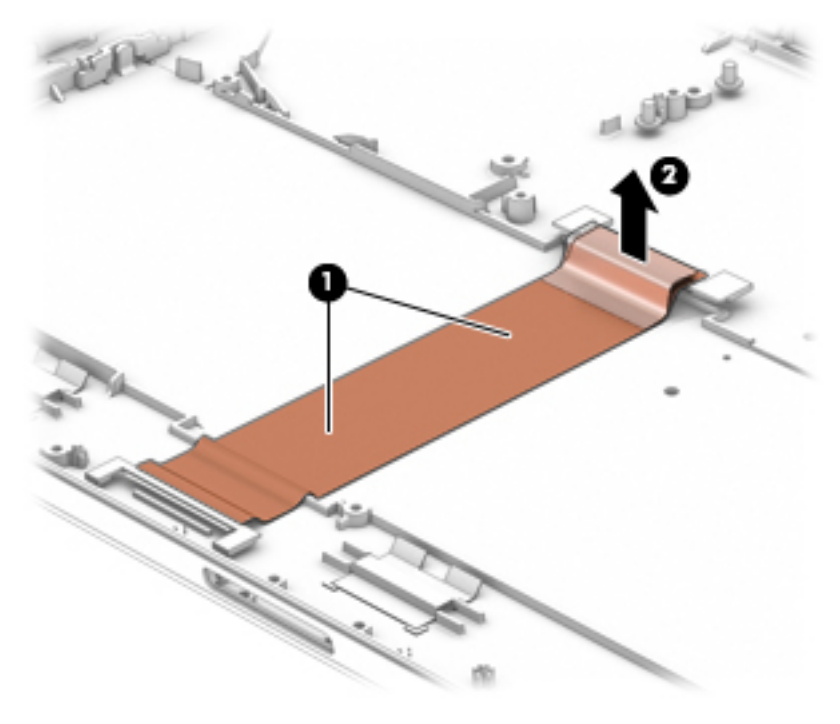

Reverse this procedure to install the docking connector board cable.

# <span id="page-83-0"></span>**6 Removal and replacement procedures – Keyboard base**

**X NOTE:** This chapter provides removal and replacement procedures for Authorized Service Provider only components. Components described in this chapter should only be accessed by an authorized service provider. Accessing these components can damage the keyboard base or void the warranty.

There are as many as 49 screws that must be removed, replaced, and/or loosened when servicing the keyboard base. Make special note of each screw size and location during removal and replacement.

**NOTE:** HP continually improves and changes product parts. For complete and current information on supported parts for your keyboard base, go to<http://partsurfer.hp.com>, select your country or region, and then follow the on-screen instructions.

#### **Bottom cover**

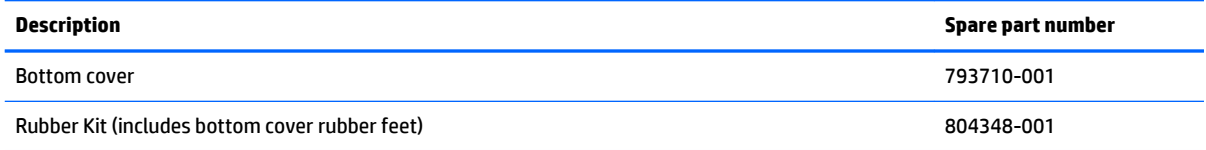

Before disassembling the keyboard base, follow these steps:

- **1.** Turn off the keyboard base. If you are unsure whether the keyboard base is off or in Hibernation, turn the keyboard base on, and then shut it down through the operating system.
- **2.** Disconnect the power from the keyboard base by unplugging the power cord from the keyboard base.
- **3.** Disconnect all external devices from the keyboard base.

Remove the bottom cover:

- **1.** Turn the keyboard base upside down on a flat work surface with the front edge toward you.
- **2.** Remove the eleven Torx8 T8M2.0×4.3 screws **(1)** secure the bottom cover to the keyboard base.

<span id="page-84-0"></span>**3.** Remove the bottom cover **(2)**.

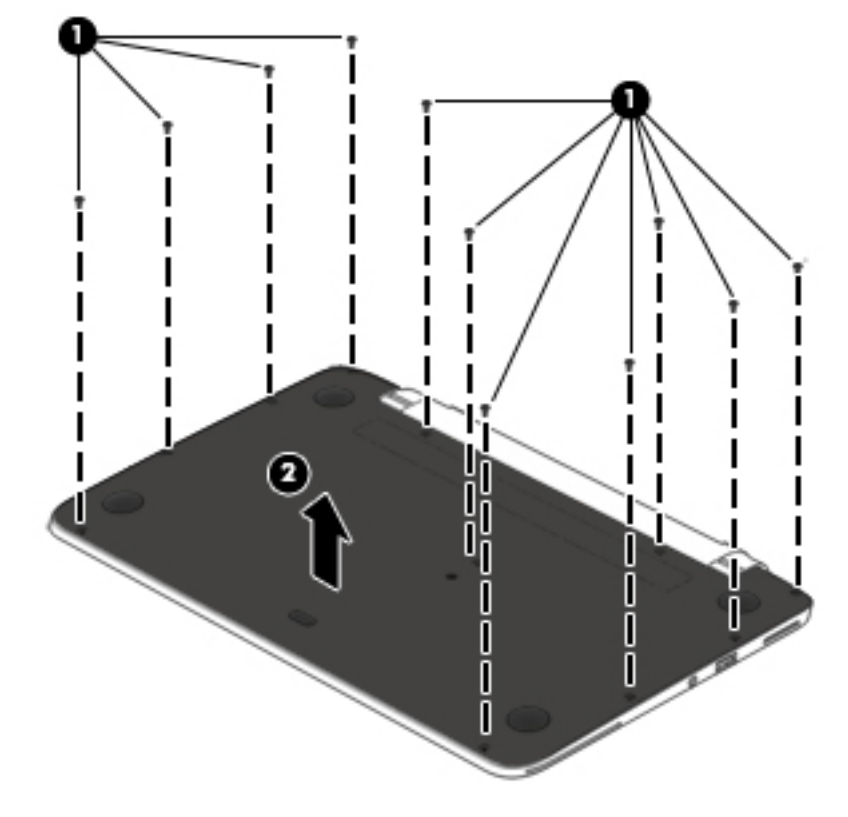

Reverse this procedure to install the bottom cover.

### **Keyboard base battery**

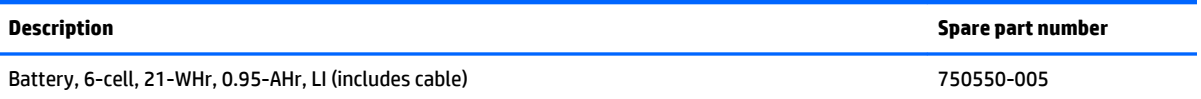

Before removing the keyboard base battery, follow these steps:

- **1.** Shut down the keyboard base. If you are unsure whether the keyboard base is off or in Hibernation, turn the keyboard base on, and then shut it down through the operating system.
- **2.** Disconnect all external devices connected to the keyboard base.
- **3.** Disconnect the power from the keyboard base by first unplugging the power cord from the AC outlet and then unplugging the AC adapter from the keyboard base.
- **4.** Remove the bottom cover (see [Bottom cover on page 74\)](#page-83-0).

Remove the keyboard base battery:

- **1.** Disconnect the keyboard base battery cable **(1)** from the keyboard base system board.
- **2.** Remove the nine PM2.0×3.6 screws **(2)** that secure the keyboard base battery to the keyboard base.

**3.** Remove the keyboard base battery **(3)**.

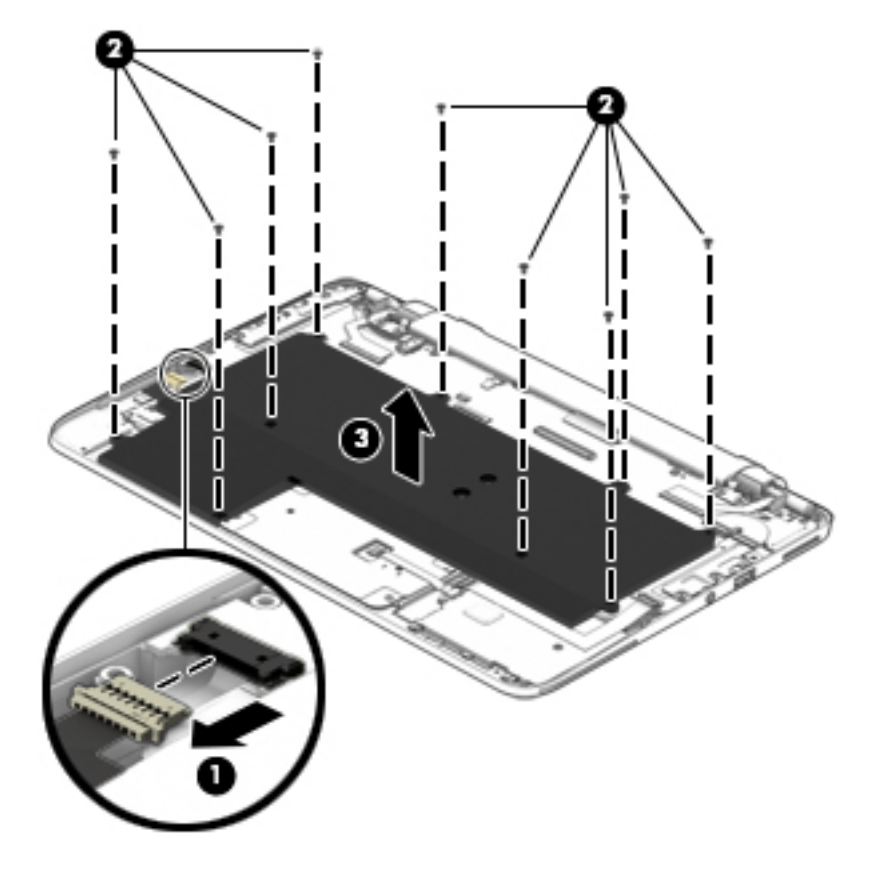

Reverse this procedure to install the keyboard base battery.

#### **Power connector cable**

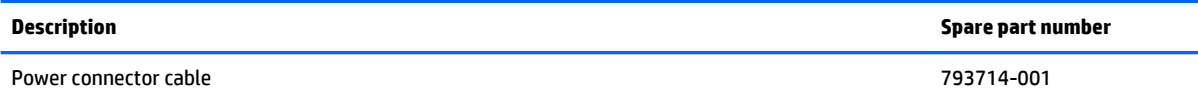

Before removing the power connector cable, follow these steps:

- **1.** Shut down the keyboard base. If you are unsure whether the keyboard base is off or in Hibernation, turn the keyboard base on, and then shut it down through the operating system.
- **2.** Disconnect all external devices connected to the keyboard base.
- **3.** Disconnect the power from the keyboard base by first unplugging the power cord from the AC outlet and then unplugging the AC adapter from the keyboard base.
- **4.** Remove the bottom cover (see [Bottom cover on page 74\)](#page-83-0).
- **5.** Disconnect the keyboard base battery cable from the keyboard base system board (see [Keyboard base](#page-84-0) [battery on page 75](#page-84-0)).

Remove the power connector cable:

- **1.** Disconnect the power connector cable **(1)** from the keyboard base system board.
- **2.** Remove the two Phillips PM2.0×3.6 screws **(2)** that secure the power connector cable bracket to the top cover.
- **3.** Remove the power connector cable bracket **(3)**.

The power connector cable bracket is included in the Keyboard Base Bracket Kit, spare part number 793728-001.

- **4.** Remove the Phillips PM1.5×2.7 screw **(4)** that secures the power connector to the top cover.
- **5.** Remove the power connector cable **(5)**.

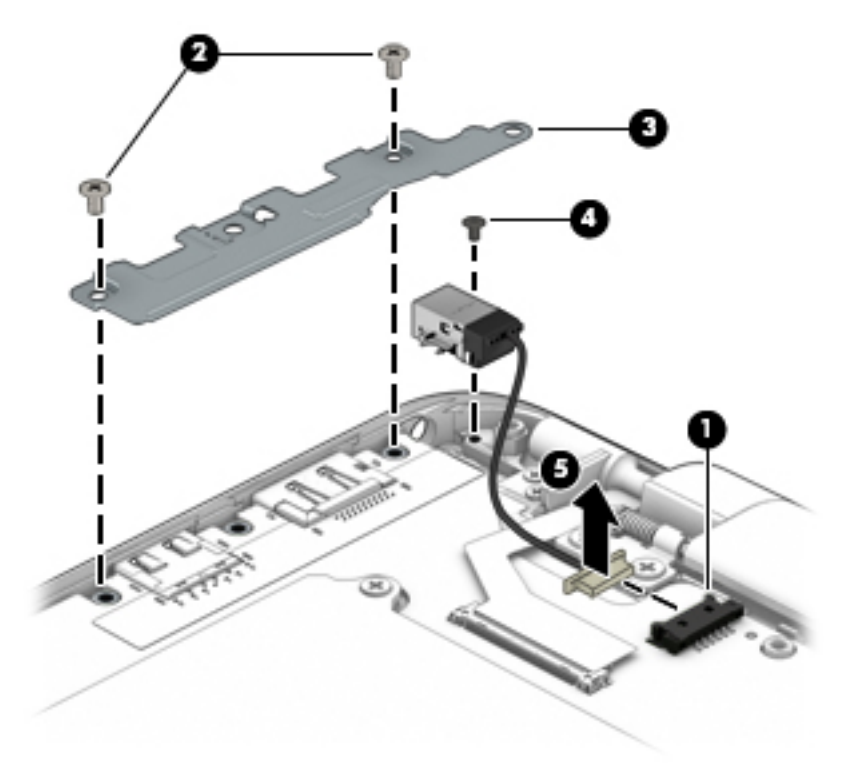

Reverse this procedure to install the power connector cable.

#### **Keyboard**

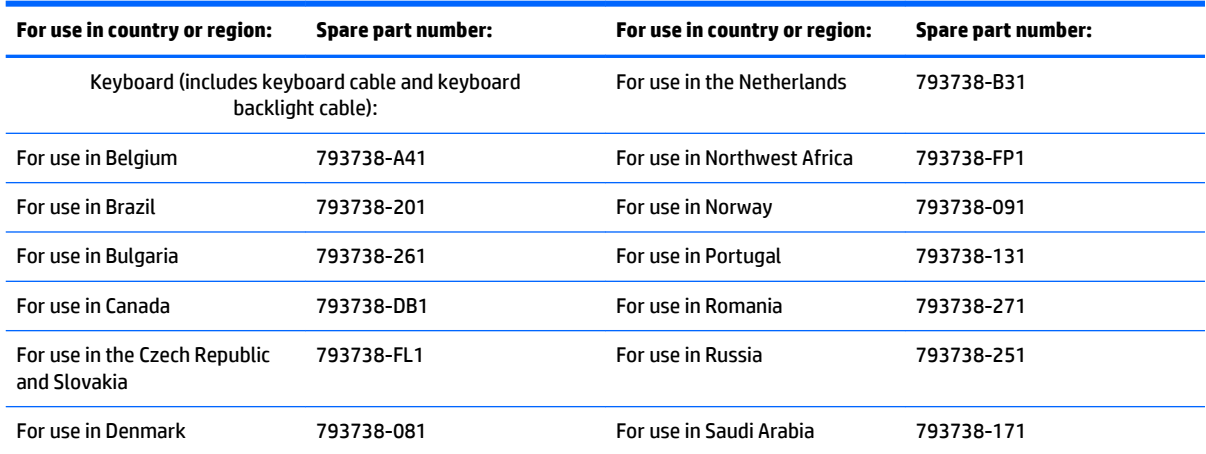

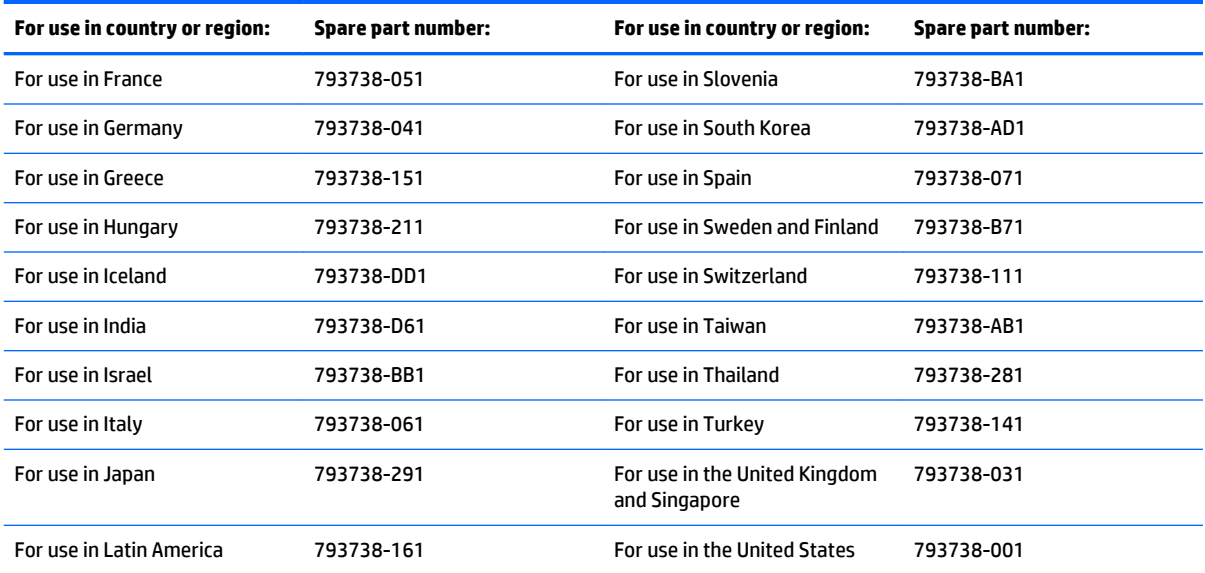

Before removing the keyboard, follow these steps:

- **1.** Shut down the keyboard base. If you are unsure whether the keyboard base is off or in Hibernation, turn the keyboard base on, and then shut it down through the operating system.
- **2.** Disconnect all external devices connected to the keyboard base.
- **3.** Disconnect the power from the keyboard base by first unplugging the power cord from the AC outlet and then unplugging the AC adapter from the keyboard base.
- **4.** Remove the bottom cover (see [Bottom cover on page 74\)](#page-83-0).
- **5.** Remove the keyboard base battery (see [Keyboard base battery on page 75\)](#page-84-0).

Remove the keyboard:

- **1.** Disconnect the keyboard backlight cable from the low insertion force (LIF) connector **(1)** on keyboard base system board.
- **2.** Release the ZIF connector **(2)** to which the keyboard cable is attached, and then disconnect the keyboard cable from the keyboard base system board.
- **3.** Release the six retention tabs **(3)** that secure the keyboard to the top cover.
- **4.** Insert a case utility tool **(4)** or similar thin, plastic tool into the keyboard release hole and press on the back of the keyboard.
- **NOTE:** When releasing the keyboard, make sure the keyboard backlight cable **(5)** and the keyboard cable **(6)** route cleanly through the openings in the top cover.

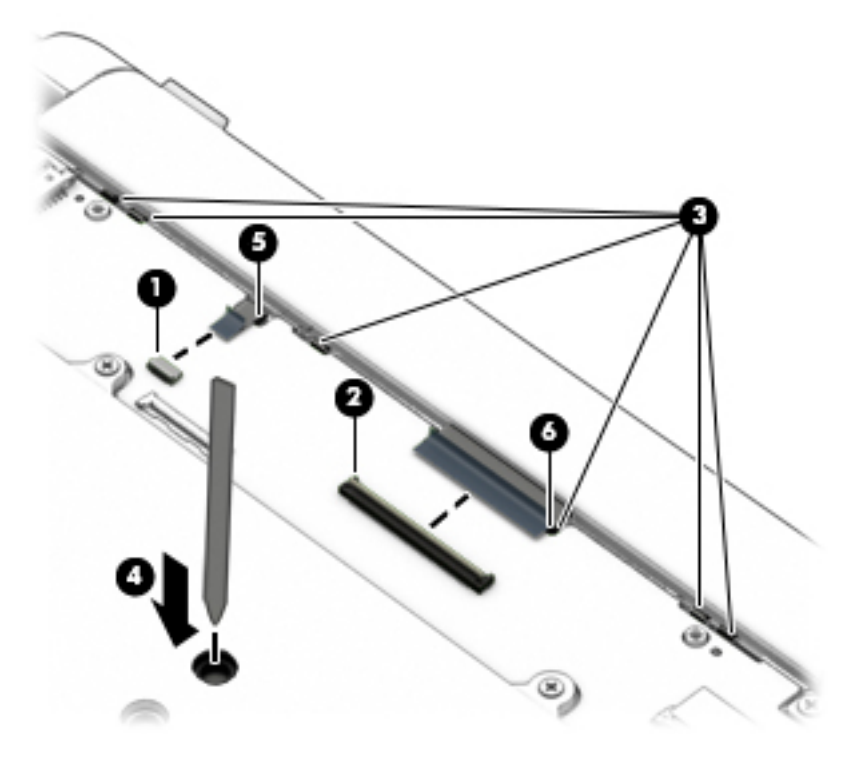

- **5.** Turn the keyboard base right side up with the front edge toward you.
- **6.** Lift the rear edge of the keyboard **(1)** until it rests at an angle.
- **7.** Slide the keyboard **(2)** up and back at an angle until the tabs on the front edge disengage from the slots built into the top cover.
- **8.** Remove the keyboard **(3)**.

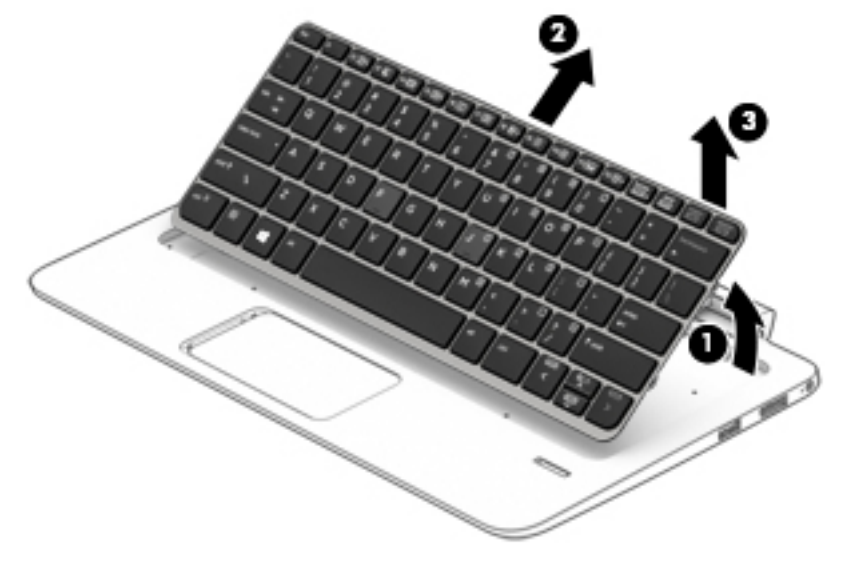

Reverse this procedure to install the keyboard.

# **Fingerprint reader board**

793721-001.

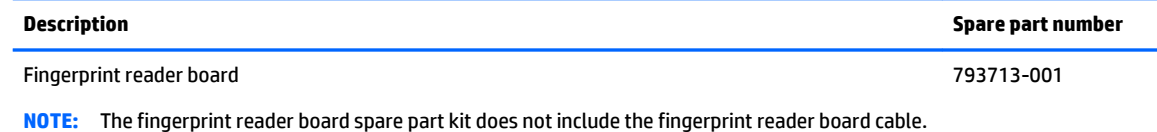

Before removing the fingerprint reader board, follow these steps:

The fingerprint reader board cable is included in the Keyboard Base Cable Kit, spare part number

- **1.** Shut down the keyboard base. If you are unsure whether the keyboard base is off or in Hibernation, turn the keyboard base on, and then shut it down through the operating system.
- **2.** Disconnect all external devices connected to the keyboard base.
- **3.** Disconnect the power from the keyboard base by first unplugging the power cord from the AC outlet and then unplugging the AC adapter from the keyboard base.
- **4.** Remove the bottom cover (see [Bottom cover on page 74\)](#page-83-0).
- **5.** Remove the keyboard base battery (see [Keyboard base battery on page 75\)](#page-84-0).

Remove the fingerprint reader board:

- **1.** Disconnect the fingerprint reader board cable from the LIF connector **(1)** on fingerprint reader board.
- **2.** Remove the Phillips PM1.5×2.7 screw **(2)** that secures the fingerprint reader board and bracket to the top cover.
- **3.** Remove the fingerprint reader board bracket **(3)**.

The fingerprint reader board bracket is included in the Keyboard Base Bracket Kit, spare part number 793728-001.

**4.** Remove the fingerprint reader board **(4)**.

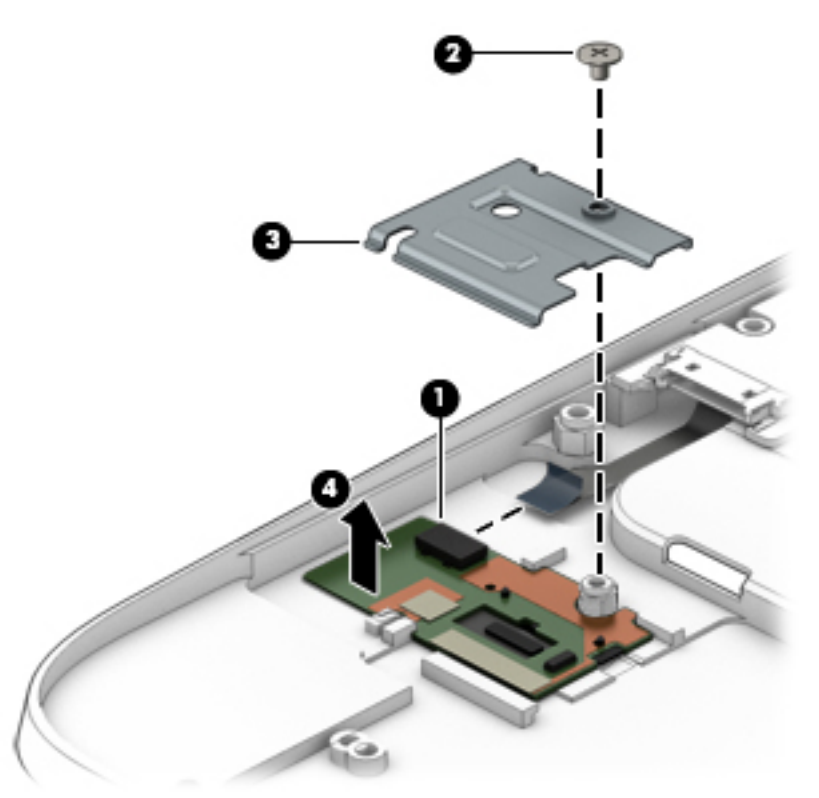

Reverse this procedure to install the fingerprint reader board.

#### **TouchPad**

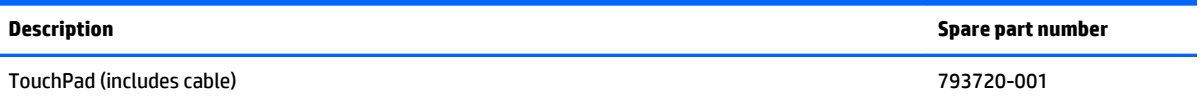

Before removing the TouchPad, follow these steps:

- **1.** Shut down the keyboard base. If you are unsure whether the keyboard base is off or in Hibernation, turn the keyboard base on, and then shut it down through the operating system.
- **2.** Disconnect all external devices connected to the keyboard base.
- **3.** Disconnect the power from the keyboard base by first unplugging the power cord from the AC outlet and then unplugging the AC adapter from the keyboard base.
- **4.** Remove the bottom cover (see [Bottom cover on page 74\)](#page-83-0).
- **5.** Remove the keyboard base battery (see [Keyboard base battery on page 75\)](#page-84-0).

Remove the TouchPad:

- **1.** Disconnect the TouchPad cable from the LIF connector **(1)** on smart card reader board.
- **2.** Remove the four Phillips PM1.5×2.7 screws **(2)** that secure the TouchPad to the top cover.

**3.** Remove the TouchPad **(3)**.

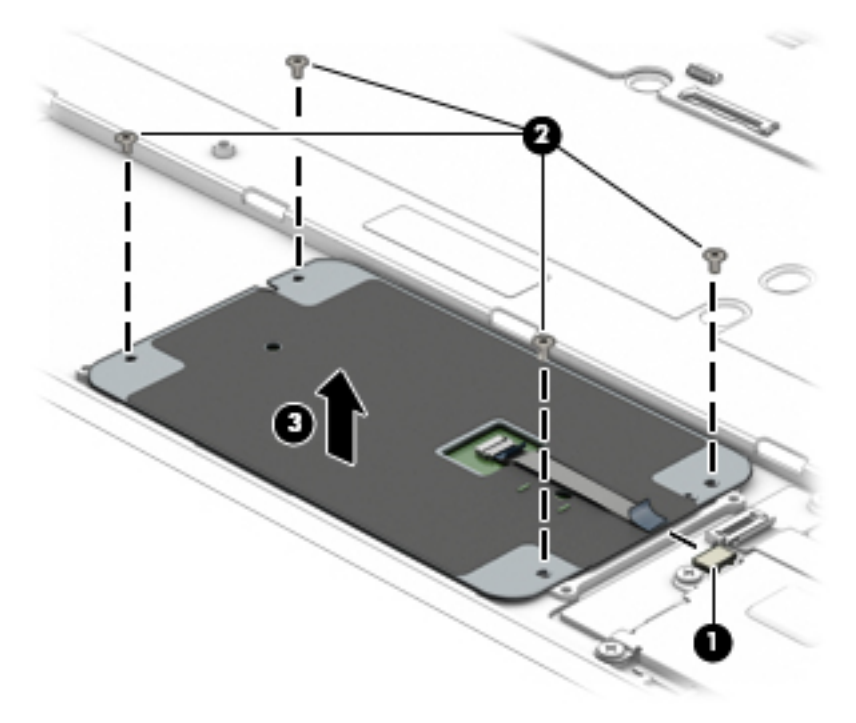

Reverse this procedure to install the TouchPad.

#### **Smart card reader board**

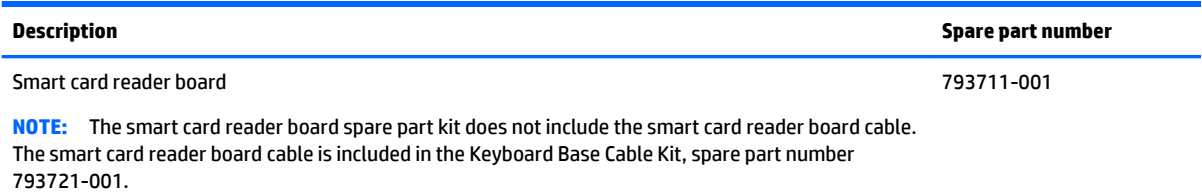

Before removing the smart card reader board, follow these steps:

- **1.** Shut down the keyboard base. If you are unsure whether the keyboard base is off or in Hibernation, turn the keyboard base on, and then shut it down through the operating system.
- **2.** Disconnect all external devices connected to the keyboard base.
- **3.** Disconnect the power from the keyboard base by first unplugging the power cord from the AC outlet and then unplugging the AC adapter from the keyboard base.
- **4.** Remove the bottom cover (see [Bottom cover on page 74\)](#page-83-0).
- **5.** Remove the battery (see [Keyboard base battery on page 75](#page-84-0)).

Remove the smart card reader board:

- **1.** Disconnect the TouchPad cable from the LIF connector **(1)** on smart card reader board.
- **2.** Release the ZIF connector **(2)** to which the smart card reader board cable is attached, and then disconnect the smart card reader board cable from the keyboard base connector board.
- **3.** Remove the five Phillips PM1.5×2.7 screws **(3)** that secure the smart card reader board to the top cover.
- **4.** Remove the smart card reader board **(4)**.

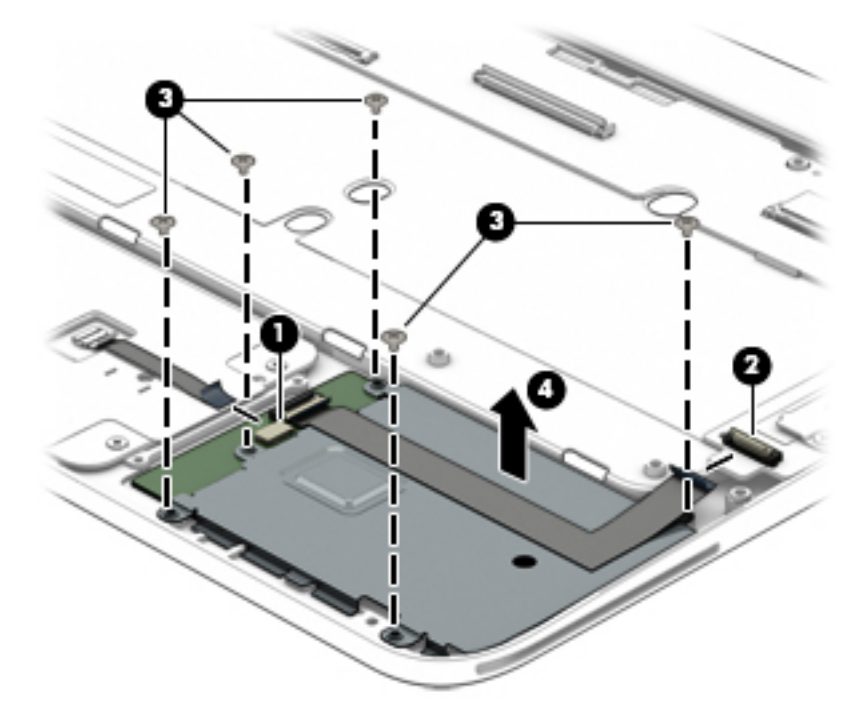

Reverse this procedure to install the smart card reader board.

#### **Connector board**

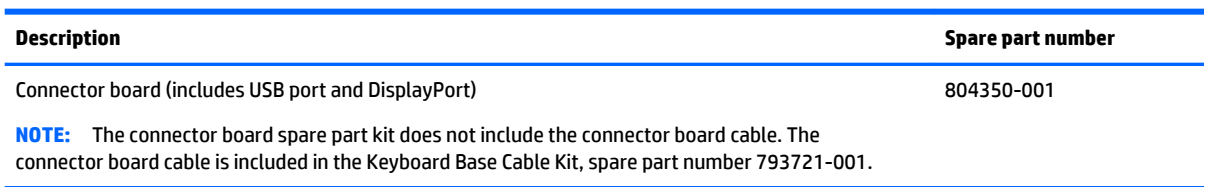

Before removing the connector board, follow these steps:

- **1.** Shut down the keyboard base. If you are unsure whether the keyboard base is off or in Hibernation, turn the keyboard base on, and then shut it down through the operating system.
- **2.** Disconnect all external devices connected to the keyboard base.
- **3.** Disconnect the power from the keyboard base by first unplugging the power cord from the AC outlet and then unplugging the AC adapter from the keyboard base.
- **4.** Remove the bottom cover (see [Bottom cover on page 74\)](#page-83-0).
- **5.** Remove the keyboard base battery (see [Keyboard base battery on page 75\)](#page-84-0).

Remove the connector board:

- <span id="page-93-0"></span>**1.** Release the ZIF connector **(1)** to which the smart card reader board cable is attached, and then disconnect the smart card reader board cable from the keyboard base connector board.
- **2.** Release the ZIF connector **(2)** to which the connector board cable is attached, and then disconnect the connector board cable from the keyboard base system board.
- **3.** Remove the two Phillips PM2.0×3.6 screws **(3)** that secure the connector board and bracket to the top cover.
- **4.** Remove the connector board bracket **(4)**.

The connector board bracket is included in the Keyboard Base Bracket Kit, spare part number 793728-001.

**5.** Remove the connector board **(5)** and cable.

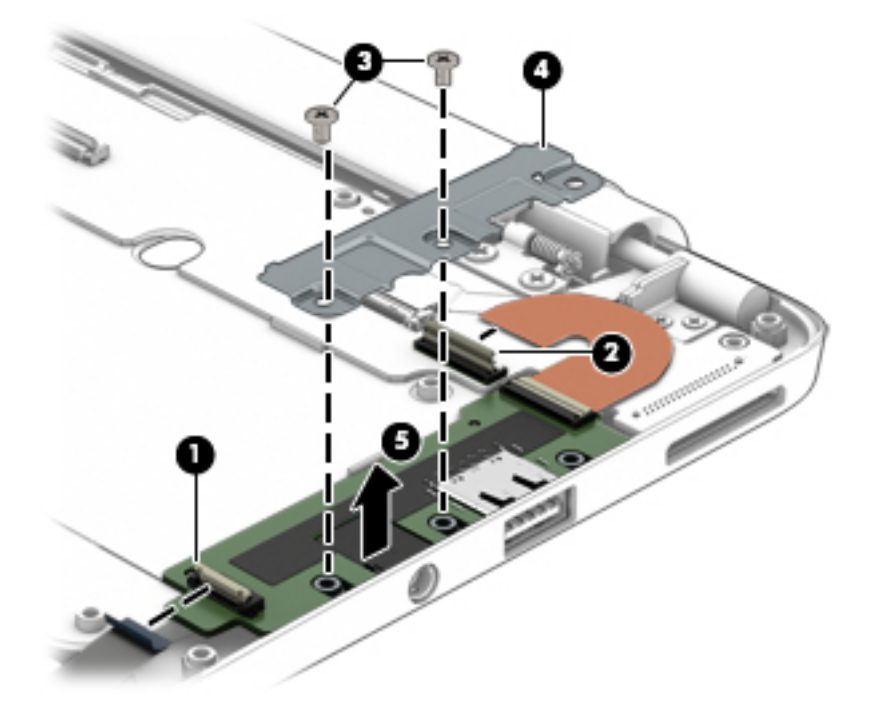

Reverse this procedure to install the connector board.

#### **Keyboard base system board**

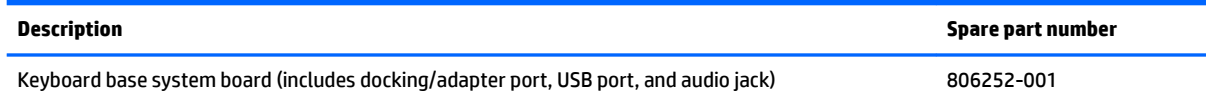

Before removing the keyboard base system board, follow these steps:

- **1.** Shut down the keyboard base. If you are unsure whether the keyboard base is off or in Hibernation, turn the keyboard base on, and then shut it down through the operating system.
- **2.** Disconnect all external devices connected to the keyboard base.
- **3.** Disconnect the power from the keyboard base by first unplugging the power cord from the AC outlet and then unplugging the AC adapter from the keyboard base.
- **4.** Remove the bottom cover (see [Bottom cover on page 74\)](#page-83-0).
- **5.** Remove the keyboard base battery (see [Keyboard base battery on page 75\)](#page-84-0).

Remove the keyboard base system board:

- **1.** Disconnect the fingerprint reader board cable from the LIF connector **(1)** on fingerprint reader board.
- **2.** Detach the fingerprint reader board cable **(2)** from the top cover. (The fingerprint reader board cable is attached to the top cover with double-sided adhesive.)
- **3.** Release the adhesive strip **(3)** that secures the hinge assembly right cable to the keyboard base system board.
- **4.** Disconnect the hinge assembly right cable **(4)** from the keyboard base system board.
- **5.** Disconnect the power connector cable **(5)** from the keyboard base system board.

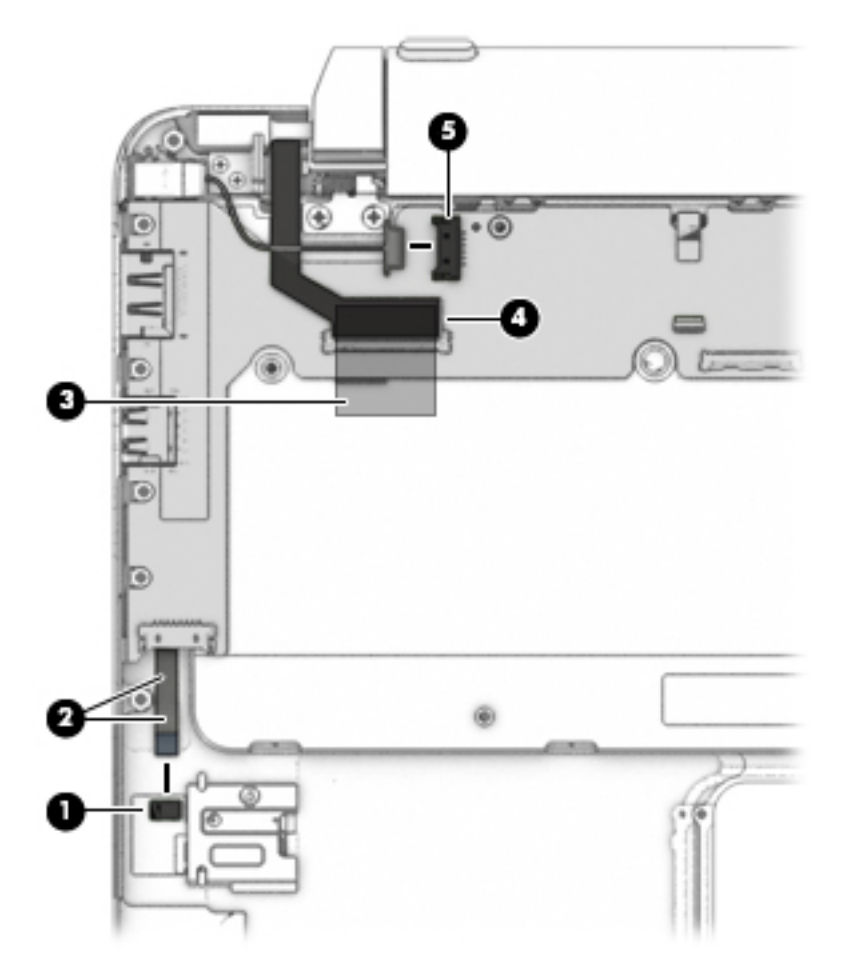

- **6.** Disconnect the keyboard backlight cable from the LIF connector **(1)** on the keyboard base system board.
- **7.** Release the ZIF connector **(2)** to which the keyboard cable is attached, and then disconnect the keyboard cable from the keyboard base system board.
- **8.** Release the adhesive strip **(3)** that secures the hinge assembly left cable to the keyboard base system board.
- **9.** Disconnect the hinge assembly left cable **(4)** from the keyboard base system board.

**10.** Release the ZIF connector **(5)** to which the connector board cable is attached, and then disconnect the connector board cable from the keyboard base system board.

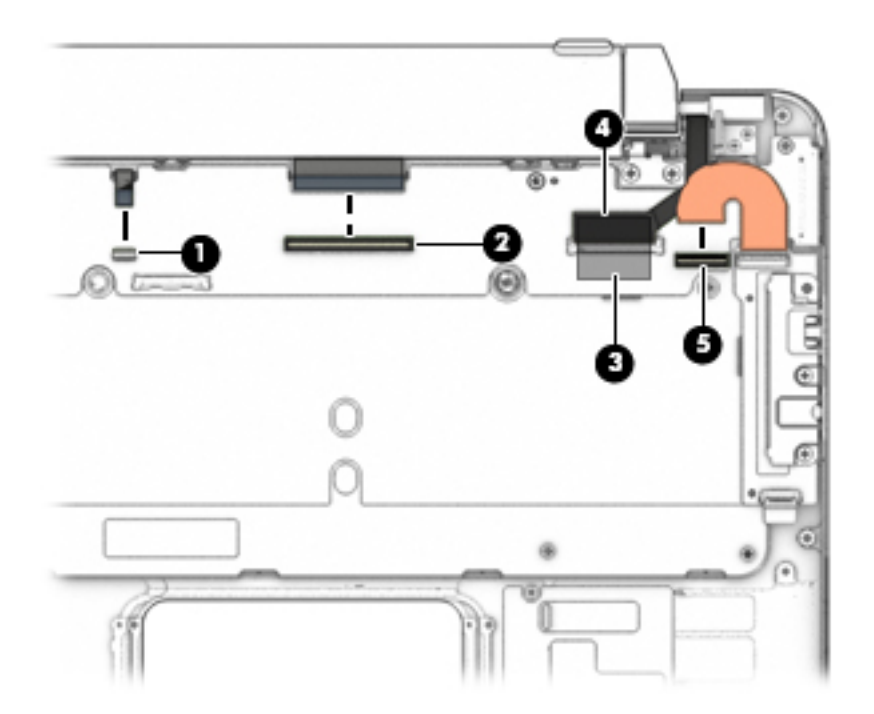

- **11.** Remove the two Phillips PM2.0×2.5 broad head screws **(1)** that secure the keyboard base system board to the top cover.
- **12.** Remove the two Phillips PM2.0×3.6 screws **(2)** that secure the power connector cable bracket to the top cover.
- **13.** Remove the power connector cable bracket **(3)**.

The power connector cable bracket is included in the Keyboard Base Bracket Kit, spare part number 793728-001.

**14.** Lift the right side of the keyboard base system board **(4)** until it rests at an angle.

**15.** Remove the keyboard base system board **(5)** by sliding it up and to the right at an angle.

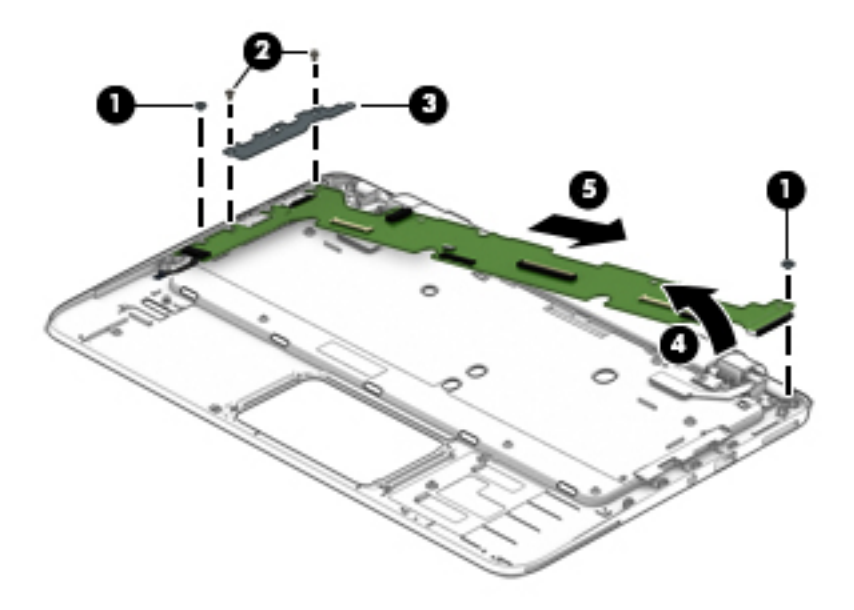

Reverse this procedure to install the keyboard base system board.

#### **Fingerprint reader board cable**

**W** NOTE: The fingerprint reader board cable is included in the Keyboard Base Cable Kit, spare part number 793721-001.

Before removing the fingerprint reader board cable, follow these steps:

- **1.** Shut down the keyboard base. If you are unsure whether the keyboard base is off or in Hibernation, turn the keyboard base on, and then shut it down through the operating system.
- **2.** Disconnect all external devices connected to the keyboard base.
- **3.** Disconnect the power from the keyboard base by first unplugging the power cord from the AC outlet and then unplugging the AC adapter from the keyboard base.
- **4.** Remove the bottom cover (see [Bottom cover on page 74\)](#page-83-0).
- **5.** Remove the keyboard base battery (see [Keyboard base battery on page 75\)](#page-84-0).
- **6.** Remove the keyboard system board (see [Keyboard base system board on page 84](#page-93-0)).

Remove the fingerprint reader board cable:

- **1.** Turn the keyboard base system board upside down with the front toward you.
- **2.** Release the ZIF connector **(1)** to which the fingerprint reader board cable is attached, and then disconnect the fingerprint reader board cable from the keyboard base system board.

<span id="page-97-0"></span>**3.** Remove the fingerprint reader board cable **(2)**.

The fingerprint reader board cable is included in the Keyboard Base Cable Kit, spare part number 793721-001.

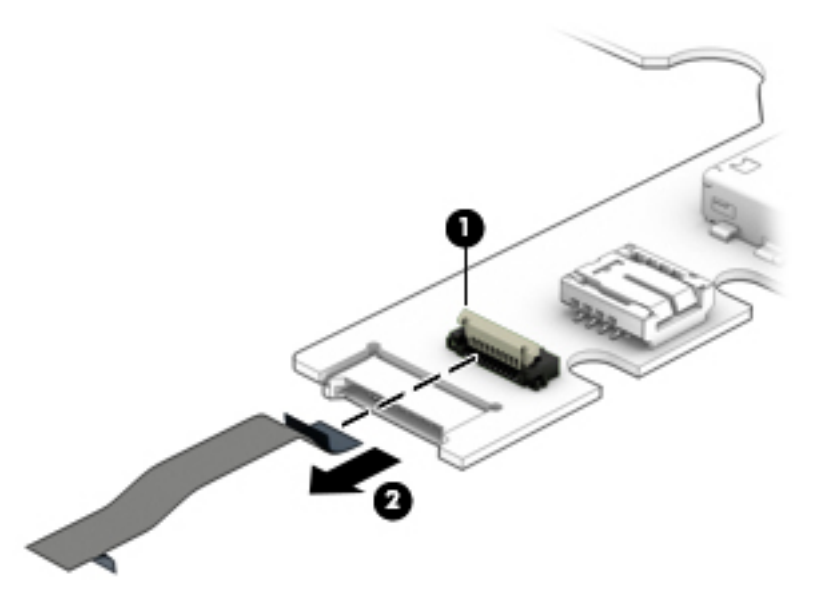

Reverse this procedure to install the fingerprint reader board cable.

## **Kickstand**

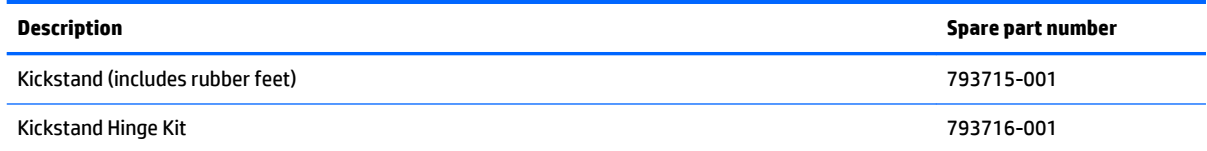

Before removing the kickstand, follow these steps:

- **1.** Shut down the keyboard base. If you are unsure whether the keyboard base is off or in Hibernation, turn the keyboard base on, and then shut it down through the operating system.
- **2.** Disconnect all external devices connected to the keyboard base.
- **3.** Disconnect the power from the keyboard base by first unplugging the power cord from the AC outlet and then unplugging the AC adapter from the keyboard base.
- **4.** Remove the bottom cover (see [Bottom cover on page 74\)](#page-83-0).
- **5.** Disconnect the keyboard base battery cable from the keyboard base system board (see [Keyboard base](#page-84-0) [battery on page 75](#page-84-0)).

Remove the kickstand:

**1.** Remove the four Phillips PM2.0×2.5 broad head screws **(1)** that secure the kickstand to the top cover.

**2.** Remove the kickstand **(2)**.

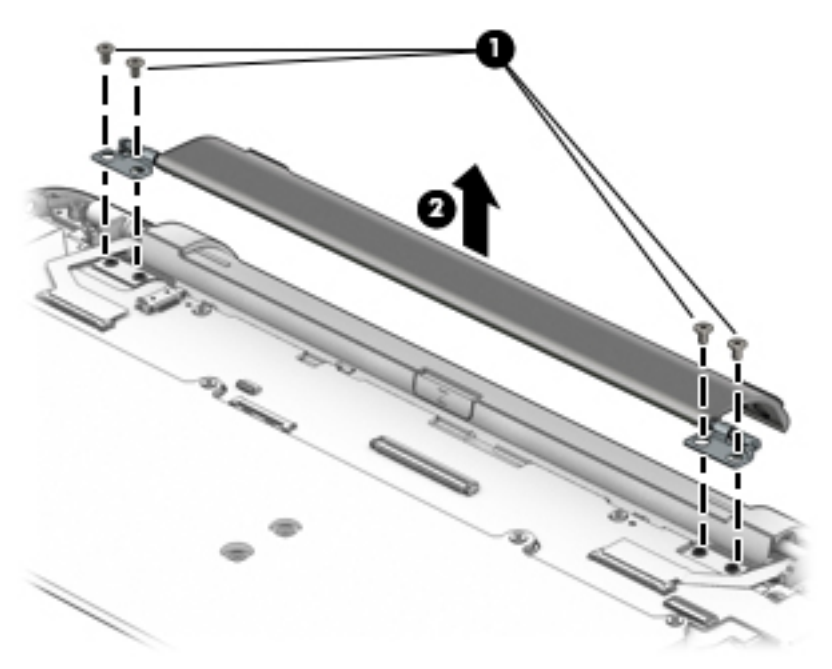

Reverse this procedure to install the kickstand.

## **Hinge assembly**

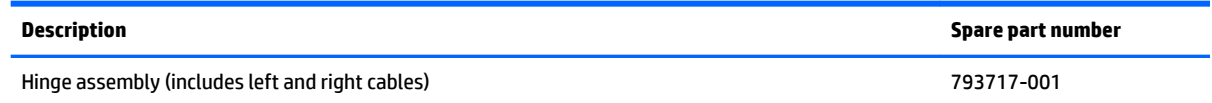

Before removing the hinge assembly, follow these steps:

- **1.** Shut down the keyboard base. If you are unsure whether the keyboard base is off or in Hibernation, turn the keyboard base on, and then shut it down through the operating system.
- **2.** Disconnect all external devices connected to the keyboard base.
- **3.** Disconnect the power from the keyboard base by first unplugging the power cord from the AC outlet and then unplugging the AC adapter from the keyboard base.
- **4.** Remove the bottom cover (see [Bottom cover on page 74\)](#page-83-0).
- **5.** Disconnect the keyboard base battery cable from the keyboard base system board (see [Keyboard base](#page-84-0) [battery on page 75](#page-84-0)).
- **6.** Remove the kickstand (see [Kickstand on page 88](#page-97-0)).

Remove the hinge assembly:

- **1.** Release the adhesive strips **(1)** that secure the hinge assembly cables to the keyboard base system board.
- **2.** Disconnect the hinge assembly cables **(2)** from the keyboard base system board.
- **3.** Remove the four Torx8 T8M2.0×3.2 screws **(3)** that secure the hinge assembly to the top cover.
- **4.** Remove the two Phillips PM2.0×2.5 broad head screws **(4)** that secure the hinge assembly to the top cover.
- **5.** Remove the hinge assembly **(5)**.

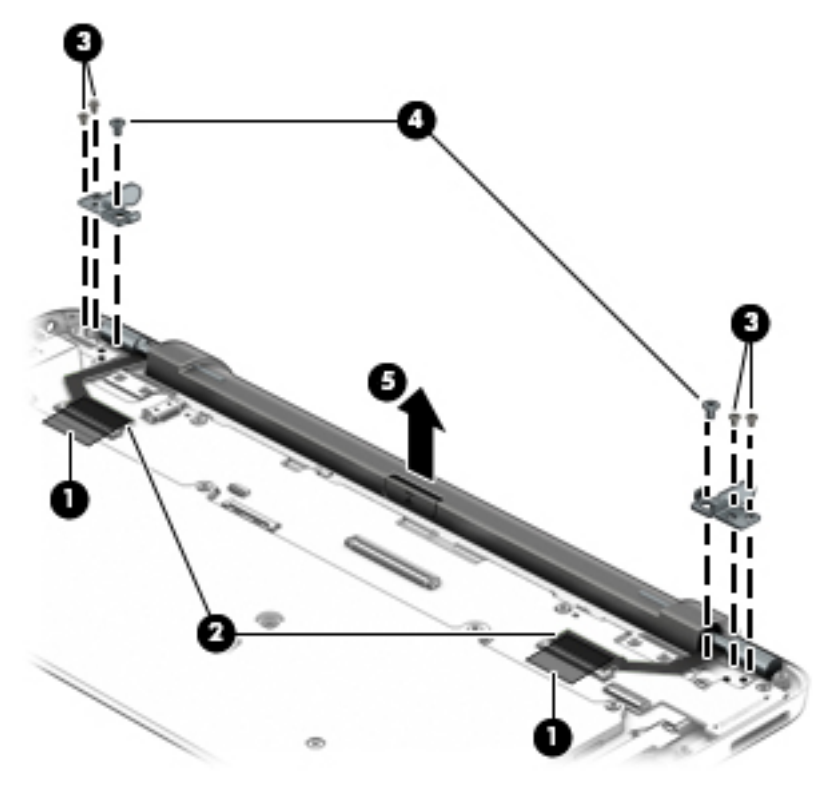

Reverse this procedure to install the hinge assembly.

# <span id="page-100-0"></span>**7 Computer Setup (BIOS), TPM, and HP Sure Start – Windows 10**

### **Using Computer Setup**

Computer Setup, or Basic Input/Output System (BIOS), controls communication between all the input and output devices on the system (such as disk drives, display, keyboard, mouse, and printer). Computer Setup includes settings for the types of devices installed, the startup sequence of the computer, and the amount of system and extended memory.

**X NOTE:** Use extreme care when making changes in Computer Setup. Errors can prevent the computer from operating properly.

#### **Starting Computer Setup**

**NOTE:** An external keyboard or mouse connected to a USB port can be used with Computer Setup only if USB legacy support is enabled.

To start Computer Setup, follow these steps:

- **▲** Start Computer Setup.
	- Computers or tablets with keyboards:

▲ Turn on or restart the computer, and when the HP logo appears, press f10 to enter Computer Setup.

● Tablets without keyboards:

▲ Turn off the tablet. Press the power button in combination with the volume down button until the Startup menu is displayed, and then tap F10 to enter Computer Setup.

#### **Navigating and selecting in Computer Setup**

● To select a menu or a menu item, use the tab key and the keyboard arrow keys and then press enter, or use a pointing device to select the item.

*MOTE:* On tablets without keyboards, you can use your finger to make selections.

- To scroll up and down, select the up arrow or the down arrow in the upper-right corner of the screen, or use the up arrow key or the down arrow key on the keyboard.
- To close open dialog boxes and return to the main Computer Setup screen, press esc, and then follow the on-screen instructions.

To exit Computer Setup menus, choose one of the following methods:

To exit Computer Setup menus without saving your changes:

Select the **Exit** icon in the lower-right corner of the screen, and then follow the on-screen instructions.

 $-$  or  $-$ 

Select **Main**, select **Ignore Changes and Exit**, and then press enter.

To save your changes and exit Computer Setup menus:

Select the Save icon in the lower-right corner of the screen, and then follow the on-screen instructions.

 $-$  or  $-$ 

Select **Main**, select **Save Changes and Exit**, and then press enter.

Your changes go into effect when the computer restarts.

#### **Restoring factory settings in Computer Setup**

**X NOTE:** Restoring defaults will not change the hard drive mode.

To return all settings in Computer Setup to the values that were set at the factory, follow these steps:

- **1.** Start Computer Setup. See [Starting Computer Setup on page 91](#page-100-0).
- **2.** Select **Main**, and then select **Apply Factory Defaults and Exit**.
- **NOTE:** On select products, the selections may display **Restore Defaults** instead of **Apply Factory Defaults and Exit**.
- **3.** Follow the on-screen instructions.
- **4.** To save your changes and exit, select the **Save** icon in the lower-right corner of the screen, and then follow the on-screen instructions.

 $-$  or  $-$ 

Select **Main**, select **Save Changes and Exit**, and then press enter.

Your changes go into effect when the computer restarts.

**NOTE:** Your password settings and security settings are not changed when you restore the factory settings.

#### **Updating the BIOS**

Updated versions of the BIOS may be available on the HP website.

Most BIOS updates on the HP website are packaged in compressed files called SoftPaqs.

Some download packages contain a file named Readme.txt, which contains information regarding installing and troubleshooting the file.

#### **Determining the BIOS**

To decide whether you need to update Computer Setup (BIOS), first determine the BIOS version on your computer.

BIOS version information (also known as *ROM date* and *System BIOS*) can be accessed by pressing fn+esc (if you are already in Windows) or by using Computer Setup.

- **1.** Start Computer Setup. See [Starting Computer Setup on page 91](#page-100-0).
- **2.** Select **Main**, and then select **System Information**.
- **3.** To exit Computer Setup without saving your changes, select the Exit icon in the lower-right corner of the screen, and then follow the on-screen instructions.

 $-$  or  $-$ 

Select **Main**, select **Ignore Changes and Exit**, and then press enter.

To check for later BIOS versions, see Downloading a BIOS update on page 93.

#### **Downloading a BIOS update**

**CAUTION:** To reduce the risk of damage to the computer or an unsuccessful installation, download and install a BIOS update only when the computer is connected to reliable external power using the AC adapter. Do not download or install a BIOS update while the computer is running on battery power, docked in an optional docking device, or connected to an optional power source. During the download and installation, follow these instructions:

Do not disconnect power on the computer by unplugging the power cord from the AC outlet.

Do not shut down the computer or initiate Sleep.

Do not insert, remove, connect, or disconnect any device, cable, or cord.

**1.** Type support in the taskbar search box, and then select the **HP Support Assistant** app.

 $-$  or  $-$ 

Select the question mark icon in the taskbar.

- **2.** Select **Updates**, and then select **Check for updates and messages**.
- **3.** Follow the on-screen instructions.
- **4.** At the download area, follow these steps:
	- **a.** Identify the most recent BIOS update and compare it to the BIOS version currently installed on your computer. Make a note of the date, name, or other identifier. You may need this information to locate the update later, after it has been downloaded to your hard drive.
	- **b.** Follow the on-screen instructions to download your selection to the hard drive.

Make a note of the path to the location on your hard drive where the BIOS update is downloaded. You will need to access this path when you are ready to install the update.

**NOTE:** If you connect your computer to a network, consult the network administrator before installing any software updates, especially system BIOS updates.

BIOS installation procedures vary. Follow any instructions that are revealed on the screen after the download is complete. If no instructions are revealed, follow these steps:

- **1.** Type file in the taskbar search box, and then select **File Explorer**.
- **2.** Select your hard drive designation. The hard drive designation is typically Local Disk (C:).
- **3.** Using the hard drive path you recorded earlier, open the folder that contains the update.
- **4.** Double-click the file that has an .exe extension (for example, *filename*.exe).

The BIOS installation begins.

- **5.** Complete the installation by following the on-screen instructions.
- **X NOTE:** After a message on the screen reports a successful installation, you can delete the downloaded file from your hard drive.

#### **Changing the boot order using the f9 prompt**

To dynamically choose a boot device for the current startup sequence, follow these steps:

- **1.** Access the Boot Device Options menu:
	- Computers or tablets with keyboards:

▲ Turn on or restart the computer, and when the HP logo appears, press f9 to enter the Boot Device Options menu.

● Tablets without keyboards:

▲ Turn off the tablet. Press the power button in combination with the volume down button until the Startup menu is displayed, and then tap F9 to enter the Boot Device Options menu.

**2.** Select a boot device, then press enter.

# **TPM BIOS settings (select products only)**

**IMPORTANT:** Before enabling Trusted Platform Module (TPM) functionality on this system, you must ensure that your intended use of TPM complies with relevant local laws, regulations and policies, and approvals or licenses must be obtained if applicable. For any compliance issues arising from your operation/ usage of TPM which violates the above mentioned requirement, you shall bear all the liabilities wholly and solely. HP will not be responsible for any related liabilities.

TPM provides additional security for your computer. You can modify the TPM settings in Computer Setup (BIOS).

*X* **NOTE:** If you change the TPM setting to Hidden, TPM is not visible in the operating system.

To access TPM settings in Computer Setup:

- **1.** Start Computer Setup. See [Starting Computer Setup on page 91](#page-100-0).
- **2.** Select **Security**, select **TPM Embedded Security**, and then follow the on-screen instructions.

### **Using HP Sure Start (select products only)**

Select computer models are configured with HP Sure Start, a technology that continuously monitors the computer's BIOS for attacks or corruption. If the BIOS becomes corrupted or is attacked, HP Sure Start automatically restores the BIOS to its previously safe state, without user intervention.

HP Sure Start is configured and already enabled so that most users can use the HP Sure Start default configuration. The default configuration can be customized by advanced users.

To access the latest documentation on HP Sure Start, go to <http://www.hp.com/support>, and select your country. Select **Drivers & Downloads**, and then follow the on-screen instructions.

# **8 HP PC Hardware Diagnostics (UEFI) – Windows 10**

HP PC Hardware Diagnostics is a Unified Extensible Firmware Interface (UEFI) that allows you to run diagnostic tests to determine whether the computer hardware is functioning properly. The tool runs outside the operating system so that it can isolate hardware failures from issues that are caused by the operating system or other software components.

**X NOTE:** To start BIOS on a convertible computer, your computer must be in notebook mode and you must use the keyboard attached to your tablet. The on-screen keyboard, which displays in tablet mode, cannot access BIOS.

To start HP PC Hardware Diagnostics UEFI:

- **1.** Start BIOS:
	- Computers or tablets with keyboards:

▲ Turn on or restart the computer, quickly press esc.

Tablets without keyboards:

▲ Turn on or restart the tablet, and then quickly hold down the volume down button.

 $-$  or  $-$ 

Turn on or restart the tablet, and then quickly hold down the Windows button.

**2.** Press or tap f2.

The BIOS searches three places for the diagnostic tools, in the following order:

- **a.** Connected USB drive
- **NOTE:** To download the HP PC Hardware Diagnostics (UEFI) tool to a USB drive, see **Downloading** [HP PC Hardware Diagnostics \(UEFI\) to a USB device on page 97](#page-106-0).
- **b.** Hard drive
- **c.** BIOS
- **3.** When the diagnostic tool opens, select the type of diagnostic test you want to run, and then follow the on-screen instructions. On a tablet, press the volume down button to stop a diagnostic test.

**B**<sup> $\mathbb{R}$ </sup> **NOTE:** If you need to stop a diagnostic test on computers or tablets with a keyboard, press esc.

### <span id="page-106-0"></span>**Downloading HP PC Hardware Diagnostics (UEFI) to a USB device**

There are two options to download HP PC Hardware Diagnostics to a USB device:

#### **Download the latest UEFI version:**

- **1.** Go to <http://www.hp.com/go/techcenter/pcdiags>. The HP PC Diagnostics home page is displayed.
- **2.** In the HP PC Hardware Diagnostics section, click the **Download** link, and then select **Run**.

#### **Download any version of UEFI for a specific product:**

- 1. Go to <http://www.hp.com/support>, and then select your country. The HP Support page is displayed.
- **2.** Click **Drivers & Downloads**.
- **3.** In the text box, enter the product name, and then click **Go**.

 $-$  or  $-$ 

Click **Find Now** to let HP automatically detect your product.

- **4.** Select your computer, and then select your operating system.
- **5.** In the **Diagnostic** section, follow the on-screen instructions to select and download the UEFI version you want.

# **9 Computer Setup (BIOS), MultiBoot, and HP PC Hardware Diagnostics (UEFI) – Windows 8**

#### **Using Computer Setup**

Computer Setup, or Basic Input/Output System (BIOS), controls communication between all the input and output devices on the system (such as disk drives, display, keyboard, mouse, and printer). Computer Setup includes settings for the types of devices installed, the startup sequence of the computer, and the amount of system and extended memory.

**NOTE:** Use extreme care when making changes in Computer Setup. Errors can prevent the computer from operating properly.

#### **Starting Computer Setup**

**NOTE:** An external keyboard or mouse connected to a USB port can be used with Computer Setup only if USB legacy support is enabled.

To start Computer Setup, follow these steps:

- **1.** Turn on or restart the computer, and then press esc while the "Press the ESC key for Startup Menu" message is displayed at the bottom of the screen.
- **2.** Press f10 to enter Computer Setup.

#### **Navigating and selecting in Computer Setup**

To navigate and select in Computer Setup, follow these steps:

- **1.** Turn on or restart the computer, and then press esc while the "Press the ESC key for Startup Menu" message is displayed at the bottom of the screen.
- **X NOTE:** You can use either a pointing device (TouchPad, pointing stick, or USB mouse) or the keyboard to navigate and make selections in Computer Setup.
- **2.** Press f10 to enter Computer Setup.
	- To select a menu or a menu item, use the tab key and the keyboard arrow keys and then press enter, or use a pointing device to click the item.
	- To scroll up and down, click the up arrow or the down arrow in the upper-right corner of the screen, or use the up arrow key or the down arrow key on the keyboard.
	- To close open dialog boxes and return to the main Computer Setup screen, press esc, and then follow the on-screen instructions.

To exit Computer Setup menus, choose one of the following methods:

To exit Computer Setup menus without saving your changes:

Click the **Exit** icon in the lower-right corner of the screen, and then follow the on-screen instructions.
$-$  or  $-$ 

Use the arrow keys to select **Main > Ignore Changes and Exit**, and then press enter.

● To save your changes and exit Computer Setup menus:

Click the **Save** icon in the lower-right corner of the screen, and then follow the on-screen instructions.

 $-$  or  $-$ 

Use the arrow keys to select **Main > Save Changes and Exit**, and then press enter.

Your changes go into effect when the computer restarts.

## **Restoring factory settings in Computer Setup**

*X* **NOTE:** Restoring defaults will not change the hard drive mode.

To return all settings in Computer Setup to the values that were set at the factory, follow these steps:

- **1.** Turn on or restart the computer, and then press esc while the "Press the ESC key for Startup Menu" message is displayed at the bottom of the screen.
- **2.** Press f10 to enter Computer Setup.
- **3.** Use a pointing device or the arrow keys to select **Main > Restore Defaults**.
- **4.** Follow the on-screen instructions.
- **5.** To save your changes and exit, click the **Save** icon in the lower-right corner of the screen, and then follow the on-screen instructions.

 $-$  or  $-$ 

Use the arrow keys to select **Main > Save Changes and Exit**, and then press enter.

Your changes go into effect when the computer restarts.

**W** NOTE: Your password settings and security settings are not changed when you restore the factory settings.

## **Updating the BIOS**

Updated versions of the BIOS may be available on the HP website.

Most BIOS updates on the HP website are packaged in compressed files called *SoftPaqs*.

Some download packages contain a file named Readme.txt, which contains information regarding installing and troubleshooting the file.

#### **Determining the BIOS version**

To determine whether available BIOS updates contain later BIOS versions than those currently installed on the computer, you need to know the version of the system BIOS currently installed.

BIOS version information (also known as *ROM date* and *System BIOS*) can be revealed by pressing fn+esc (if you are already in Windows) or by using Computer Setup.

- **1.** Start Computer Setup.
- **2.** Use a pointing device or the arrow keys to select **Main > System Information**.
- **3.** To exit Computer Setup without saving your changes, click the **Exit** icon in the lower-right corner of the screen, and then follow the on-screen instructions.

 $-$  or  $-$ 

Use the arrow keys to select **Main > Ignore Changes and Exit**, and then press enter.

#### **Downloading a BIOS update**

**CAUTION:** To reduce the risk of damage to the computer or an unsuccessful installation, download and install a BIOS update only when the computer is connected to reliable external power using the AC adapter. Do not download or install a BIOS update while the computer is running on battery power, docked in an optional docking device, or connected to an optional power source. During the download and installation, follow these instructions:

Do not disconnect power on the computer by unplugging the power cord from the AC outlet.

Do not shut down the computer or initiate Sleep.

Do not insert, remove, connect, or disconnect any device, cable, or cord.

- **1.** From the Start screen, type support, and then select the HP Support Assistant app.
- **2.** Click **Updates and tune-ups**, and then click **Check for HP updates now**.
- **3.** Follow the on-screen instructions.
- **4.** At the download area, follow these steps:
	- **a.** Identify the most recent BIOS update and compare it to the BIOS version currently installed on your computer. Make a note of the date, name, or other identifier. You may need this information to locate the update later, after it has been downloaded to your hard drive.
	- **b.** Follow the on-screen instructions to download your selection to the hard drive.

If the update is more recent than your BIOS, make a note of the path to the location on your hard drive where the BIOS update is downloaded. You will need to access this path when you are ready to install the update.

**X NOTE:** If you connect your computer to a network, consult the network administrator before installing any software updates, especially system BIOS updates.

BIOS installation procedures vary. Follow any instructions that are revealed on the screen after the download is complete. If no instructions are revealed, follow these steps:

- **1.** From the Start screen, type file, and then select **File Explorer**.
- **2.** Click your hard drive designation. The hard drive designation is typically Local Disk (C:).
- **3.** Using the hard drive path you recorded earlier, open the folder on your hard drive that contains the update.
- **4.** Double-click the file that has an .exe extension (for example, *filename*.exe).

The BIOS installation begins.

- **5.** Complete the installation by following the on-screen instructions.
- **X NOTE:** After a message on the screen reports a successful installation, you can delete the downloaded file from your hard drive.

# **Using MultiBoot**

### **About the boot device order**

As the computer starts, the system attempts to boot from enabled devices. The MultiBoot utility, which is enabled at the factory, controls the order in which the system selects a boot device. Boot devices can include optical drives, diskette drives, a network interface card (NIC), hard drives, and USB devices. Boot devices contain bootable media or files that the computer needs to start and operate properly.

**X NOTE:** Some boot devices must be enabled in Computer Setup before they can be included in the boot order.

You can change the order in which the computer searches for a boot device by changing the boot order in Computer Setup. You can also press esc while the "Press the ESC key for Startup Menu" message is displayed at the bottom of the screen, and then press f9. Pressing f9 displays a menu that shows the current boot devices and allows you to select a boot device. Or, you can use MultiBoot Express to set the computer to prompt you for a boot location each time the computer turns on or restarts.

### **Choosing MultiBoot preferences**

You can use MultiBoot in the following ways:

- To set a new boot order that the computer uses each time it is turned on, by changing the boot order in Computer Setup.
- To dynamically choose the boot device, by pressing esc while the "Press the ESC key for Startup Menu" message is displayed at the bottom of the screen, and then pressing f9 to enter the Boot Device Options menu.
- To use MultiBoot Express to set variable boot orders. This feature prompts you for a boot device each time the computer is turned on or restarted.

#### **Setting a new boot order in Computer Setup**

To start Computer Setup and set a boot device order that the computer uses each time it is turned on or restarted, follow these steps:

- **1.** Turn on or restart the computer, and then press esc while the "Press the ESC key for Startup Menu" message is displayed at the bottom of the screen.
- **2.** Press f10 to enter Computer Setup.
- **3.** Use a pointing device or the arrow keys to select one of the following options:
	- **Advanced > Boot Options > UEFI Boot Order > UEFI Hybrid**
	- **Advanced > Boot Options > UEFI Boot Order > UEFI Native Boot mode**
	- **Advanced > Boot Options > Legacy Boot Order > Legacy Boot Mode**

Press enter.

**4.** To move the device up in the boot order, use a pointing device to click the up arrow, or press the + key.

 $-$  or  $-$ 

To move the device down in the boot order, use a pointing device to click the down arrow, or press the key.

**5.** To save your changes and exit Computer Setup, click the **Save** icon in the lower-left corner of the screen, and then follow the on-screen instructions.

 $-$  or  $-$ 

Use the arrow keys to select **Main > Save Changes and Exit**, and then press enter.

#### **Dynamically choosing a boot device using the f9 prompt**

To dynamically choose a boot device for the current startup sequence, follow these steps:

- **1.** Open the Select Boot Device menu by turning on or restarting the computer, and then pressing esc while the "Press the ESC key for Startup Menu" message is displayed at the bottom of the screen.
- **2.** Press f9.
- **3.** Use a pointing device or the arrow keys to select a boot device, then press enter.

#### **Setting a MultiBoot Express prompt**

To start Computer Setup and set the computer to display the MultiBoot startup location menu each time the computer is started or restarted, follow these steps:

- **1.** Turn on or restart the computer, and then press esc while the "Press the ESC key for Startup Menu" message is displayed at the bottom of the screen.
- **2.** Press f10 to enter Computer Setup.
- **3.** Use a pointing device or the arrow keys to select **Advanced > Boot Options > MultiBoot Express Boot Popup Delay (Sec)**, and then press enter.
- **4.** In the **MultiBoot Express Popup Delay (Sec)** field, enter the length of time in seconds that you want the computer to display the startup location menu before it defaults to the current MultiBoot setting. (When 0 is selected, the Express Boot startup location menu is not displayed.)
- **5.** To save your changes and exit Computer Setup, click the **Save** icon in the lower-left corner of the screen, and then follow the on-screen instructions.

 $-$  or  $-$ 

Use the arrow keys to select **Main > Save Changes and Exit**, and then press enter.

Your changes go into effect when the computer restarts.

#### **Entering MultiBoot Express preferences**

When the Express Boot menu is displayed during startup, you have the following choices:

- To specify a boot device from the Express Boot menu, select your preference within the allotted time, and then press enter.
- To prevent the computer from defaulting to the current MultiBoot setting, press any key before the allotted time expires. The computer will not start until you select a boot device and press enter.
- To allow the computer to start according to the current MultiBoot settings, wait for the allotted time to expire.

# **Using HP PC Hardware Diagnostics (UEFI)**

HP PC Hardware Diagnostics is a Unified Extensible Firmware Interface (UEFI) that allows you to run diagnostic tests to determine whether the computer hardware is functioning properly. The tool runs outside the operating system so that it can isolate hardware failures from issues that are caused by the operating system or other software components.

To start HP PC Hardware Diagnostics UEFI:

**1.** Turn on or restart the computer, quickly press esc, and then press f2.

The BIOS searches three places for the diagnostic tools, in the following order:

**a.** Connected USB drive

**NOTE:** To download the HP PC Hardware Diagnostics (UEFI) tool to a USB drive, see Downloading HP PC Hardware Diagnostics (UEFI) to a USB device on page 103.

- **b.** Hard drive
- **c.** BIOS
- **2.** When the diagnostic tool opens, use the keyboard arrow keys to select the type of diagnostic test you want to run, and then follow the on-screen instructions.

**WHOTE:** If you need to stop a diagnostic test, press esc.

## **Downloading HP PC Hardware Diagnostics (UEFI) to a USB device**

**WE:** Instructions for downloading HP PC Hardware Diagnostics (UEFI) are provided in English only.

There are two options to download HP PC Hardware Diagnostics to a USB device:

**Option 1: HP PC Diagnostics homepage**— Provides access to the latest UEFI version

- **1.** Go to [http://hp.com/go/techcenter/pcdiags.](http://hp.com/go/techcenter/pcdiags)
- **2.** Click the **UEFI Download** link, and then select **Run**.

**Option 2: Support and Drivers page**—Provides downloads for a specific product for earlier and later versions

- **1.** Go to <http://www.hp.com>.
- **2.** Point to **Support**, located at the top of the page, and then click **Download Drivers**.

**3.** In the text box, enter the product name, and then click **Go**.

 $-$  or  $-$ 

Click **Find Now** to let HP automatically detect your product.

- **4.** Select your computer model, and then select your operating system.
- **5.** In the **Diagnostic** section, click **HP UEFI Support Environment**.

 $-$  or  $-$ 

Click **Download**, and then select **Run**.

# **Using HP Sure Start (select models only)**

Select computer models are configured with HP Sure Start, a technology that continuously monitors the computer's BIOS for attacks or corruption. If the BIOS becomes corrupted or is attacked, HP Sure Start automatically restores the BIOS to its previously safe state, without user intervention.

HP Sure Start is configured and already enabled so that most users can use the HP Sure Start default configuration. The default configuration can be customized by advanced users.

To access the latest documentation on HP Sure Start, go to <http://www.hp.com/support>, and select your country. Select **Drivers & Downloads**, and then follow the on-screen instructions.

# **10 Computer Setup (BIOS), MultiBoot, and HP PC Hardware Diagnostics (UEFI) – Windows 7**

# **Using Computer Setup**

Computer Setup, or Basic Input/Output System (BIOS), controls communication between all the input and output devices on the system (such as disk drives, display, keyboard, mouse, and printer). Computer Setup includes settings for the types of devices installed, the startup sequence of the computer, and the amount of system and extended memory.

**NOTE:** Use extreme care when making changes in Computer Setup. Errors can prevent the computer from operating properly.

### **Starting Computer Setup**

**X NOTE:** An external keyboard or mouse connected to a USB port can be used with Computer Setup only if USB legacy support is enabled.

To start Computer Setup, follow these steps:

- **1.** Turn on or restart the computer, and then press esc while the "Press the ESC key for Startup Menu" message is displayed at the bottom of the screen.
- **2.** Press f10 to enter Computer Setup.

### **Navigating and selecting in Computer Setup**

To navigate and select in Computer Setup, follow these steps:

- **1.** Turn on or restart the computer, and then press esc while the "Press the ESC key for Startup Menu" message is displayed at the bottom of the screen.
- **X NOTE:** You can use either a pointing device (TouchPad, pointing stick, or USB mouse) or the keyboard to navigate and make selections in Computer Setup.
- **2.** Press f10 to enter Computer Setup.
	- To select a menu or a menu item, use the tab key and the keyboard arrow keys and then press enter, or use a pointing device to click the item.
	- To scroll up and down, click the up arrow or the down arrow in the upper-right corner of the screen, or use the up arrow key or the down arrow key on the keyboard.
	- **•** To close open dialog boxes and return to the main Computer Setup screen, press esc, and then follow the on-screen instructions.

To exit Computer Setup menus, choose one of the following methods:

To exit Computer Setup menus without saving your changes:

Click the **Exit** icon in the lower-right corner of the screen, and then follow the on-screen instructions.

 $-$  or  $-$ 

Use the arrow keys to select **Main > Ignore Changes and Exit**, and then press enter.

● To save your changes and exit Computer Setup menus:

Click the **Save** icon in the lower-right corner of the screen, and then follow the on-screen instructions.

 $-$  or  $-$ 

Use the arrow keys to select **Main > Save Changes and Exit**, and then press enter.

Your changes go into effect when the computer restarts.

### **Restoring factory settings in Computer Setup**

```
X NOTE: Restoring defaults will not change the hard drive mode.
```
To return all settings in Computer Setup to the values that were set at the factory, follow these steps:

- **1.** Turn on or restart the computer, and then press esc while the "Press the ESC key for Startup Menu" message is displayed at the bottom of the screen.
- **2.** Press f10 to enter Computer Setup.
- **3.** Use a pointing device or the arrow keys to select **Main > Restore Defaults**.
- **4.** Follow the on-screen instructions.
- **5.** To save your changes and exit, click the **Save** icon in the lower-right corner of the screen, and then follow the on-screen instructions.

 $-$  or  $-$ 

Use the arrow keys to select **Main > Save Changes and Exit**, and then press enter.

Your changes go into effect when the computer restarts.

**W** NOTE: Your password settings and security settings are not changed when you restore the factory settings.

## **Updating the BIOS**

Updated versions of the BIOS may be available on the HP website.

Most BIOS updates on the HP website are packaged in compressed files called *SoftPaqs*.

Some download packages contain a file named Readme.txt, which contains information regarding installing and troubleshooting the file.

#### **Determining the BIOS version**

To determine whether available BIOS updates contain later BIOS versions than those currently installed on the computer, you need to know the version of the system BIOS currently installed.

BIOS version information (also known as *ROM date* and *System BIOS*) can be revealed by pressing fn+esc (if you are already in Windows) or by using Computer Setup.

- **1.** Start Computer Setup.
- **2.** Use a pointing device or the arrow keys to select **Main > System Information**.
- **3.** To exit Computer Setup without saving your changes, click the **Exit** icon in the lower-right corner of the screen, and then follow the on-screen instructions.

 $-$  or  $-$ 

Use the arrow keys to select **Main > Ignore Changes and Exit**, and then press enter.

#### **Downloading a BIOS update**

**CAUTION:** To reduce the risk of damage to the computer or an unsuccessful installation, download and install a BIOS update only when the computer is connected to reliable external power using the AC adapter. Do not download or install a BIOS update while the computer is running on battery power, docked in an optional docking device, or connected to an optional power source. During the download and installation, follow these instructions:

Do not disconnect power on the computer by unplugging the power cord from the AC outlet.

Do not shut down the computer or initiate Sleep.

Do not insert, remove, connect, or disconnect any device, cable, or cord.

- **1.** Access Help and Support by selecting **Start > Help and Support**.
- **2.** Select **Updates and tune-ups**, and then select **Check for HP updates now**.
- **3.** At the download area, follow these steps:
	- **a.** Identify the most recent BIOS update and compare it to the BIOS version currently installed on your computer. Make a note of the date, name, or other identifier. You may need this information to locate the update later, after it has been downloaded to your hard drive.
	- **b.** Follow the on-screen instructions to download your selection to the hard drive.

If the update is more recent than your BIOS, make a note of the path to the location on your hard drive where the BIOS update is downloaded. You will need to access this path when you are ready to install the update.

**NOTE:** If you connect your computer to a network, consult the network administrator before installing any software updates, especially system BIOS updates.

BIOS installation procedures vary. Follow any instructions that are revealed on the screen after the download is complete. If no instructions are revealed, follow these steps:

- **1.** Select **Start > Computer**.
- **2.** Click your hard drive designation. The hard drive designation is typically Local Disk (C:).
- **3.** Using the hard drive path you recorded earlier, open the folder on your hard drive that contains the update.
- **4.** Double-click the file that has an .exe extension (for example, *filename*.exe).

The BIOS installation begins.

**5.** Complete the installation by following the on-screen instructions.

**X NOTE:** After a message on the screen reports a successful installation, you can delete the downloaded file from your hard drive.

# **Using MultiBoot**

### **About the boot device order**

As the computer starts, the system attempts to boot from enabled devices. The MultiBoot utility, which is enabled at the factory, controls the order in which the system selects a boot device. Boot devices can include optical drives, diskette drives, a network interface card (NIC), hard drives, and USB devices. Boot devices contain bootable media or files that the computer needs to start and operate properly.

**X NOTE:** Some boot devices must be enabled in Computer Setup before they can be included in the boot order.

You can change the order in which the computer searches for a boot device by changing the boot order in Computer Setup. You can also press esc while the "Press the ESC key for Startup Menu" message is displayed at the bottom of the screen, and then press f9. Pressing f9 displays a menu that shows the current boot devices and allows you to select a boot device. Or, you can use MultiBoot Express to set the computer to prompt you for a boot location each time the computer turns on or restarts.

### **Choosing MultiBoot preferences**

You can use MultiBoot in the following ways:

- To set a new boot order that the computer uses each time it is turned on, by changing the boot order in Computer Setup.
- To dynamically choose the boot device, by pressing esc while the "Press the ESC key for Startup Menu" message is displayed at the bottom of the screen, and then pressing f9 to enter the Boot Device Options menu.
- To use MultiBoot Express to set variable boot orders. This feature prompts you for a boot device each time the computer is turned on or restarted.

#### **Setting a new boot order in Computer Setup**

To start Computer Setup and set a boot device order that the computer uses each time it is turned on or restarted, follow these steps:

- **1.** Turn on or restart the computer, and then press esc while the "Press the ESC key for Startup Menu" message is displayed at the bottom of the screen.
- **2.** Press f10 to enter Computer Setup.
- **3.** Use a pointing device or the arrow keys to select the **Legacy Boot Order** list, and then press enter.

**4.** To move the device up in the boot order, use a pointing device to click the up arrow, or press the + key.

 $-$  or  $-$ 

To move the device down in the boot order, use a pointing device to click the down arrow, or press the key.

**5.** To save your changes and exit Computer Setup, click the **Save** icon in the lower-left corner of the screen, and then follow the on-screen instructions.

 $-$  or  $-$ 

Use the arrow keys to select **Main > Save Changes and Exit**, and then press enter.

#### **Dynamically choosing a boot device using the f9 prompt**

To dynamically choose a boot device for the current startup sequence, follow these steps:

- **1.** Open the Select Boot Device menu by turning on or restarting the computer, and then pressing esc while the "Press the ESC key for Startup Menu" message is displayed at the bottom of the screen.
- **2.** Press f9.
- **3.** Use a pointing device or the arrow keys to select a boot device, then press enter.

#### **Setting a MultiBoot Express prompt**

To start Computer Setup and set the computer to display the MultiBoot startup location menu each time the computer is started or restarted, follow these steps:

- **1.** Turn on or restart the computer, and then press esc while the "Press the ESC key for Startup Menu" message is displayed at the bottom of the screen.
- **2.** Press f10 to enter Computer Setup.
- **3.** Use a pointing device or the arrow keys to select **System Configuration > Boot Options**, and then press enter.
- **4.** In the **MultiBoot Express Popup Delay (Sec)** field, enter the length of time in seconds that you want the computer to display the startup location menu before it defaults to the current MultiBoot setting. (When 0 is selected, the Express Boot startup location menu is not displayed.)
- **5.** To save your changes and exit Computer Setup, click the **Save** icon in the lower-left corner of the screen, and then follow the on-screen instructions.

 $-$  or  $-$ 

Use the arrow keys to select **Main > Save Changes and Exit**, and then press enter.

Your changes go into effect when the computer restarts.

#### **Entering MultiBoot Express preferences**

When the Express Boot menu is displayed during startup, you have the following choices:

- To specify a boot device from the Express Boot menu, select your preference within the allotted time, and then press enter.
- **To prevent the computer from defaulting to the current MultiBoot setting, press any key before** the allotted time expires. The computer will not start until you select a boot device and press enter.
- To allow the computer to start according to the current MultiBoot settings, wait for the allotted time to expire.

# **Using HP PC Hardware Diagnostics (UEFI) (select models only)**

HP PC Hardware Diagnostics is a Unified Extensible Firmware Interface (UEFI) that allows you to run diagnostic tests to determine if the computer hardware is functioning properly. The tool runs outside of the operating system to isolate hardware failures from issues that may be caused by the operating system or other software components.

To start HP PC Hardware Diagnostics UEFI:

**1.** Turn on or restart the computer, quickly press esc, and then press f2.

After pressing f2, the BIOS searches three places for the HP PC Hardware Diagnostics (UEFI) tools in the following order:

- **a.** Connected USB drive
- **X NOTE:** To download the HP PC Hardware Diagnostics (UEFI) tool to a USB drive, see Downloading HP PC Hardware Diagnostics (UEFI) to a USB device on page 110.
- **b.** Hard drive
- **c.** BIOS
- **2.** Use the keyboard arrow keys to select the type of diagnostic test you want to run, and then follow the on-screen instructions.

*M* NOTE: If you need to stop a diagnostic test while it is running, press esc.

### **Downloading HP PC Hardware Diagnostics (UEFI) to a USB device**

**WE:** The HP PC Hardware Diagnostics (UEFI) download instructions are provided in English only.

There are two options to download HP PC Hardware Diagnostics to a USB device:

**Option 1: HP PC Diagnostics homepage**— Provides access to the latest UEFI version

- **1.** Go to [http://hp.com/go/techcenter/pcdiags.](http://hp.com/go/techcenter/pcdiags)
- **2.** Click the **UEFI Download** link, and then select **Run**.

**Option 2: Support and Drivers page**—Provides downloads for a specific product for earlier and later versions

- **1.** Go to <http://www.hp.com>.
- **2.** Point to **Support**, located at the top of the page, and then click **Download Drivers**.
- **3.** In the text box, enter the product name, and then click **Go**.

 $-$  or  $-$ 

Click **Find Now** to let HP automatically detect your product.

- **4.** Select your computer model, and then select your operating system.
- **5.** In the Diagnostic section, click **HP UEFI Support Environment**.

 $-$  or  $-$ 

Click **Download**, and then select **Run**.

# **11 Specifications**

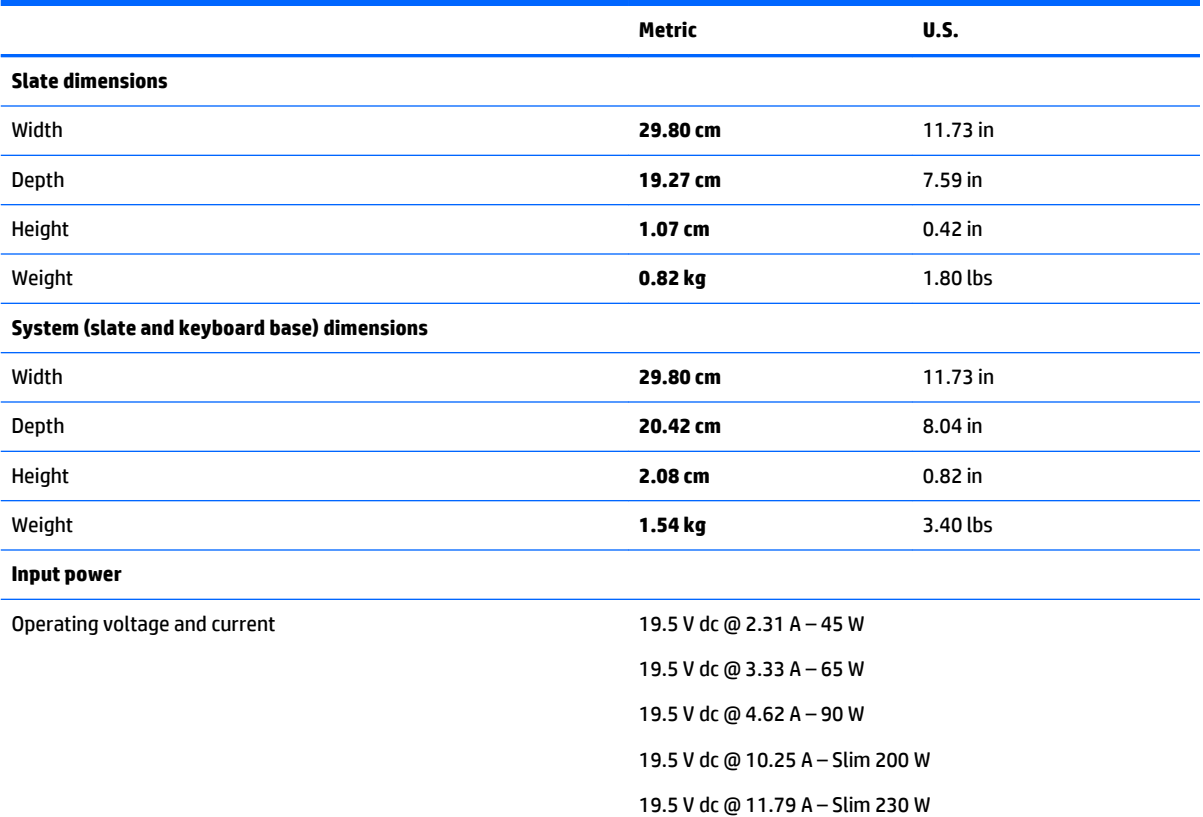

**NOTE:** This product is designed for IT power systems in Norway with phase-to-phase voltage not exceeding 240V rms.

**NOTE:** The slate operating voltage and current can be found on the system regulatory label.

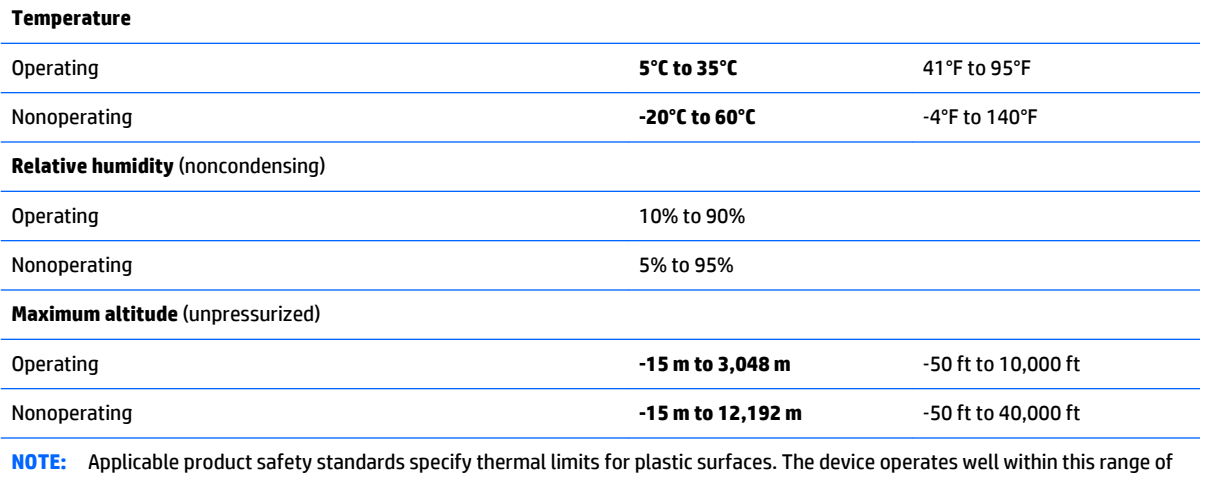

temperatures.

# **12 Backup and recovery – Windows 10**

This chapter provides information about the following processes. The information in the chapter is standard procedure for most products.

- Creating recovery media and backups
- Restoring and recovering your system

For additional information, refer to the HP support assistant app.

**▲** Type support in the taskbar search box, and then select the **HP Support Assistant** app.

 $-$  or  $-$ 

Click the question mark icon in the taskbar.

**IMPORTANT:** If you will be performing recovery procedures on a tablet, the tablet battery must be at least 70% charged before you start the recovery process.

**IMPORTANT:** For a tablet with a detachable keyboard, connect the keyboard to the keyboard dock before beginning any recovery process.

# **Creating recovery media and backups**

The following methods of creating recovery media and backups are available on select products only. Choose the available method according to your computer model.

- Use HP Recovery Manager to create HP Recovery media after you successfully set up the computer. This step creates a backup of the HP Recovery partition on the computer. The backup can be used to reinstall the original operating system in cases where the hard drive is corrupted or has been replaced. For information on creating recovery media, see [Creating HP Recovery media \(select products only\)](#page-123-0)  [on page 114.](#page-123-0) For information on the recovery options that are available using the recovery media, see [Using Windows Tools on page 115](#page-124-0).
- Use Windows tools to create system restore points and create backups of personal information.

For more information, see [Recovering using HP Recovery Manager on page 116.](#page-125-0)

*MOTE:* If storage is 32 GB or less, Microsoft System Restore is disabled by default.

# <span id="page-123-0"></span>**Creating HP Recovery media (select products only)**

If possible, check for the presence of the Recovery partition and the Windows partition. From the **Start** menu, select **File Explorer**, and then select **This PC**.

If your computer does not list the Windows partition and the Recovery partition, you can obtain recovery media for your system from support. See the *Worldwide Telephone Numbers* booklet included with the computer. You can also find contact information on the HP website. Go to [http://www.hp.com/](http://www.hp.com/support) [support](http://www.hp.com/support), select your country or region, and follow the on-screen instructions.

You can use Windows tools to create system restore points and create backups of personal information, see *Using Windows tools on page 61*.

- If your computer does list the Recovery partition and the Windows partition, you can use HP Recovery Manager to create recovery media after you successfully set up the computer. HP Recovery media can be used to perform system recovery if the hard drive becomes corrupted. System recovery reinstalls the original operating system and software programs that were installed at the factory and then configures the settings for the programs. HP Recovery media can also be used to customize the system or restore the factory image if you replace the hard drive.
	- Only one set of recovery media can be created. Handle these recovery tools carefully, and keep them in a safe place.
	- HP Recovery Manager examines the computer and determines the required storage capacity for the media that will be required.
	- To create recovery discs, your computer must have an optical drive with DVD writer capability, and you must use only high-quality blank DVD-R, DVD+R, DVD-R DL, or DVD+R DL discs. Do not use rewritable discs such as CD±RW, DVD±RW, double-layer DVD±RW, or BD-RE (rewritable Blu-ray) discs; they are not compatible with HP Recovery Manager software. Or, instead, you can use a high-quality blank USB flash drive.
	- If your computer does not include an integrated optical drive with DVD writer capability, but you would like to create DVD recovery media, you can use an external optical drive (purchased separately) to create recovery discs. If you use an external optical drive, it must be connected directly to a USB port on the computer; the drive cannot be connected to a USB port on an external device, such as a USB hub. If you cannot create DVD media yourself, you can obtain recovery discs for your computer from HP. See the *Worldwide Telephone Numbers* booklet included with the computer. You can also find contact information on the HP website. Go to [http://www.hp.com/](http://www.hp.com/support) [support](http://www.hp.com/support), select your country or region, and follow the on-screen instructions.
	- Be sure that the computer is connected to AC power before you begin creating the recovery media.
	- The creation process can take an hour or more. Do not interrupt the creation process.
	- If necessary, you can exit the program before you have finished creating all of the recovery DVDs. HP Recovery Manager will finish burning the current DVD. The next time you start HP Recovery Manager, you will be prompted to continue.

To create HP Recovery media:

**IMPORTANT:** For a tablet with a detachable keyboard, connect the keyboard to the keyboard dock before beginning these steps.

- **1.** Type recovery in the taskbar search box, and then select **HP Recovery Manager**.
- **2.** Select **Create recovery media**, and then follow the on-screen instructions.

If you ever need to recover the system, see [Recovering using HP Recovery Manager on page 116.](#page-125-0)

# <span id="page-124-0"></span>**Using Windows Tools**

You can create recovery media, system restore points, and backups of personal information using Windows tools.

**W NOTE:** If storage is 32 GB or less, Microsoft System Restore is disabled by default.

For more information and steps, see the Get started app.

**▲** Select the **Start** button, and then select the **Get started** app.

# **Restore and recovery**

There are several options for recovering your system. Choose the method that best matches your situation and level of expertise:

**IMPORTANT:** Not all methods are available on all products.

● Windows offers several options for restoring from backup, refreshing the computer, and resetting the computer to its original state. For more information see the Get started app.

▲ Select the **Start** button, and then select the **Get started** app.

● If you need to correct a problem with a preinstalled application or driver, use the Reinstall drivers and/or applications option (select products only) of HP Recovery Manager to reinstall the individual application or driver.

▲ Type recovery in the taskbar search box, select **HP Recovery Manager**, select **Reinstall drivers and/or applications**, and then follow the on-screen instructions.

- If you want to recover the Windows partition to original factory content, you can choose the System Recovery option from the HP Recovery partition (select products only) or use the HP Recovery media. For more information, see Recovering using [Recovering using HP Recovery Manager on page 116](#page-125-0). If you have not already created recovery media, see Creating HP Recovery media (select products only) [on page 114.](#page-123-0)
- On select products, if you want to recover the computer's original factory partition and content, or if you have replaced the hard drive, you can use the Factory Reset option of HP Recovery media. For more information, see [Recovering using HP Recovery Manager on page 116](#page-125-0).
- On select products, if you want to remove the recovery partition to reclaim hard drive space, HP Recovery Manager offers the Remove Recovery Partition option.

For more information, see Removing the [Removing the HP Recovery partition \(select products only\)](#page-127-0) [on page 118.](#page-127-0)

## <span id="page-125-0"></span>**Recovering using HP Recovery Manager**

HP Recovery Manager software allows you to recover the computer to its original factory state by using the HP Recovery media that you either created or that you obtained from HP, or by using the HP Recovery partition (select products only). If you have not already created recovery media, see [Creating HP Recovery](#page-123-0)  [media \(select products only\) on page 114.](#page-123-0)

#### **What you need to know before you get started**

- HP Recovery Manager recovers only software that was installed at the factory. For software not provided with this computer, you must either download the software from the manufacturer's website or reinstall the software from the media provided by the manufacturer.
- **IMPORTANT:** Recovery through HP Recovery Manager should be used as a final attempt to correct computer issues.
- To use the Factory Reset option (select products only), you must use HP Recovery media. If you have not already created recovery media, see [Creating HP Recovery media \(select products only\)](#page-123-0) [on page 114.](#page-123-0)
- If your computer does not allow the creation of HP Recovery media or if the HP Recovery media does not work, you can obtain recovery media for your system from support. See the *Worldwide Telephone Numbers* booklet included with the computer. You can also find contact information from the HP website. Go to <http://www.hp.com/support>, select your country or region, and follow the onscreen instructions.
- **IMPORTANT:** HP Recovery Manager does not automatically provide backups of your personal data. Before beginning recovery, back up any personal data you want to retain.

Using HP Recovery media, you can choose from one of the following recovery options:

- **X NOTE:** Only the options available for your computer display when you start the recovery process.
	- System Recovery—Reinstalls the original operating system, and then configures the settings for the programs that were installed at the factory.
	- Factory Reset—Restores the computer to its original factory state by deleting all information from the hard drive and re-creating the partitions. Then it reinstalls the operating system and the software that was installed at the factory.

The HP Recovery partition (select products only) allows System Recovery only.

#### **Using the HP Recovery partition (select products only)**

The HP Recovery partition allows you to perform a system recovery without the need for recovery discs or a recovery USB flash drive. This type of recovery can be used only if the hard drive is still working.

To start HP Recovery Manager from the HP Recovery partition:

- **IMPORTANT:** For a tablet with a detachable keyboard, connect the keyboard to the keyboard dock before beginning these steps (select products only).
	- **1.** Type recovery in the taskbar search box, select **Recovery Manager**, and then select **HP Recovery Environment**.

 $-$  or  $-$ 

For computers or tablets with keyboards attached, press f11 while the computer boots, or press and hold f11 as you press the power button.

For tablets without keyboards:

Turn on or restart the tablet, and then quickly hold down the volume down button; then select f11.

 $-$  or  $-$ 

Turn on or restart the tablet, and then quickly hold down the Windows button; then select f11.

- **2.** Select **Troubleshoot** from the boot options menu.
- **3.** Select **Recovery Manager**, and then follow the on-screen instructions.

#### **Using HP Recovery media to recover**

You can use HP Recovery media to recover the original system. This method can be used if your system does not have an HP Recovery partition or if the hard drive is not working properly.

- **1.** If possible, back up all personal files.
- **2.** Insert the HP Recovery media, and then restart the computer.
- **X NOTE:** If the computer does not automatically restart in HP Recovery Manager, change the computer boot order. See [Changing the computer boot order on page 118](#page-127-0).
- **3.** Follow the on-screen instructions.

#### <span id="page-127-0"></span>**Changing the computer boot order**

If your computer does not restart in HP Recovery Manager, you can change the computer boot order, which is the order of devices listed in BIOS where the computer looks for startup information. You can change the selection to an optical drive or a USB flash drive.

To change the boot order:

- **IMPORTANT:** For a tablet with a detachable keyboard, connect the keyboard to the keyboard dock before beginning these steps.
	- **1.** Insert the HP Recovery media.
	- **2.** Access BIOS:

For computers or tablets with keyboards attached:

**▲** Turn on or restart the computer or tablet, quickly press esc, and then press f9 for boot options.

For tablets without keyboards:

**▲** Turn on or restart the tablet, and then quickly hold down the volume down button; then select f9.

 $-$  or  $-$ 

Turn on or restart the tablet, and then quickly hold down the Windows button; then select f9.

- **3.** Select the optical drive or USB flash drive from which you want to boot.
- **4.** Follow the on-screen instructions.

#### **Removing the HP Recovery partition (select products only)**

HP Recovery Manager software allows you to remove the HP Recovery partition to free up hard drive space.

- **IMPORTANT:** After you remove the HP Recovery partition, you will not be able to perform System Recovery or create HP recovery media from the HP Recovery partition. So before you remove the Recovery partition, create HP Recovery media; see [Creating HP Recovery media \(select products only\) on page 114.](#page-123-0)
- **NOTE:** The Remove Recovery Partition option is only available on products that support this function.

Follow these steps to remove the HP Recovery partition:

- **1.** Type recovery in the taskbar search box, and then select **HP Recovery Manager**.
- **2.** Select **Remove Recovery Partition**, and then follow the on-screen instructions.

# **13 Backup and recovery – Windows 8**

To protect your information, use Windows backup and restore utilities to back up individual files and folders, back up your entire hard drive, create system repair media (select models only) by using the installed optical drive (select models only) or an optional external optical drive, or create system restore points. In case of system failure, you can use the backup files to restore the contents of your computer.

From the Start screen, type restore, click **Settings**, and then select from the list of displayed options.

- **IMPORTANT:** If you will be using **f11 startup recovery** or USB media recovery to recover your system, the tablet battery must have at least 70% battery power remaining before starting the recovery process.
- **WARGE:** For detailed instructions on various backup and restore options, perform a search for these topics in Windows Help and Support.

In case of system instability, HP recommends that you print the recovery procedures and save them for later use.

**NOTE:** Windows includes the User Account Control feature to improve the security of your computer. You may be prompted for your permission or password for tasks such as installing software, running utilities, or changing Windows settings. For more information, see Windows Help and Support.

# **Backing up your information**

Recovery after a system failure is as good as your most recent backup. You should create system repair media and your initial backup immediately after initial system setup. As you add new software and data files, you should continue to back up your system on a regular basis to maintain a reasonably current backup.

For more information on the Windows backup features, see Windows Help and Support.

# **Performing a system recovery**

In case of system failure or instability, the computer provides the following tools to recover your files:

- Windows recovery tools: You can use Windows Backup and Restore to recover information you have previously backed up. You can also use Windows Automatic Repair to fix problems that might prevent Windows from starting correctly.
- f11 recovery tools: You can use the f11 recovery tools to recover your original hard drive image. The image includes the Windows operating system and software programs installed at the factory.
- **X NOTE:** If you are unable to boot (start up) your computer and you cannot use the system repair media you previously created (select models only), you must purchase Windows operating system media to reboot the computer and repair the operating system. For additional information, see [Using Windows operating](#page-130-0)  [system media \(purchased separately\) on page 121.](#page-130-0)

# **Using the Windows recovery tools**

To recover information you previously backed up, see Windows Help and Support for steps on restoring files and folders.

To recover your information using Automatic Repair, follow these steps:

**CAUTION:** Some Startup Repair options will completely erase and reformat the hard drive. All files you have created and any software installed on the computer are permanently removed. When reformatting is complete, the recovery process restores the operating system, as well as the drivers, software, and utilities from the backup used for recovery.

- **1.** If possible, back up all personal files.
- **2.** If possible, check for the presence of the Recovery Image partition and the Windows partition.

From the Start screen, type file, and then click **File Explorer**.

 $-$  or  $-$ 

From the Start screen, type pc, and then select **This PC**.

- **X NOTE:** If the Windows partition and the Recovery Image partition are not listed, you must recover your operating system and programs using the Windows operating system DVD and the *Driver Recovery*  media (both purchased separately). For additional information, see [Using Windows operating system](#page-130-0) [media \(purchased separately\) on page 121.](#page-130-0)
- **3.** If the Windows partition and the Recovery Image partition are listed, restart the computer by pressing and holding the shift key while clicking **Restart**.
- **4.** Select **Troubleshoot**, then select **Advanced Options**, and then select **Startup Repair**.
- **5.** Follow the on-screen instructions.
- **NOTE:** For additional information on recovering information using the Windows tools, perform a search for these topics in Windows Help and Support.

### **Using f11 recovery tools**

**CAUTION:** Using f11 completely erases hard drive contents and reformats the hard drive. All files that you have created and any software that you have installed on the computer are permanently removed. The f11 recovery tool reinstalls the operating system and HP programs and drivers that were installed at the factory. Software not installed at the factory must be reinstalled.

To recover the original hard drive image using f11:

- **1.** If possible, back up all personal files.
- **2.** If possible, check for the presence of the Recovery Image partition: From the Start screen, type pc, and then select **This PC**.
- **X** NOTE: If the Recovery Image partition is not listed, you must recover your operating system and programs using the Windows operating system media and the *Driver Recovery* media (both purchased separately). For additional information, see Using Windows operating system media (purchased [separately\) on page 121.](#page-130-0)
- **3.** If the Recovery Image partition is listed, restart the computer, and then press esc while the "Press the ESC key for Startup Menu" message is displayed at the bottom of the screen.
- <span id="page-130-0"></span>**4.** Press f11 while the "Press <F11> for recovery" message is displayed on the screen.
- **5.** Follow the on-screen instructions.

## **Using Windows operating system media (purchased separately)**

To order a Windows operating system DVD, contact support. See the *Worldwide Telephone Numbers* booklet included with the computer. You can also find contact information from the HP website. Go to <http://www.hp.com/support>, select your country or region, and follow the on-screen instructions.

**AUTION:** Using a Windows operating system media completely erases hard drive contents and reformats the hard drive. All files that you have created and any software that you have installed on the computer are permanently removed. When reformatting is complete, the recovery process helps you restore the operating system, as well as drivers, software, and utilities.

To initiate a full install of the operating system using a Windows operating system DVD:

#### **NOTE:** This process takes several minutes.

- **1.** If possible, back up all personal files.
- **2.** Insert the Windows operating system DVD into the optical drive, and then restart the computer.
- **3.** When prompted, press any keyboard key.
- **4.** Follow the on-screen instructions.

After the installation is completed:

- **1.** Eject the Windows operating system media and then insert the *Driver Recovery* media.
- **2.** Install the Hardware Enabling Drivers first, and then install Recommended Applications.

## **Using Windows Refresh or Windows Reset**

When your computer is not working properly and you need to regain system stability, the Windows Refresh option allows you to start fresh and keep what is important to you.

The Windows Reset option allows you to perform detailed reformatting of your computer, or remove personal information before you give away or recycle your computer. For more information on these features, see Windows Help and Support.

## **Using HP Software Setup**

HP Software Setup can be used to reinstall drivers or select software that has been corrupted or deleted from the system.

- 1. From the Start screen, type HP Software Setup.
- **2.** Open HP Software Setup.
- **3.** Follow the on-screen directions to reinstall drivers or select software.

# <span id="page-132-0"></span>**14 Backup and recovery – Windows 7**

Your computer includes HP and Windows tools to help you safeguard your information and retrieve it if you ever need to. These tools will help you return your computer to a proper working state, all with simple steps. This section provides information about the following processes:

- Creating recovery media and backups
- Restoring and recovering your system

# **Creating recovery media and backups**

Recovery after a system failure is only as good as your most recent backup.

- **1.** After you successfully set up the computer, create HP Recovery media. This step creates a Windows 7 operating system DVD and a *Driver Recovery* DVD. The Windows DVD can be used to reinstall the original operating system in cases where the hard drive is corrupted or has been replaced. The *Driver Recovery*  DVD installs specific drivers and applications. See Creating recovery media with HP Recovery Disc Creator on page 123.
- **2.** Use Windows Backup and Recovery tools to perform the following:
	- Back up individual files and folders
	- Back up your entire hard drive (select models only)
	- Create system repair discs (select models only) with the installed optical drive (select models only) or an optional external optical drive
	- Create system restore points
- **X** NOTE: This guide describes an overview of backing up, restoring, and recovering options. For more details about the tools provided, see Help and Support. To access Help and Support, select **Start > Help and Support**.
- **NOTE:** HP recommends that you print the recovery procedures and save them for later use, in case of system instability.

In case of system failure, you can use the backup files to restore the contents of your computer. See Backing [up your information on page 124](#page-133-0).

### **Guidelines**

- When creating recovery media or backing up to discs, use any of the following types of discs (purchased separately): DVD+R, DVD+R DL, DVD-R, DVD-R DL, or DVD±RW. The discs you use will depend on the type of optical drive you are using.
- Be sure that the computer is connected to AC power before you start the recovery media creation process or the backup process.

### **Creating recovery media with HP Recovery Disc Creator**

HP Recovery Disc Creator is a software program that offers an alternative way to create recovery media. After you successfully set up the computer, you can create recovery media using HP Recovery Disc Creator. This recovery media allows you to reinstall your original operating system as well as select drivers and

<span id="page-133-0"></span>applications if the hard drive becomes corrupted. HP Recovery Disc Creator can create two kinds of recovery DVDs:

- Windows 7 operating system DVD—Installs the operating system without additional drivers or applications.
- *Driver Recovery* DVD—Installs specific drivers and applications only, in the same way that the HP Software Setup utility installs drivers and applications.

#### **Creating recovery media**

**WARD:** The Windows 7 operating system DVD can be created only once. Thereafter, the option to create that media will not be available after you create a Windows DVD.

To create the Windows DVD:

- **1.** Select **Start > All Programs > Productivity and Tools > HP Recovery Disc Creator**.
- **2.** Select **Windows disk**.
- **3.** From the drop-down menu, select the drive for burning the recovery media.
- **4.** Click the **Create** button to start the burning process.

After the Windows 7 operating system DVD has been created, create the *Driver Recovery* DVD:

- **1.** Select **Start > All Programs > Productivity and Tools > HP Recovery Disc Creator**.
- **2.** Select **Driver disk**.
- **3.** From the drop-down menu, select the drive for burning the recovery media.
- **4.** Click the **Create** button to start the burning process.

#### **Backing up your information**

You should create system repair media and your initial backup immediately after initial system setup. As you add new software and data files, you should continue to back up your system on a regular basis to maintain a reasonably current backup. You should also create Windows system repair media (select models only) which can be used to start up (boot) the computer and repair the operating system in case of system instability or failure. Your initial and subsequent backups allow you to restore your data and settings if a failure occurs.

You can back up your information to an optional external hard drive, a network drive, or discs.

Note the following when backing up:

- Store personal files in the Documents library, and back it up regularly.
- Back up templates that are stored in their associated directories.
- Save customized settings that appear in a window, toolbar, or menu bar by taking a screen shot of your settings. The screen shot can be a time-saver if you have to reset your preferences.
- When backing up to discs, number each disc after removing it from the drive.
- **X** NOTE: For detailed instructions on various backup and restore options, perform a search for these topics in Help and Support. To access Help and Support, select **Start > Help and Support**.

**NOTE:** Windows includes the User Account Control feature to improve the security of your computer. You may be prompted for your permission or password for tasks such as installing software, running utilities, or changing Windows settings. Refer to Help and Support. To access Help and Support, select **Start > Help and Support**.

To create a backup using Windows Backup and Restore:

- **X NOTE:** The backup process may take over an hour, depending on file size and the speed of the computer.
	- **1.** Select **Start > All Programs > Maintenance > Backup and Restore**.
	- **2.** Follow the on-screen instructions to set up your backup, create a system image (select models only), or create system repair media (select models only).

# **Performing a system recovery**

In case of system failure or instability, the computer provides the following tools to recover your files:

- Windows recovery tools: You can use Windows Backup and Restore to recover information you have previously backed up. You can also use Windows Startup Repair to fix problems that might prevent Windows from starting correctly.
- f11 recovery tools (select models only): You can use the f11 recovery tools to recover your original hard drive image. The image includes the Windows operating system and software programs installed at the factory.

**X NOTE:** If you are unable to boot (start up) your computer and you cannot use the system repair media you previously created (select models only), you must purchase Windows 7 operating system media to reboot the computer and repair the operating system. For additional information, see [Using Windows 7 operating](#page-135-0) [system media on page 126.](#page-135-0)

### **Using the Windows recovery tools**

Using the Windows recovery tools, you can:

- **Recover individual files**
- Restore the computer to a previous system restore point
- Recover information using recovery tools
- **W** NOTE: For detailed instructions on various recovery and restore options, perform a search for these topics in Help and Support. To access Help and Support, select **Start > Help and Support**.
- **NOTE:** Windows includes the User Account Control feature to improve the security of your computer. You may be prompted for your permission or password for tasks such as installing software, running utilities, or changing Windows settings. Refer to Help and Support. To access Help and Support, select **Start > Help and Support**.

To recover information you previously backed up:

- **1.** Select **Start > All Programs > Maintenance > Backup and Restore**.
- **2.** Follow the on-screen instructions to recover your system settings, your computer (select models only), or your files.

To recover your information using Startup Repair, follow these steps:

**AL CAUTION:** Some Startup Repair options will completely erase and reformat the hard drive. All files you have created and any software installed on the computer are permanently removed. When reformatting is complete, the recovery process restores the operating system, as well as the drivers, software, and utilities from the backup used for recovery.

- <span id="page-135-0"></span>**1.** If possible, back up all personal files.
- **2.** If possible, check for the presence of the Windows partition.

To check for the Windows partition, select **Start > Computer**.

- **X** NOTE: If the Windows partition is not listed, you must recover your operating system and programs using the Windows 7 operating system DVD and the *Driver Recovery* media. For additional information, see Using Windows 7 operating system media on page 126.
- **3.** If the Windows partition is listed, restart the computer, and then press f8 before the Windows operating system loads.
- **4.** Select **Startup Repair**.
- **5.** Follow the on-screen instructions.
- **NOTE:** For additional information on recovering information using the Windows tools, select **Start > Help and Support**.

# **Using f11 recovery tools (select models only)**

**CAUTION:** Using f11 completely erases hard drive contents and reformats the hard drive. All files that you have created and any software that you have installed on the computer are permanently removed. The f11 recovery tool reinstalls the operating system and HP programs and drivers that were installed at the factory. Software not installed at the factory must be reinstalled.

To recover the original hard drive image using f11:

- **1.** If possible, back up all personal files.
- **2.** If possible, check for the presence of the HP Recovery partition: click **Start**, right-click **Computer**, click **Manage**, and then click **Disk Management**.
- **X NOTE:** If the HP Recovery partition is not listed, you must recover your operating system and programs using the Windows 7 operating system media and the *Driver Recovery* media. For additional information, see Using Windows 7 operating system media on page 126.
- **3.** If the HP Recovery partition is listed, restart the computer, and then press esc while the "Press the ESC key for Startup Menu" message is displayed at the bottom of the screen.
- **4.** Press f11 while the "Press <F11> for recovery" message is displayed on the screen.
- **5.** Follow the on-screen instructions.

### **Using Windows 7 operating system media**

If you cannot use the recovery media you previously created using the HP Recovery Disc Creator (select models only), you must purchase a Windows 7 operating system DVD to reboot the computer and repair the operating system.

To order a Windows 7 operating system DVD, go to the HP website. For U.S. support, go to <http://www.hp.com/support>. For worldwide support, go to [http://welcome.hp.com/country/us/en/](http://welcome.hp.com/country/us/en/wwcontact_us.html) [wwcontact\\_us.html.](http://welcome.hp.com/country/us/en/wwcontact_us.html) You can also order the DVD by calling support. For contact information, see the *Worldwide Telephone Numbers* booklet included with the computer.

**CAUTION:** Using a Windows 7 operating system DVD completely erases hard drive contents and reformats the hard drive. All files that you have created and any software that you have installed on the computer are permanently removed. When reformatting is complete, the recovery process helps you restore the operating system, as well as drivers, software, and utilities.

To initiate recovery using a Windows 7 operating system DVD:

# **NOTE:** This process takes several minutes.

- **1.** If possible, back up all personal files.
- **2.** Restart the computer, and then insert the Windows 7 operating system DVD into the optical drive before the Windows operating system loads.
- **3.** When prompted, press any keyboard key.
- **4.** Follow the on-screen instructions.
- **5.** Click **Next**.
- **6.** Select **Repair your computer**.
- **7.** Follow the on-screen instructions.

After the repair is completed:

- **1.** Eject the Windows 7 operating system DVD and then insert the *Driver Recovery* DVD.
- **2.** Install the Hardware Enabling Drivers first, and then install Recommended Applications.

# **15 Statement of Volatility**

The purpose of this document is to provide general information regarding non-volatile memory in industrystandards based HP Business Notebook PC systems and provide general instructions for restoring nonvolatile memory that can contain personal data after the system has been powered off and the hard drive has been removed.

HP Business Notebook PC products that use Intel-based or AMD®-based system boards contain volatile DDR memory. The amount of nonvolatile memory present in the system depends upon the system configuration. Intel-based and AMD-based system boards contain nonvolatile memory subcomponents as originally shipped from HP assuming that no subsequent modifications have been made to the system and assuming that no applications, features, or functionality have been added to or installed on the system.

Following system shutdown and removal of all power sources from an HP Business Notebook PC system, personal data can remain on volatile system memory (DIMMs) for a finite period of time and will also remain in nonvolatile memory. The steps below will remove personal data from the notebook PC, including the nonvolatile memory found in Intel-based and AMD-based system boards. Some of these steps are disclosed in the Maintenance and Service Guides available for HP PC products available on the product support pages at www.hp.com.

- **1.** Follow steps (a) through (I) below to restore the nonvolatile memory that can contain personal data. Restoring or re-programming nonvolatile memory that does not store personal data is neither necessary nor recommended.
	- **a.** Enter BIOS (F10) Setup by powering on the system and pressing F10 when prompted near the bottom of the display, or press the ESC key to display the start up menu, then press F10 . If the system has a BIOS administrator password, enter the password at the prompt.
	- **b.** Select the **File** menu, then **Restore Defaults**.
	- **c.** Select the **System Configuration** menu, then **Restore Security Defaults**.
	- **d.** If an asset or ownership tag is set, select the **Security** menu and scroll down to the **Utilities** menu. Select **System IDs**, and then select the tag that has been set. Press the spacebar once to clear the tag, then press Enter to return to the prior menu.
	- **e.** If a DriveLock password is set, select the **Security** menu, scroll down to **DriveLock**, then select **DriveLock password**. Select the desired hard drive. Click **Disable protection**, enter the existing master DriveLock password, then press Enter to confirm and return to the prior menu. Repeat this procedure if more than one hard drive has a DriveLock password.
	- **f.** If an Automatic DriveLock password is set, select the **Security menu**, scroll down to **Automatic DriveLock**, then select the desired hard drive and disable protection. Repeat this procedure if more than one hard drive has an Automatic DriveLock password.
	- **g.** Select the **File** menu, then **Reset BIOS Security** to factory default. Click **yes** at the warning message.
	- **h.** Select the **File** menu, then **Save Changes and Exit**.
	- **i.** Reboot the system. If the system has a Trusted Platform Module and/or fingerprint sensor, one or two prompts will appear: one to clear the TPM and the other to reset fingerprint sensor. Press F1 to accept or F2 to reject.

If the HP notebook model number ends in a 'p' or 'w' and includes Intel Centrino with VProTM, reboot the PC and enter BIOS Setup by pressing F10 when prompted. Select **System** 

**Configuration**, then **AMT Options**. Then select **Un-configure AMT on next boot**. Select **Save**, then **Yes**. Select the **File** menu, and then select **Save Changes and Exit**. Reboot the system and confirm that you want to un-configure AMT.

- **j.** If the optional Intel Anti-Theft Technology (AT) was activated, contact the provider to deactivate it.
- **k.** If the optional Absolute® Software Computrace® management and tracking service was activated on the notebook PC, contact the provider to deactivate it.
- **l.** Remove all power and system batteries for at least 24 hours.
- **2.** Remove and retain the storage drive or clear the contents of the drive.

#### **a. Hard Disk Drive (HDD)**

Clear the HDD contents by using the HP Disk Sanitizer® utility or a third party application that, ideally, is U.S. Department of Defense (DOD) 5220.22-M approved.

To run HP Disk Sanitizer, enter BIOS Setup by powering on the system and pressing F10 when prompted near the bottom of the display, or press ESC to display the start up menu, then press F10. Select the **Security** menu and scroll down to the **Utilities** menu. Select **Disk Sanitizer** and select the desired drive. For a higher level of protection, select **Optimum**.

**X NOTE:** This process will take a long time, and the amount of time varies based on the hard drive capacity.

#### **b. Solid State Drive (SSD)**

Clear the SSD contents by using the BIOS Setup Secure Erase command option, or by using a third party utility designed to erase data from an SSD. To run Secure Erase, enter BIOS Setup by powering on the system and pressing F10 when prompted near the bottom of the display. Select the **Security** menu and scroll down to the **Utilities** menu. Select **Secure Erase** and select the desired hard drive.

# **Non-volatile memory usage**

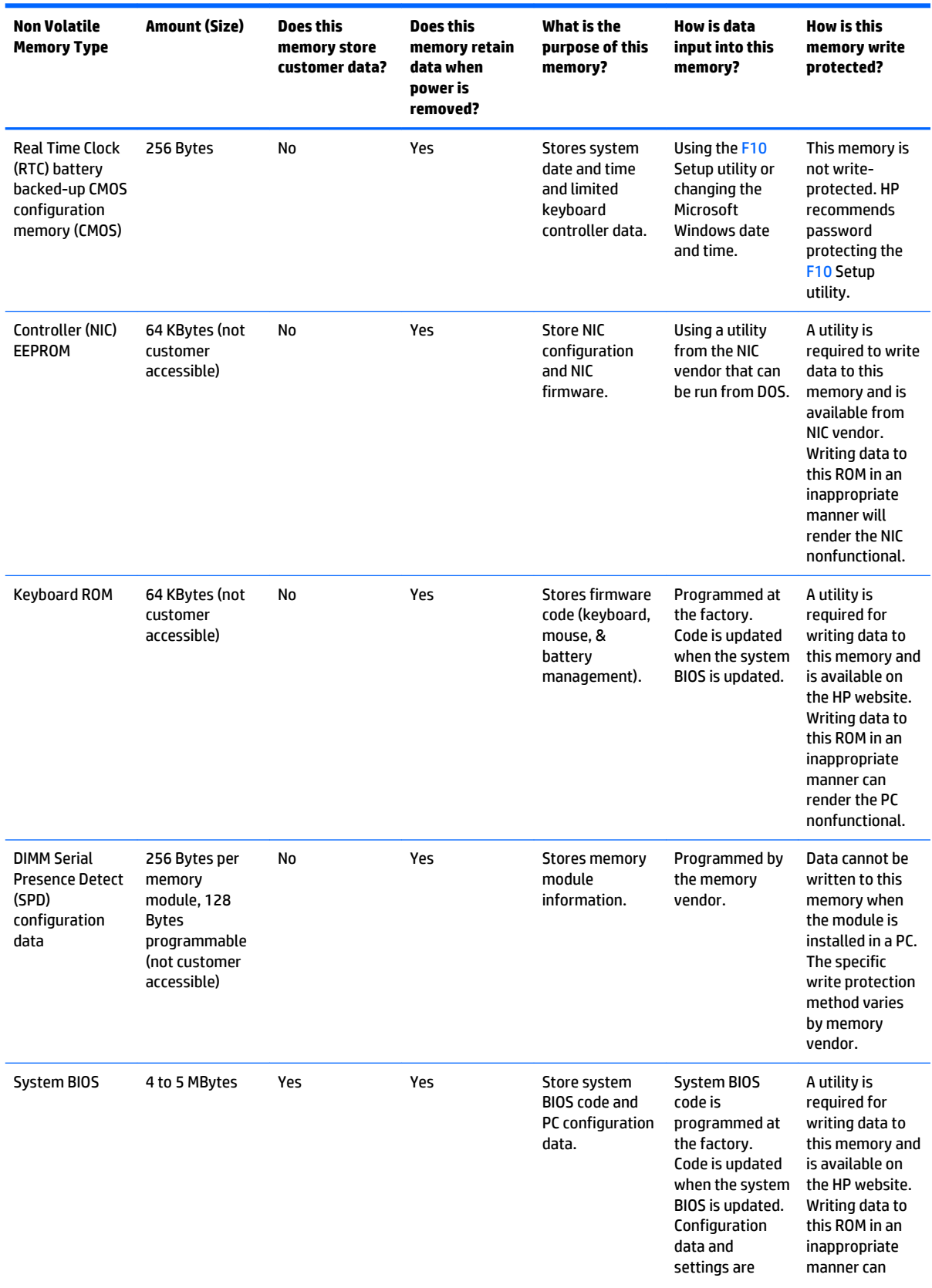

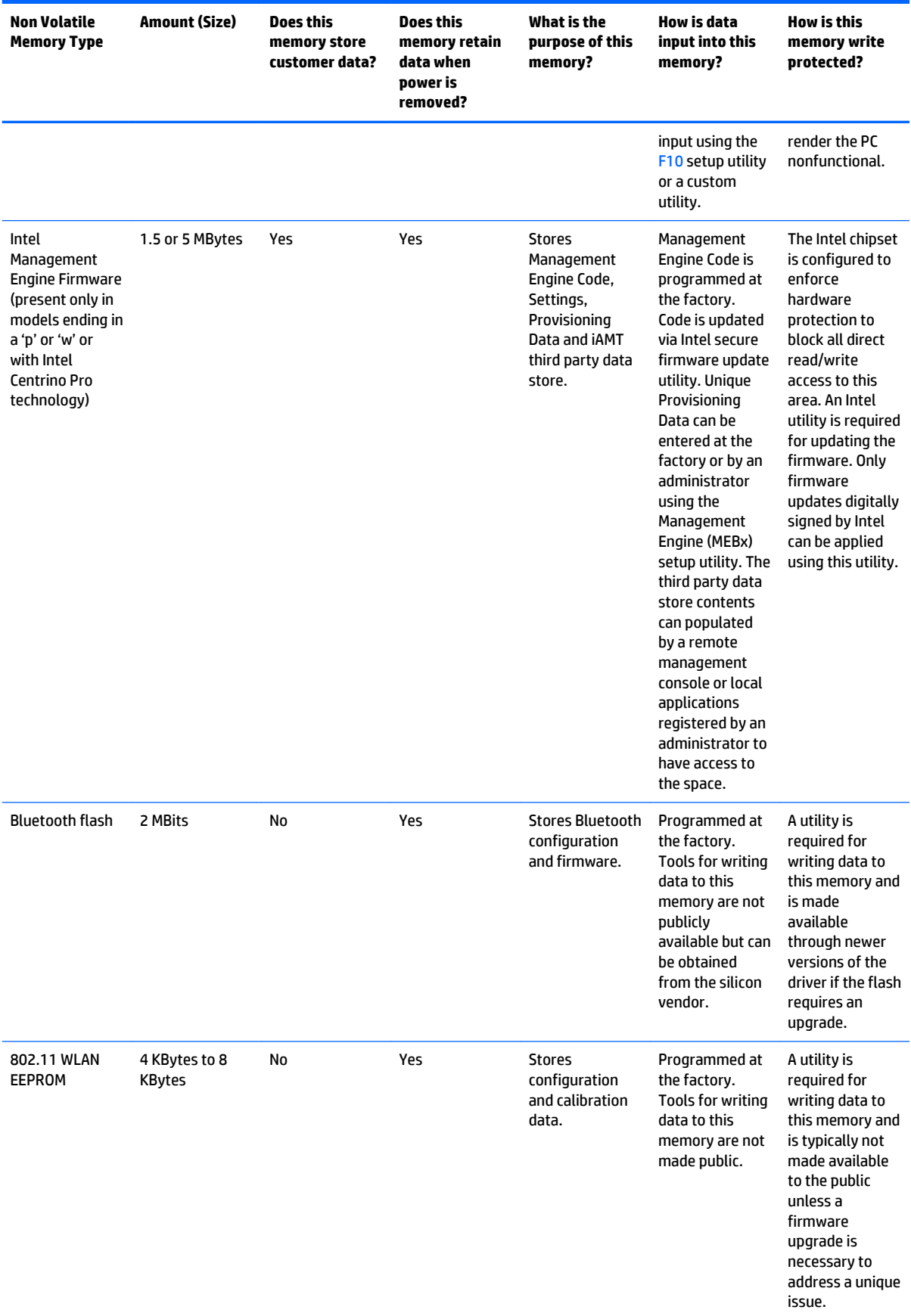

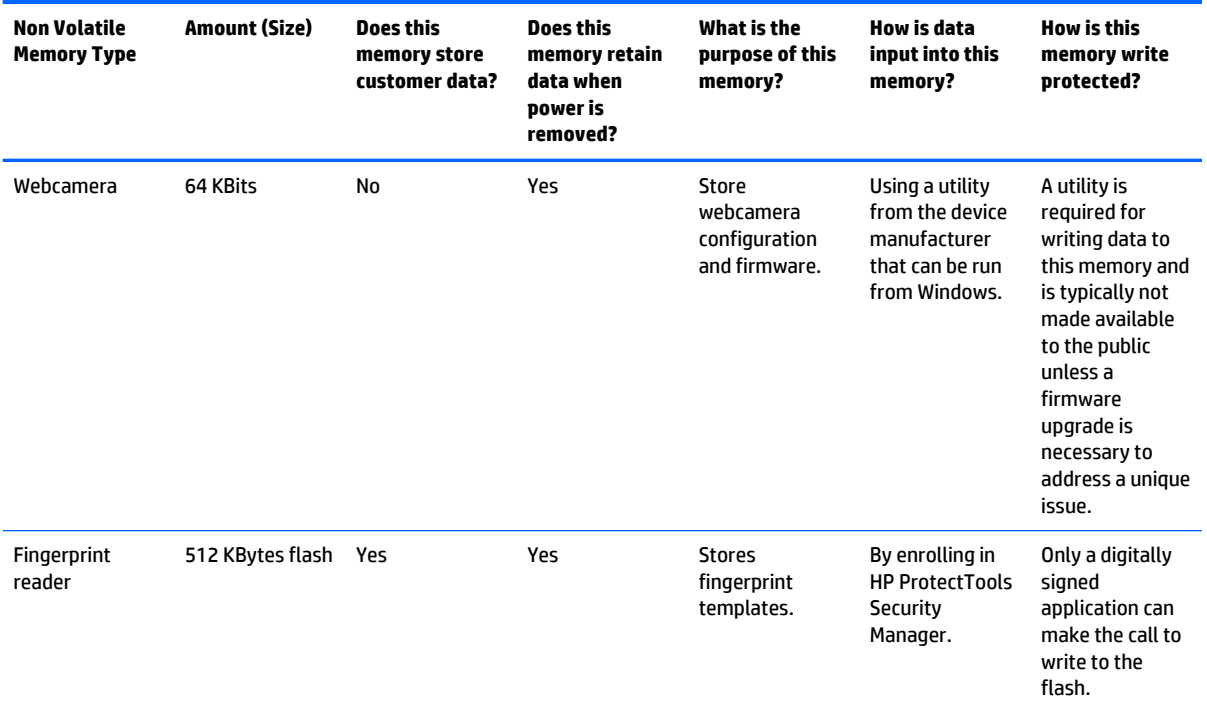

# **Questions and answers**

#### **1. How can the BIOS settings be restored (returned to default settings)?**

- **a.** Turn on or restart the slate and press F10 when prompted near the bottom of the display.
- **b.** Select **File**, then select **Restore defaults**.
- **c.** Follow the on-screen instructions.
- **d.** Select **File**, save changes and exit, then press Enter.

#### **2. What kind of configuration data is stored on the DIMM Serial Presence Detect (SPD) memory module? How would this data be written?**

The DIMM SPD memory contains information about the memory module such as size, serial number, data width, speed/timing, voltage and thermal information. This information is written by the module manufacturer and stored on an EEPROM. This EEPROM cannot be written to when the memory module is installed in a PC. Third party tools do exist that can write to the EEPROM when the memory module is not installed in a PC. There are various third party tools available to read SPD memory.

#### **3. Does the "Firmware Hub for System BIOS" contain the BIOS program? Is this chip writable, and if so how?**

The Firmware Hub does contain the BIOS program and is writable. A utility is required to perform the write function.

#### **4. In some PC systems, the Firmware Hub for System BIOS is a flash memory chip so that updates can be written by the customer. Is this true for these BIOS chips?**

Yes, they are flash memory chips.

#### **5. What is meant by "Restore the nonvolatile memory found in Intel-based system boards?"**

This relates to clearing the Real Time Clock (RTC) CMOS memory that contains PC configuration data.

#### **6. Does resetting the CMOS configuration memory return the PC back to factory defaults?**

The process of resetting the CMOS will return certain system settings to factory default but will not reset many of the system data and configuration defaults to their default settings. To return these system data and configuration defaults to default settings, refer to question and answer 1 and follow the instructions for returning the BIOS settings to factory defaults.

# **16 Backup and recovery – Windows 7**

Your slate includes HP and Windows tools to help you safeguard your information and retrieve it if you ever need to. These tools will help you return your slate to a proper working state, all with simple steps. This section provides information about the following processes:

- Creating recovery media and backups
- Restoring and recovering your system

# **Creating recovery media and backups**

Recovery after a system failure is only as good as your most recent backup.

- **1.** After you successfully set up the slate, create HP Recovery media. This step creates a Windows 7 operating system DVD and a *Driver Recovery* DVD. The Windows DVD can be used to reinstall the original operating system in cases where the hard drive is corrupted or has been replaced. The *Driver Recovery*  DVD installs specific drivers and applications. See [Creating recovery media with HP Recovery Disc](#page-132-0)  [Creator on page 123.](#page-132-0)
- **2.** Use Windows Backup and Recovery tools to perform the following:
	- Back up individual files and folders
	- Back up your entire hard drive (select models only)
	- Create system repair discs (select models only) with the installed optical drive (select models only) or an optional external optical drive
	- Create system restore points
- **X NOTE:** This guide describes an overview of backing up, restoring, and recovering options. For more details about the tools provided, see Help and Support. To access Help and Support, select **Start > Help and Support**.
- **NOTE:** HP recommends that you print the recovery procedures and save them for later use, in case of system instability.

In case of system failure, you can use the backup files to restore the contents of your slate. See Backing up [your information on page 124.](#page-133-0)

### **Guidelines**

- When creating recovery media or backing up to discs, use any of the following types of discs (purchased separately): DVD+R, DVD+R DL, DVD-R, DVD-R DL, or DVD±RW. The discs you use will depend on the type of optical drive you are using.
- Be sure that the slate is connected to AC power before you start the recovery media creation process or the backup process.

### **Creating recovery media with HP Recovery Disc Creator**

HP Recovery Disc Creator is a software program that offers an alternative way to create recovery media. After you successfully set up the slate, you can create recovery media using HP Recovery Disc Creator. This recovery media allows you to reinstall your original operating system as well as select drivers and
<span id="page-144-0"></span>applications if the hard drive becomes corrupted. HP Recovery Disc Creator can create two kinds of recovery DVDs:

- Windows 7 operating system DVD—Installs the operating system without additional drivers or applications.
- *Driver Recovery* DVD—Installs specific drivers and applications only, in the same way that the HP Software Setup utility installs drivers and applications.

#### **Creating recovery media**

**WARD:** The Windows 7 operating system DVD can be created only once. Thereafter, the option to create that media will not be available after you create a Windows DVD.

To create the Windows DVD:

- **1.** Select **Start > All Programs > Productivity and Tools > HP Recovery Disc Creator**.
- **2.** Select **Windows disk**.
- **3.** From the drop-down menu, select the drive for burning the recovery media.
- **4.** Click the **Create** button to start the burning process.

After the Windows 7 operating system DVD has been created, create the *Driver Recovery* DVD:

- **1.** Select **Start > All Programs > Productivity and Tools > HP Recovery Disc Creator**.
- **2.** Select **Driver disk**.
- **3.** From the drop-down menu, select the drive for burning the recovery media.
- **4.** Click the **Create** button to start the burning process.

#### **Backing up your information**

You should create system repair media and your initial backup immediately after initial system setup. As you add new software and data files, you should continue to back up your system on a regular basis to maintain a reasonably current backup. You should also create Windows system repair media (select models only) which can be used to start up (boot) the slate and repair the operating system in case of system instability or failure. Your initial and subsequent backups allow you to restore your data and settings if a failure occurs.

You can back up your information to an optional external hard drive, a network drive, or discs.

Note the following when backing up:

- Store personal files in the Documents library, and back it up regularly.
- Back up templates that are stored in their associated directories.
- Save customized settings that appear in a window, toolbar, or menu bar by taking a screen shot of your settings. The screen shot can be a time-saver if you have to reset your preferences.
- When backing up to discs, number each disc after removing it from the drive.

**X NOTE:** For detailed instructions on various backup and restore options, perform a search for these topics in Help and Support. To access Help and Support, select **Start > Help and Support**.

**NOTE:** Windows includes the User Account Control feature to improve the security of your slate. You may be prompted for your permission or password for tasks such as installing software, running utilities, or changing Windows settings. Refer to Help and Support. To access Help and Support, select **Start > Help and Support**.

<span id="page-145-0"></span>To create a backup using Windows Backup and Restore:

- **X NOTE:** The backup process may take over an hour, depending on file size and the speed of the slate.
	- **1.** Select **Start > All Programs > Maintenance > Backup and Restore**.
	- **2.** Follow the on-screen instructions to set up your backup, create a system image (select models only), or create system repair media (select models only).

## **Performing a system recovery**

In case of system failure or instability, the slate provides the following tools to recover your files:

- Windows recovery tools: You can use Windows Backup and Restore to recover information you have previously backed up. You can also use Windows Startup Repair to fix problems that might prevent Windows from starting correctly.
- f11 recovery tools (select models only): You can use the f11 recovery tools to recover your original hard drive image. The image includes the Windows operating system and software programs installed at the factory.

**X NOTE:** If you are unable to boot (start up) your slate and you cannot use the system repair media you previously created (select models only), you must purchase Windows 7 operating system media to reboot the slate and repair the operating system. For additional information, see [Using Windows 7 operating system](#page-135-0) [media on page 126](#page-135-0).

#### **Using the Windows recovery tools**

Using the Windows recovery tools, you can:

- **Recover individual files**
- Restore the slate to a previous system restore point
- Recover information using recovery tools
- **W NOTE:** For detailed instructions on various recovery and restore options, perform a search for these topics in Help and Support. To access Help and Support, select **Start > Help and Support**.
- **NOTE:** Windows includes the User Account Control feature to improve the security of your slate. You may be prompted for your permission or password for tasks such as installing software, running utilities, or changing Windows settings. Refer to Help and Support. To access Help and Support, select **Start > Help and Support**.

To recover information you previously backed up:

- **1.** Select **Start > All Programs > Maintenance > Backup and Restore**.
- **2.** Follow the on-screen instructions to recover your system settings, your slate (select models only), or your files.

To recover your information using Startup Repair, follow these steps:

**AL CAUTION:** Some Startup Repair options will completely erase and reformat the hard drive. All files you have created and any software installed on the slate are permanently removed. When reformatting is complete, the recovery process restores the operating system, as well as the drivers, software, and utilities from the backup used for recovery.

- <span id="page-146-0"></span>**1.** If possible, back up all personal files.
- **2.** If possible, check for the presence of the Windows partition.

To check for the Windows partition, select **Start > Slate**.

- **X** NOTE: If the Windows partition is not listed, you must recover your operating system and programs using the Windows 7 operating system DVD and the *Driver Recovery* media. For additional information, see [Using Windows 7 operating system media on page 126.](#page-135-0)
- **3.** If the Windows partition is listed, restart the slate, and then press f8 before the Windows operating system loads.
- **4.** Select **Startup Repair**.
- **5.** Follow the on-screen instructions.
- **NOTE:** For additional information on recovering information using the Windows tools, select **Start > Help and Support**.

#### **Using f11 recovery tools (select models only)**

**CAUTION:** Using f11 completely erases hard drive contents and reformats the hard drive. All files that you have created and any software that you have installed on the slate are permanently removed. The f11 recovery tool reinstalls the operating system and HP programs and drivers that were installed at the factory. Software not installed at the factory must be reinstalled.

To recover the original hard drive image using f11:

- **1.** If possible, back up all personal files.
- **2.** If possible, check for the presence of the HP Recovery partition: click **Start**, right-click **Slate**, click **Manage**, and then click **Disk Management**.
- **X NOTE:** If the HP Recovery partition is not listed, you must recover your operating system and programs using the Windows 7 operating system media and the *Driver Recovery* media. For additional information, see [Using Windows 7 operating system media on page 126](#page-135-0).
- **3.** If the HP Recovery partition is listed, restart the slate, and then press esc while the "Press the ESC key for Startup Menu" message is displayed at the bottom of the screen.
- **4.** Press f11 while the "Press <F11> for recovery" message is displayed on the screen.
- **5.** Follow the on-screen instructions.

#### **Using Windows 7 operating system media**

If you cannot use the recovery media you previously created using the HP Recovery Disc Creator (select models only), you must purchase a Windows 7 operating system DVD to reboot the slate and repair the operating system.

To order a Windows 7 operating system DVD, go to the HP website. For U.S. support, go to <http://www.hp.com/support>. For worldwide support, go to [http://welcome.hp.com/country/us/en/](http://welcome.hp.com/country/us/en/wwcontact_us.html) [wwcontact\\_us.html.](http://welcome.hp.com/country/us/en/wwcontact_us.html) You can also order the DVD by calling support. For contact information, see the *Worldwide Telephone Numbers* booklet included with the slate.

**CAUTION:** Using a Windows 7 operating system DVD completely erases hard drive contents and reformats the hard drive. All files that you have created and any software that you have installed on the slate are permanently removed. When reformatting is complete, the recovery process helps you restore the operating system, as well as drivers, software, and utilities.

To initiate recovery using a Windows 7 operating system DVD:

### **NOTE:** This process takes several minutes.

- **1.** If possible, back up all personal files.
- **2.** Restart the slate, and then insert the Windows 7 operating system DVD into the optical drive before the Windows operating system loads.
- **3.** When prompted, press any keyboard key.
- **4.** Follow the on-screen instructions.
- **5.** Click **Next**.
- **6.** Select **Repair your slate**.
- **7.** Follow the on-screen instructions.

After the repair is completed:

- **1.** Eject the Windows 7 operating system DVD and then insert the *Driver Recovery* DVD.
- **2.** Install the Hardware Enabling Drivers first, and then install Recommended Applications.

# <span id="page-148-0"></span>**17 Power cord set requirements**

The wide-range input feature of the slate permits it to operate from any line voltage from 100 to 120 volts AC, or from 220 to 240 volts AC.

The 3-conductor power cord set included with the slate meets the requirements for use in the country or region where the equipment is purchased.

Power cord sets for use in other countries and regions must meet the requirements of the country or region where the slate is used.

## **Requirements for all countries**

The following requirements are applicable to all countries and regions:

- The length of the power cord set must be at least 1.0 m (3.3 ft) and no more than 2.0 m (6.5 ft).
- All power cord sets must be approved by an acceptable accredited agency responsible for evaluation in the country or region where the power cord set will be used.
- The power cord sets must have a minimum current capacity of 10 amps and a nominal voltage rating of 125 or 250 V AC, as required by the power system of each country or region.
- The appliance coupler must meet the mechanical configuration of an EN 60 320/IEC 320 Standard Sheet C13 connector for mating with the appliance inlet on the back of the slate. Requirements for all countries 113

## **Requirements for specific countries and regions**

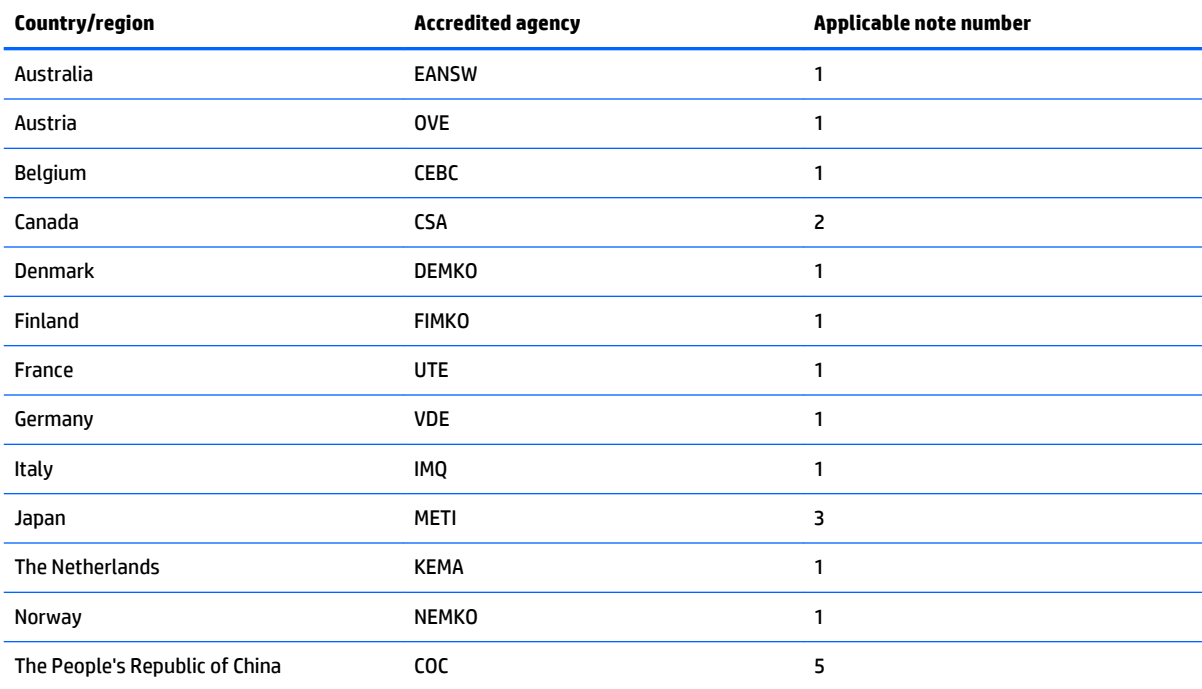

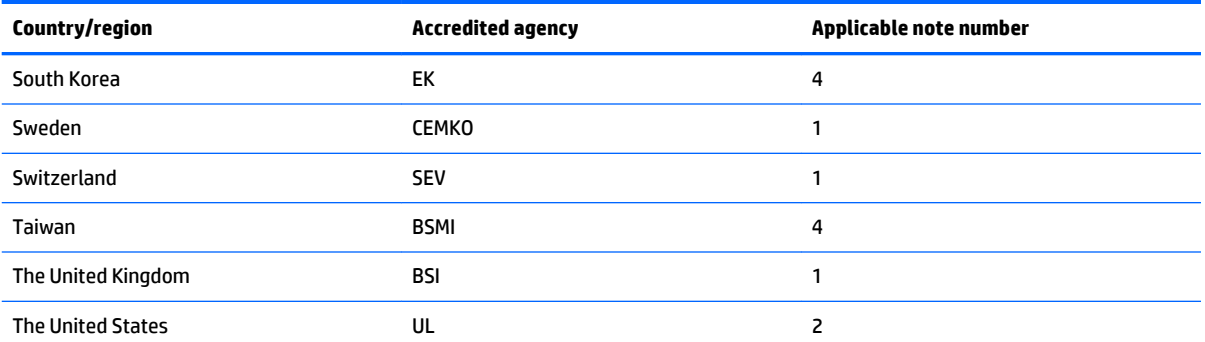

**1.** The flexible cord must be Type HO5VV-F, 3-conductor, 1.0-mm² conductor size. Power cord set fittings (appliance coupler and wall plug) must bear the certification mark of the agency responsible for evaluation in the country or region where it will be used.

- **2.** The flexible cord must be Type SPT-3 or equivalent, No. 18 AWG, 3-conductor. The wall plug must be a two-pole grounding type with a NEMA 5-15P (15 A, 125 V) or NEMA 6-15P (15 A, 250 V) configuration.
- **3.** The appliance coupler, flexible cord, and wall plug must bear a "T" mark and registration number in accordance with the Japanese Dentori Law. The flexible cord must be Type VCT or VCTF, 3-conductor, 1.00-mm<sup>2</sup> conductor size. The wall plug must be a two-pole grounding type with a Japanese Industrial Standard C8303 (7 A, 125 V) configuration.
- **4.** The flexible cord must be Type RVV, 3-conductor, 0.75-mm² conductor size. Power cord set fittings (appliance coupler and wall plug) must bear the certification mark of the agency responsible for evaluation in the country or region where it will be used.
- **5.** The flexible cord must be Type VCTF, 3-conductor, 0.75-mm² conductor size. Power cord set fittings (appliance coupler and wall plug) must bear the certification mark of the agency responsible for evaluation in the country or region where it will be used.

# **18 Recycling**

When a non-rechargeable or rechargeable battery has reached the end of its useful life, do not dispose of the battery in general household waste. Follow the local laws and regulations in your area for battery disposal.

HP encourages customers to recycle used electronic hardware, HP original print cartridges, and rechargeable batteries. For more information about recycling programs, see the HP Web site at [http://www.hp.com/](http://www.hp.com/recycle) [recycle](http://www.hp.com/recycle).

## **Index**

#### **A**

AC adapter, spare part numbers [26](#page-35-0) AC adapter/battery light [17](#page-26-0) adapter port [7](#page-16-0) alignment post [11](#page-20-0) alignment post connector [7](#page-16-0) alignment post connector bracket removal [49](#page-58-0) spare part number [22](#page-31-0), [50](#page-59-0) ambient light sensor [9](#page-18-0) antenna location [9](#page-18-0) removal [67,](#page-76-0) [70](#page-79-0), [71](#page-80-0) spare part numbers [67,](#page-76-0) [70,](#page-79-0) [71](#page-80-0) Antenna Kit, spare part numbers [22,](#page-31-0) [67,](#page-76-0) [70](#page-79-0), [71](#page-80-0) audio jack board removal [51](#page-60-0) spare part number [23](#page-32-0), [51](#page-60-0) audio, product description [1](#page-10-0) audio-in (microphone) jack [7](#page-16-0), [15](#page-24-0) audio-out (headphone) jack [7,](#page-16-0) [15](#page-24-0)

#### **B**

back cover removal [35](#page-44-0) spare part number [23](#page-32-0), [35](#page-44-0) Backup and Restore [125](#page-134-0), [136](#page-145-0) backup tools [123,](#page-132-0) [134](#page-143-0) backups creating [124,](#page-133-0) [135](#page-144-0) recovering [125,](#page-134-0) [136](#page-145-0) battery removal [39,](#page-48-0) [75](#page-84-0) spare part numbers [22,](#page-31-0) [26,](#page-35-0) [39](#page-48-0), [75](#page-84-0) BIOS determining version [100,](#page-109-0) [107](#page-116-0) downloading an update [100,](#page-109-0) [107](#page-116-0) updating [100,](#page-109-0) [107](#page-116-0) bottom cover removal [74](#page-83-0) spare part number [26](#page-35-0), [74](#page-83-0) Bracket Kit, spare part numbers [26](#page-35-0) buttons left TouchPad [14](#page-23-0) power [7](#page-16-0), [16](#page-25-0) right TouchPad [14](#page-23-0) rotate lock [6](#page-15-0) volume [6](#page-15-0), [15](#page-24-0) Windows [10](#page-19-0)

#### **C**

Cable Kit, spare part numbers [26](#page-35-0) cables, service considerations [30](#page-39-0) camera flash [6](#page-15-0) caps lock light [13](#page-22-0) chipset, product description [1](#page-10-0) components display [9](#page-18-0) keyboard base [11](#page-20-0) keyboard base keys [12](#page-21-0) keyboard base left side [15](#page-24-0) keyboard base lights [13](#page-22-0) keyboard base right side [16](#page-25-0) keyboard base TouchPad [14](#page-23-0) slate edge [6](#page-15-0) Computer Setup navigating and selecting [98](#page-107-0), [105](#page-114-0) restoring factory settings [99,](#page-108-0) [106](#page-115-0) connector board removal [83](#page-92-0) spare part number [25](#page-34-0), [83](#page-92-0) connector board bracket removal [84](#page-93-0) spare part number [84](#page-93-0) connectors alignment post [7](#page-16-0) docking [11](#page-20-0) power [17](#page-26-0) service considerations [30](#page-39-0)

#### **D**

digitizer pen, spare part number [27](#page-36-0) display components [9](#page-18-0)

display panel assembly removal [35](#page-44-0) spare part numbers [20,](#page-29-0) [35](#page-44-0) display panel cable removal [37](#page-46-0) spare part number [21](#page-30-0), [38](#page-47-0) display panel, product description [1](#page-10-0) DisplayPort [17](#page-26-0) docking connector [11](#page-20-0) docking connector board removal [49](#page-58-0) spare part number [23](#page-32-0), [49](#page-58-0) docking connector board bracket removal [49](#page-58-0) spare part number [50](#page-59-0) docking connector board cable removal [72](#page-81-0) spare part number [23](#page-32-0), [72](#page-81-0) docking port [7](#page-16-0) Driver Recovery DVD, creating [123](#page-132-0), [134](#page-143-0) using for restore [126,](#page-135-0) [137](#page-146-0)

#### **E**

electrostatic discharge [31](#page-40-0) embedded numeric keypad [12](#page-21-0) equipment guidelines [33](#page-42-0) esc key [12](#page-21-0) external media cards, product description [2](#page-11-0)

#### **F**

f11 recovery [120](#page-129-0), [126,](#page-135-0) [137](#page-146-0) fan removal [46](#page-55-0) spare part number [21](#page-30-0), [46](#page-55-0) fingerprint reader [11](#page-20-0) fingerprint reader board removal [80](#page-89-0) spare part number [25](#page-34-0), [80](#page-89-0) fingerprint reader board bracket removal [80](#page-89-0) spare part number [80](#page-89-0)

fingerprint reader board cable removal [87,](#page-96-0) [88](#page-97-0) spare part number [87](#page-96-0), [88](#page-97-0) fn key [12](#page-21-0) front-facing webcam location [9](#page-18-0) removal [65](#page-74-0) spare part number [21](#page-30-0), [65](#page-74-0) function keys [12](#page-21-0)

#### **G**

graphics, product description [1](#page-10-0) grounding guidelines [31](#page-40-0) guidelines equipment [33](#page-42-0) grounding [31](#page-40-0) packaging [32](#page-41-0) transporting [32](#page-41-0) workstation [32](#page-41-0)

#### **H**

hard drive recovery [120,](#page-129-0) [126](#page-135-0), [137](#page-146-0) headphone (audio-out) jack [7,](#page-16-0) [15](#page-24-0) heat sink removal [62](#page-71-0) spare part number [21](#page-30-0), [62](#page-71-0) hinge assembly removal [89](#page-98-0) spare part number [26](#page-35-0), [89](#page-98-0) HP PC Hardware Diagnostics (UEFI) downloading [103](#page-112-0) using [103](#page-112-0) HP Recovery Disc Creator, using [123](#page-132-0), [134](#page-143-0) HP Recovery partition checking for presence [126](#page-135-0), [137](#page-146-0) using for recovery [126,](#page-135-0) [137](#page-146-0)

#### **J**

jacks audio-in (microphone) [7,](#page-16-0) [15](#page-24-0) audio-out (headphone) [7,](#page-16-0) [15](#page-24-0)

#### **K**

keyboard removal [77](#page-86-0) spare part numbers [24,](#page-33-0) [27,](#page-36-0) [77](#page-86-0) keyboard base components [11](#page-20-0) key components [12](#page-21-0) left-side components [15](#page-24-0)

light components [13](#page-22-0) right-side components [16](#page-25-0) spare part numbers [24](#page-33-0) TouchPad components [14](#page-23-0) keyboard base system board removal [84](#page-93-0) spare part number [84](#page-93-0) keys embedded numeric [12](#page-21-0) esc [12](#page-21-0) fn [12](#page-21-0) function [12](#page-21-0) num lock [12](#page-21-0) numeric keypad [12](#page-21-0) Windows [12](#page-21-0) kickstand removal [88](#page-97-0) spare part number [26](#page-35-0), [88](#page-97-0) Kickstand Hinge Kit, spare part number [26,](#page-35-0) [88](#page-97-0)

#### **L**

LCD rotation lock [15](#page-24-0) legacy support, USB [98](#page-107-0), [105](#page-114-0) lights AC adapter/battery [17](#page-26-0) caps lock [13](#page-22-0) microphone mute [13](#page-22-0) mute [13](#page-22-0) num lock [13](#page-22-0) TouchPad [13](#page-22-0) webcam [9](#page-18-0) wireless [13](#page-22-0)

#### **M**

memory card [7](#page-16-0) memory card reader [7](#page-16-0) memory, product description [1](#page-10-0) Micro SD memory card reader [17](#page-26-0) microphone [6,](#page-15-0) [9,](#page-18-0) [16](#page-25-0) microphone (audio-in) jack [7](#page-16-0), [15](#page-24-0) microphone mute light [13](#page-22-0) microphone, product description [1](#page-10-0) model name [1](#page-10-0) mute light [13](#page-22-0)

#### **N**

num lock light [13](#page-22-0) numeric keypad keys [12](#page-21-0)

#### **O**

operating system, product description [3,](#page-12-0) [4](#page-13-0), [5](#page-14-0)

#### **P**

packaging guidelines [32](#page-41-0) pen holder [7](#page-16-0) plastic parts, service considerations [30](#page-39-0) Plastics Kit, spare part number [28](#page-37-0) ports adapter [7](#page-16-0) DisplayPort [17](#page-26-0) docking [7](#page-16-0) product description [2](#page-11-0) USB 3.0 [17](#page-26-0) power button [7](#page-16-0), [16](#page-25-0) power button actuator, installation [56](#page-65-0) power connector [17](#page-26-0) power connector cable removal [76](#page-85-0) spare part number [26](#page-35-0), [76](#page-85-0) power connector cable bracket removal [77,](#page-86-0) [86](#page-95-0) spare part number [77](#page-86-0), [86](#page-95-0) power cord set requirements [139](#page-148-0) spare part numbers [28,](#page-37-0) [29](#page-38-0) power requirements, product description [2,](#page-11-0) [3](#page-12-0) primary storage, product description [1](#page-10-0) processor, product description [1](#page-10-0) product description audio [1](#page-10-0) chipset [1](#page-10-0) display panel [1](#page-10-0) external media cards [2](#page-11-0) graphics [1](#page-10-0) memory [1](#page-10-0) microphone [1](#page-10-0) operating system [3,](#page-12-0) [4,](#page-13-0) [5](#page-14-0) ports [2](#page-11-0) power requirements [2](#page-11-0), [3](#page-12-0) primary storage [1](#page-10-0) processors [1](#page-10-0) product name [1](#page-10-0) security [3](#page-12-0) serviceability [5](#page-14-0)

video [1](#page-10-0) wireless [1,](#page-10-0) [2](#page-11-0) product name [1](#page-10-0)

#### **R**

rear-facing webcam location [6](#page-15-0) removal [64](#page-73-0) spare part number [21](#page-30-0), [64](#page-73-0) recovery [122](#page-131-0) recovery media creating [123](#page-132-0) using for restore [126](#page-135-0) recovery media, creating [134](#page-143-0) recovery media, using for restore [137](#page-146-0) recovery partition [120,](#page-129-0) [126](#page-135-0), [137](#page-146-0) recovery tools [123](#page-132-0), [134](#page-143-0) recovery tools, Windows [125,](#page-134-0) [136](#page-145-0) recovery, system [125,](#page-134-0) [136](#page-145-0) refresh [122](#page-131-0) release latch [11](#page-20-0) removal/replacement procedures [34](#page-43-0) keyboard base [74](#page-83-0) reset [122](#page-131-0) restoring the hard drive [120](#page-129-0), [126,](#page-135-0) [137](#page-146-0) rotate lock button [6](#page-15-0) RTC battery removal [59](#page-68-0) spare part number [20](#page-29-0), [59](#page-68-0) Rubber Kit, spare part number [26](#page-35-0)

#### **S**

Screw Kit, spare part number [29](#page-38-0) security, product description [3](#page-12-0) service considerations cables [30](#page-39-0) connectors [30](#page-39-0) plastic parts [30](#page-39-0) serviceability, product description [5](#page-14-0) setup utility navigating and selecting [98](#page-107-0), [105](#page-114-0) restoring factory settings [99,](#page-108-0) [106](#page-115-0) SIM card slot [7,](#page-16-0) [17](#page-26-0) SIM/SD card release access [7,](#page-16-0) [17](#page-26-0)

slate major components [20](#page-29-0) specifications [112](#page-121-0) slate edge components [6](#page-15-0) slots memory card reader [7](#page-16-0) smart card [16](#page-25-0) smart card reader board removal [82](#page-91-0) spare part number [25](#page-34-0), [82](#page-91-0) smart card slot [16](#page-25-0) solid-state drive removal [60](#page-69-0) spare part numbers [22,](#page-31-0) [60](#page-69-0) speaker grille removal [35](#page-44-0) spare part number [20](#page-29-0), [35](#page-44-0) speakers location [9](#page-18-0) removal [44](#page-53-0) spare part number [22](#page-31-0), [44](#page-53-0) Startup Repair, using [125,](#page-134-0) [136](#page-145-0) Sure Start [104](#page-113-0) system board removal [52](#page-61-0) spare part numbers [21,](#page-30-0) [26](#page-35-0), [52](#page-61-0)

#### **T**

tools required [30](#page-39-0) top cover, spare part number [25](#page-34-0) TouchPad buttons [14](#page-23-0) removal [81](#page-90-0) spare part number [25](#page-34-0), [81](#page-90-0) TouchPad light [13](#page-22-0) TouchPad zone [14](#page-23-0) transporting guidelines [32](#page-41-0)

#### **U**

USB 3.0 port [15](#page-24-0), [17](#page-26-0) USB legacy support [98,](#page-107-0) [105](#page-114-0) USB ports [15](#page-24-0)

#### **V**

vents [6](#page-15-0) vibrator module removal [45](#page-54-0) spare part number [22](#page-31-0), [45](#page-54-0) video, product description [1](#page-10-0) volume button [6](#page-15-0), [15](#page-24-0)

volume button board removal [47](#page-56-0) spare part number [21](#page-30-0), [47](#page-56-0) volume button board bracket removal [48](#page-57-0) spare part number [21](#page-30-0), [48](#page-57-0) volume button board cable removal [58](#page-67-0) spare part number [58](#page-67-0)

#### **W**

webcam location [6,](#page-15-0) [9](#page-18-0) spare part numbers [21](#page-30-0) webcam light [9](#page-18-0) WiGig antenna location [9](#page-18-0) removal [71](#page-80-0) spare part number [22](#page-31-0), [71](#page-80-0) Windows Refresh [122](#page-131-0) Reset [122](#page-131-0) Windows 7 operating system DVD creating [123](#page-132-0), [134](#page-143-0) using for restore [126,](#page-135-0) [137](#page-146-0) Windows 7 operating system media creating [123](#page-132-0), [134](#page-143-0) using for restore [126,](#page-135-0) [137](#page-146-0) Windows button [10](#page-19-0) Windows key [12](#page-21-0) Windows operating system DVD [121](#page-130-0) Windows Startup Repair, using [125](#page-134-0), [136](#page-145-0) wireless antenna location [9](#page-18-0) removal [67,](#page-76-0) [70](#page-79-0), [71](#page-80-0) spare part numbers [67,](#page-76-0) [70](#page-79-0), [71](#page-80-0) wireless light [13](#page-22-0) wireless, product description [1](#page-10-0), [2](#page-11-0) WLAN antenna location [9](#page-18-0) removal [70](#page-79-0) spare part numbers [22,](#page-31-0) [70](#page-79-0) WLAN module removal [40](#page-49-0) spare part numbers [21,](#page-30-0) [40](#page-49-0) workstation guidelines [32](#page-41-0) WWAN antenna location [9](#page-18-0)

removal [67](#page-76-0) spare part numbers [22,](#page-31-0) [67](#page-76-0) WWAN module removal [42](#page-51-0) spare part numbers [21,](#page-30-0) [42](#page-51-0)